# **KENWOOD**

# **DNX9210BT**

## GPS NAVIGATION SYSTEM **BEDIENUNGSANLEITUNG**

JVC KENWOOD Corporation

Bevor Sie diese Bedienungsanleitung lesen, klicken Sie auf die folgende Schaltfläche, um die neueste Version sowie die geänderten Seiten einzusehen. http://manual.kenwood.com/edition/im352/

**Neueste Version einsehen**

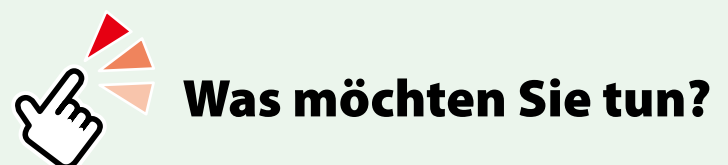

Wir danken Ihnen für den Kauf des KENWOOD GPS NAVIGATION SYSTEM. In diesem Handbuch lernen Sie zahlreiche komfortable Funktionen des Systems kennen.

## **Klicken Sie auf das Icon des Speichermediums, das Sie abspielen möchten.**

Per Einzel-Klick können Sie zum entsprechenden Abschnitt des jeweiligen Speichermediums navigieren!

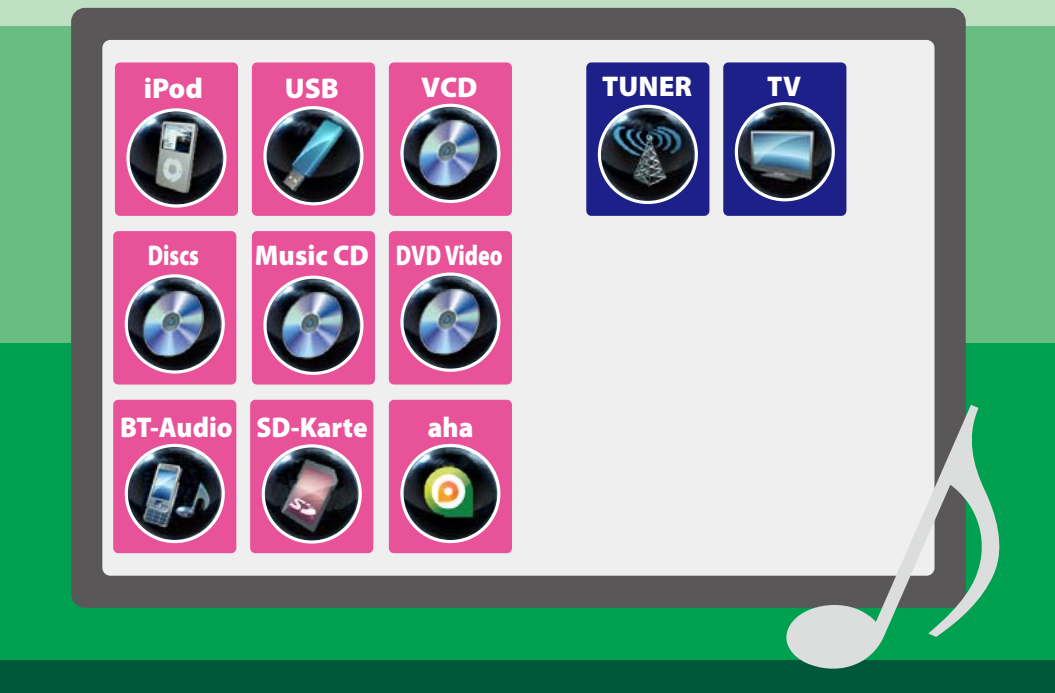

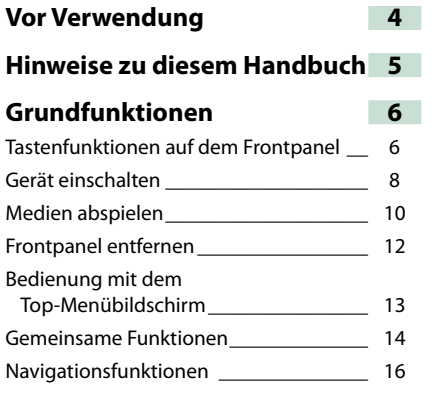

## **Funktionen für DVD/ Video CD (VCD) 18**

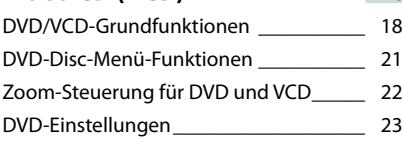

## **[CD/AV-Dateien/](#page-13-0)**

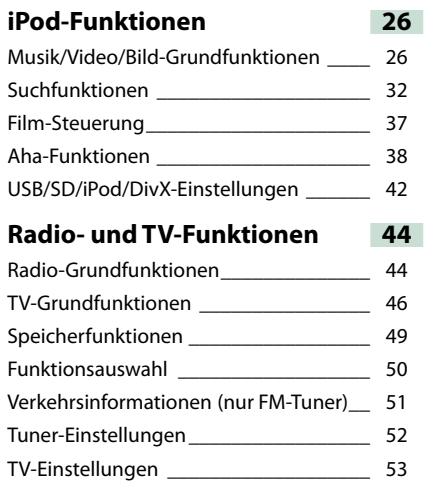

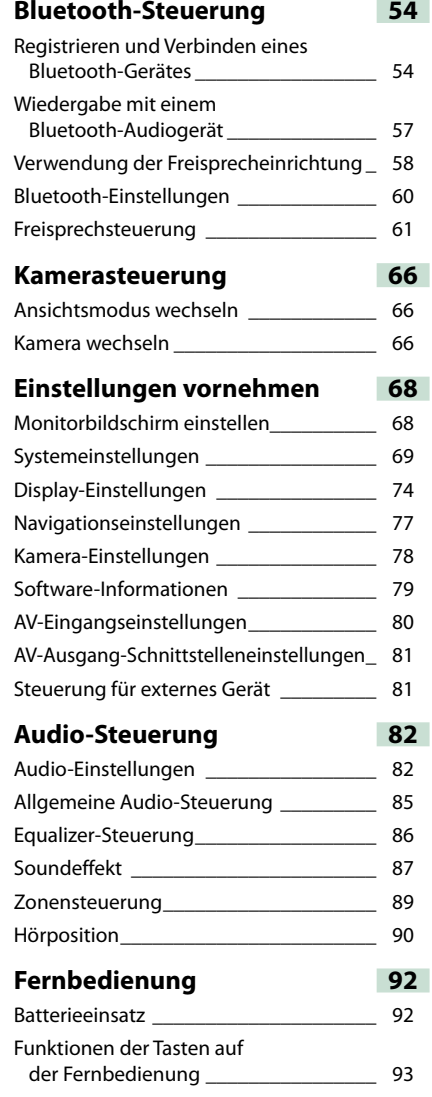

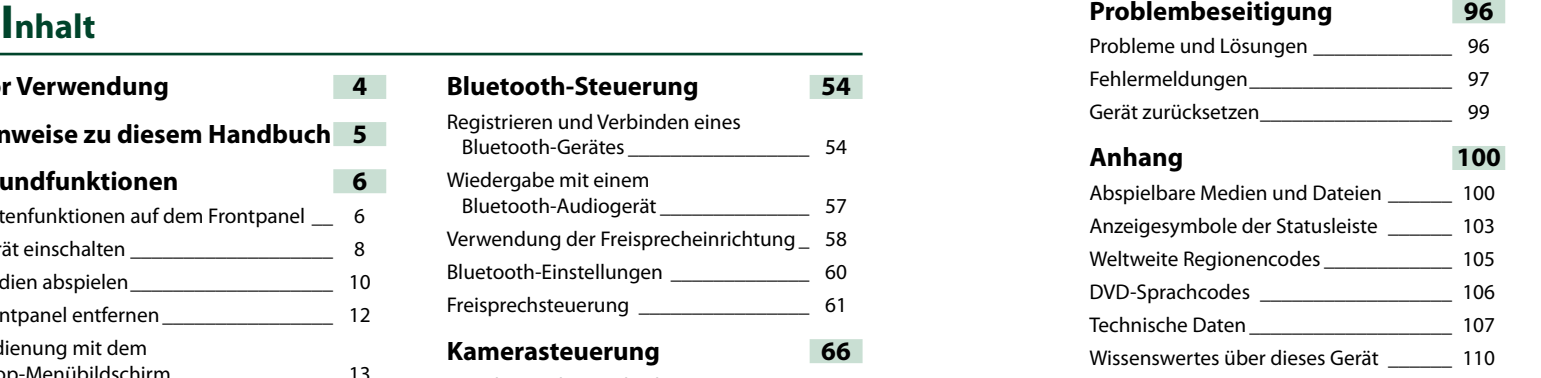

## 2 **WARNUNG**

#### **Folgende Vorsichtsmaßnahmen beachten, um Brand oder Verletzungen zu vermeiden:**

- **• Kurzschlüsse verhindern. Niemals Metallgegenstände (z. B. Münzen oder Werkzeug) ins Gerät stecken oder darin belassen.**
- **• Verfolgen Sie die Anzeige des Geräts während der Fahrt nicht für längere Zeit.**
- **• Falls bei der Installation Probleme auftreten, nehmen Sie Kontakt mit Ihrem Kenwood-Händler auf.**

**Vorsichtsmaßnahmen bei der Verwendung dieses Gerätes**

- **• Falls Sie optionale Zusatzgeräte kaufen, kontaktieren Sie Ihren Kenwood-Händler, um sicherzustellen, dass sie mit dem Gerät kompatibel sind und in Ihrer Region verwendet werden können.**
- **• Sie können eine Sprache wählen zur Darstellung von Menüs, Audiodatei-Tags, usw. Siehe** *[Spracheinstellungen \(S.71\)](#page-35-0)***.**
- **• Das Radio Data System bzw. Radio Broadcast Data System funktioniert nur in Regionen mit Sendern, die diese Dienste unterstützen.**

## **Schutz des Monitors**

**Um den Monitor vor Beschädigungen zu schützen, sollten Sie Ihn nicht mit einem Kugelschreiber oder einem ähnlichen spitzen Gegenstand bedienen.**

### **Gerät reinigen**

**Ist die Frontplatte des Geräts verschmutzt, reinigen Sie sie mit einem weichen trockenen Tuch, z. B. mit einem Silikontuch. Ist die Frontplatte stark verschmutzt, entfernen Sie den Schmutz mit einem angefeuchteten Tuch (mit neutralem Reinigungsmittel) und wischen Sie es anschließend wieder mit einem weichen trockenen Tuch ab.**

## $\wedge$

• Kein Reinigungsmittel direkt auf das Gerät sprühen. Dies könnte die mechanischen Bauteile beschädigen. Die Frontplatte nicht mit einem harten Tuch oder Lösungsmitteln wie z. B. Verdünner oder Alkohol reinigen. Dies könnte die Oberfläche zerkratzen oder Aufdrucke löschen.

### **Beschlagen der Linse**

## **Wenn Sie bei kaltem Wetter die**

**Fahrzeugheizung einschalten, kann sich Tau oder Beschlag auf der Linse im Disc-Player des Geräts bilden. Durch diesen Beschlag auf der Linse, Linsennebel genannt, werden die Discs nicht einwandfrei abgespielt. In diesem Fall die Disc herausnehmen und warten, bis die Kondensationsfeuchtigkeit verdampft ist. Funktioniert das Gerät nach einer Weile immer noch nicht, fragen Sie Ihren Kenwood-Händler um Rat.**

### **Vorsichtsmaßnahmen beim Umgang mit Discs**

- **• Berühren Sie nicht die Aufnahme-Oberfläche der Disc.**
- **• Kleben Sie keine Aufkleber auf die Disc, und verwenden Sie keine Discs mit Aufklebern.**
- **• Verwenden Sie keine Disc-Beschriftungsgeräte.**
- **• Beginnen Sie beim Säubern der Disc innen und arbeiten Sie sich nach außen vor.**
- **• Wenn Sie Discs diesem Gerät entnehmen, ziehen Sie sie waagerecht heraus.**
- **• Wenn eine CD am Mittelloch oder am Rand einen Grat aufweist, verwenden Sie diese CD erst, nachdem Sie diesen Grat entfernt haben, z. B. mit einem Kugelschreiber.**
- **• Discs, die nicht rund sind, können nicht verwendet werden.**

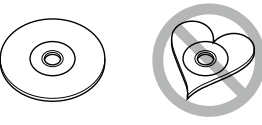

- **• Ungeeignet für 8-cm-(3-Zoll-)-Discs.**
- **• Discs mit einer farbigen Aufnahme-Oberfläche und verschmutzte Discs können nicht verwendet werden.**
- **• Dieses Gerät kann nur folgende CD-Typen abspielen .**

**Discs, die nicht diese Kennzeichnung aufweisen, werden möglicherweise nicht korrekt abgespielt.**

**• Discs, die nicht fertig gestellt wurden, können nicht abgespielt werden. (Verfahren: Siehe Brennsoftware und Bedienungsanleitung des Brenners.)**

# <span id="page-2-0"></span>**Vor Verwendung Hinweise zu diesem Handbuch**

#### *Zurück zur Übersicht CD, Disc, iPod, USB-Gerät, SD-Karte*

## **Suchfunktionen**

**Mithilfe der nachfolgenden Funktionen können Sie Musik, Video- oder Bilddateien suchen.**

#### **HINWEIS**

• Wenn Sie eine Fernbedienung benutzen können Sie direkt zum gewünschten Titel/Datei springen, indem Sie die Titel-/Ordner-/Dateinummer, Wiedergabedauer, etc. eingeben. Weitere Details finden Sie unter *Direktsuchmodus (S.89)*.

#### **Listensuchlauf**

**Sie können nach Titeln, Ordnern und Dateien suchen (nach Hierarchie).**

**1** Drücken Sie in den angezeigten Bereich. Der Listensteuerbildschirm wird angezeigt.

#### **2** Auswahl gewünschter Titel/Datei.

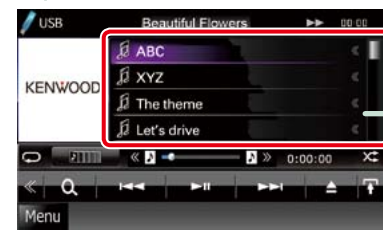

Startet Wiedergabe.

## **Andere Suche**

**Wenn Sie die Liste eingrenzen wollen, gibt es andere Suchmöglichkeiten. Diese Funktion ist nicht verfügbar, wenn eine Musik-CD die aktuelle Quelle ist.**

- 1 | Drücken Sie [ **Q** ] im Steuerbildschirm. Der Bildschirm Suchart wird angezeigt.
- **2** Drücken Sie auf die gewünschte Suche.

#### **Link zur Kopfzeile**

Jeder Abschnitt und die Übersicht sind per Einzel-Klick erreichbar.

#### **Funktionsbezeichnung**

Vorstellung der Funktion.

#### **HINWEIS**

Vorstellung einiger Tipps, Hinweise, usw.

#### **Bezugsmarke**

Anzeige in den blauen Indikatoren. Per Einzel-Klick kann man vom aktuellen Abschnitt zu weiterführenden Informationen navigieren.

#### **Vorgehensweise**

Erklärt notwendige Handlungen zur Ausführung einer Funktion.

- < >: Bezeichnung der Tasten auf dem Panel.
- [ ]: Bezeichnung der Touchkeys.

#### **Screenshot**

Zeigt einige Screenshots, die während des Bedienvorganges angezeigt werden, als Bezugsrahmen. Der zu drückende Tastbereich bzw. Touchkey, wird mit einem roten Rahmen hervorgehoben.

#### **HINWEIS**

• Die in diesem Handbuch gezeigten Bildschirme und Bedienelemente sind Beispiele, die zur Verdeutlichung der Funktionen dienen sollen. Aus diesem Grund können sie sich von den tatsächlichen Bildschirmen oder verwendeten Bedienelementen unterscheiden oder es werden andere Anzeigemuster verwendet.

## **H** Grundfunktionen

# **Tastenfunktionen auf dem Frontpanel**

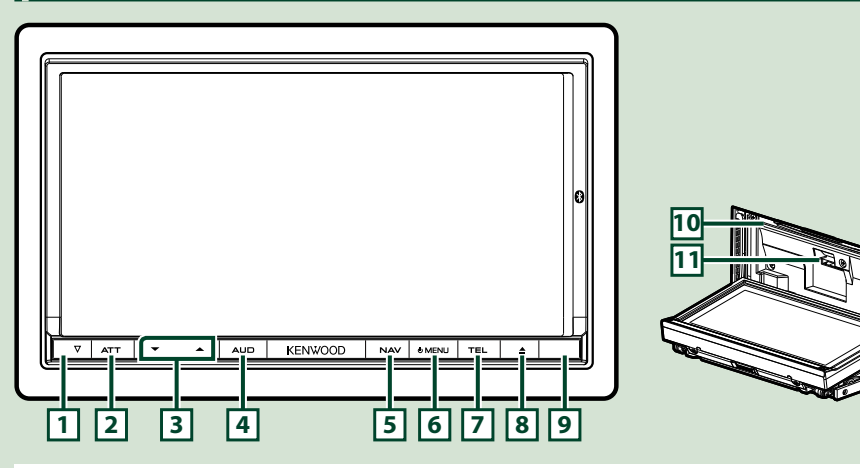

#### **HINWEIS**

• Die in dieser Anleitung gezeigten Bedienelemente sind Beispiele, die zur Verdeutlichung der Funktionen dienen sollen. Aus diesem Grund kann es zu Abweichungen vom vorliegenden Panel kommen.

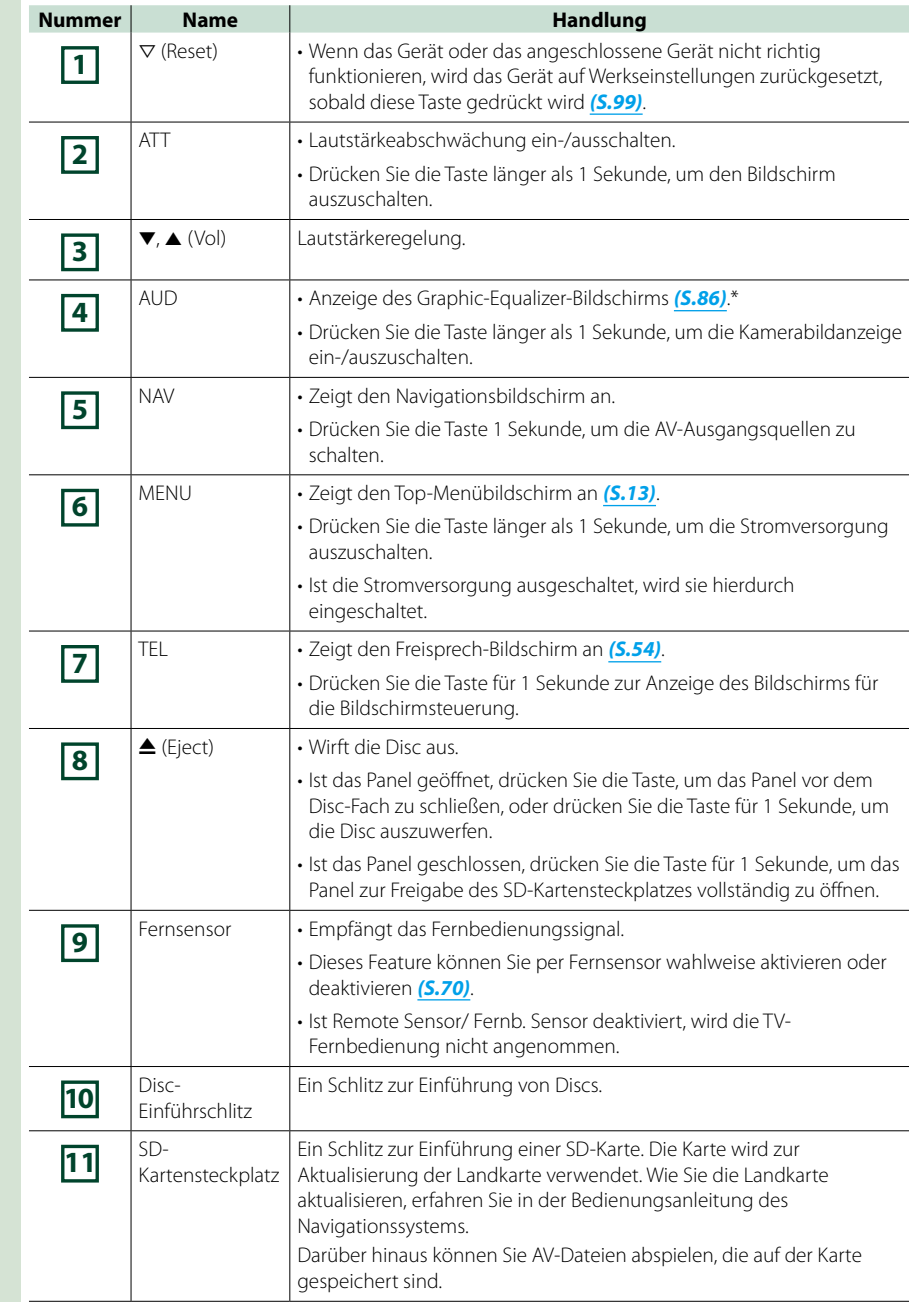

**\* Die Anzeige wechselt möglicherweise nicht in jedem Fall zum Graphic-Equalizer-Bildschirm.**

## **Gerät einschalten**

**Das Einschalten funktioniert bei jedem Modell anders.**

**Drücken Sie die <MENU>-Taste. 1**

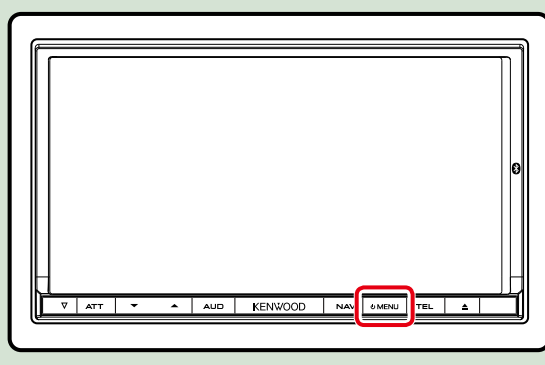

**Das Gerät ist eingeschaltet.**

#### ● **Zum Ausschalten des Geräts:**

**Drücken Sie die <MENU>-Taste für 1 Sekunde.**

**Wird das Gerät erstmals nach der Installation eingeschaltet, müssen einige** *Grundeinstellungen (S.8)***.**

## **Grundeinstellungen**

**Führen Sie diese Einstellungen bei erstmaliger Verwendung dieses Gerätes durch oder nach Zurücksetzung der Geräteinstellungen** *[\(S.99\)](#page-49-0)***.**

## **Jedes Element wie folgt einstellen. 1**

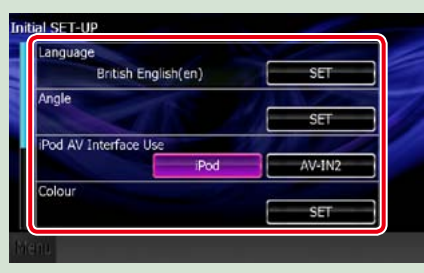

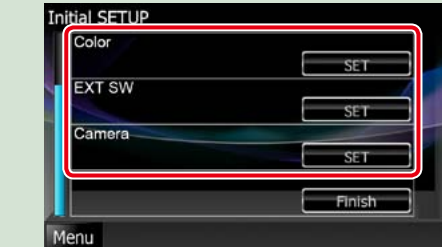

#### **Language/ Ansagen**

Wählen Sie die Sprache für den Steuerbildschirm und die Einstellungselemente aus. Die Werkseinstellung ist "British English (en)".

1 Drücken Sie [SET].

2 Drücken Sie [◀] bzw. [▶] zur Auswahl der gewünschten Sprache.

3 Drücken Sie [Enter / Eingabe].

Für Details zur Vorgehensweise, siehe *[Spracheinstellungen \(S.71\)](#page-35-0)*.

#### **Angle / Winkel**

Stellen Sie die Position des Monitors ein. Werkseinstellung ist "0". 1 Drücken Sie [SET].

2 Drücken Sie die gewünschte Winkelnummer und [ $\Box$ ].

Für Details zur Vorgehensweise, siehe *[Monitorwinkelsteuerung \(S.74\)](#page-37-0)*.

#### **iPod AV Interface Use/ iPod AV Interface-nutzen.**

Stellt Sie den Anschluss ein, an dem Ihr iPod angeschlossen ist. Werkseinstellung ist "iPod". 1 Drücken Sie [iPod] bzw. [AV-IN2].

#### **Color/Farbe**

Stellt die Beleuchtungsfarbe des Bildschirms und der Tasten ein. Sie können wählen, ob der Color Scan erlaubt werden oder eine festgelegte Farbe für den Vorgang ausgewählt werden soll. 1 Drücken Sie [SET].

2 Drücken Sie [ON] bzw. [OFF] auf [Panel Color Scan / Bildschirmfarbe scannen].

3 Wenn Sie die Farbe ändern möchten, drücken Sie [SET] in [Panel Color Coordinate / Farbwahl]. 4 Drücken Sie die gewünschte Farbe und [ $\Box$ ]

Für Details zur Vorgehensweise, siehe *[Bedienfeld-Koordinate \(S.75\)](#page-37-1)*.

#### **EXT SW**

Steuerung der externen Geräte.

1 Drücken Sie [SET].

2Legen Sie den Gerätenamen, das Ausgabemuster und die Impulseinstellung für das Gerät fest. Dann drücken Sie [ $\Box$ ].

Für Details zur Vorgehensweise, siehe *[EXT-SW-Einstellungen \(S.73\)](#page-36-0)*.

## **Camera**

Stellen Sie die Parameter für die Kamera ein. 1 Drücken Sie [SET]. **2**) Stellen Sie jede Funktion ein und drücken Sie [ $\Box$ ]. Für Details zur Vorgehensweise, siehe *[Kamera-Einstellungen \(S.78\)](#page-39-0)*.

## **Drücken Sie [Finish / Ende]. 2**

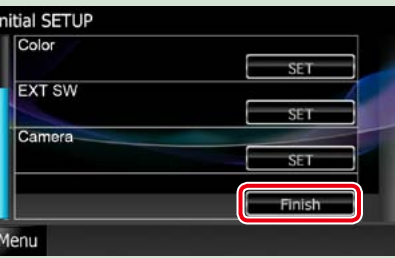

#### **HINWEIS**

• Diese Einstellungen lassen sich im SETUP-Menü einstellen. Siehe *[Einstellungen vornehmen \(S.68\)](#page-34-0)*.

# **Medien abspielen Musik-CDs und Discs** 1 Drücken Sie die <**≜**>-Taste. KENWOOD | NAV | OMENU | TEL

 $\rightarrow$ 

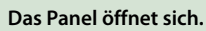

**Schieben Sie die Disc in den 2 Schlitz.**

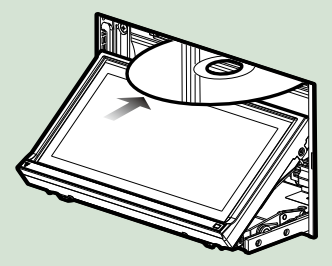

**Das Panel schließt automatisch. Das Gerät lädt die Disc und die Wiedergabe wird gestartet.**

● **Zum Auswurf der Disc: Drücken Sie die <**0**>-Taste.**

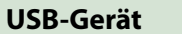

**USB-Gerät und USB-Kabel 1 verbinden.**

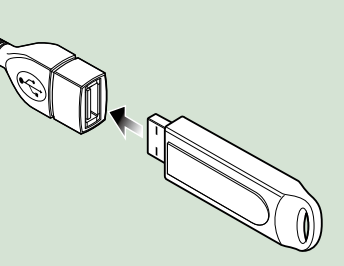

**Das Gerät liest das Gerät und die Wiedergabe wird gestartet.**

● **Um das Gerät zu trennen: Drücken Sie [**0**] für 1 Sekunde auf dem Bildschirm und trennen Sie das Gerät vom Kabel.**

## **iPod**

**iPod und iPod-Kabel verbinden. 1**

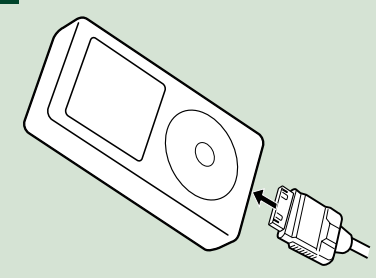

**Das Gerät liest das iPod und die Wiedergabe wird gestartet.**

● **Um das Gerät zu trennen:**

**Drücken Sie [ ] auf dem Bildschirm, dann Drücken Sie [**0**] für 1 Sekunde. iPod und iPod-Kabel trennen.**

## **SD-Karte**

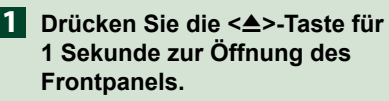

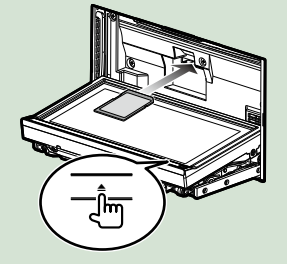

Das Panel öffnet sich vollständig.

#### **HINWEIS**

• Für Informationen zum Entfernen des Panels, siehe *Frontpanel entfernen (S.12)*.

### **Halten Sie die SD-Karte wie im 2Diagramm dargestellt und stecken Sie sie in den Schlitz bis es klickt.**

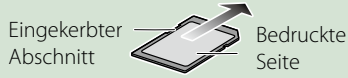

Das Gerät lädt die Karte und die Wiedergabe wird gestartet.

● **Zum Entfernen:**

Drücken Sie die SD-Karte, bis es klickt, und lassen Sie sie anschließend los. Die Karte springt heraus, so dass Sie sie mit Ihren Fingern herausziehen können.

# **Frontpanel entfernen**

**Sie können das Frontpanel zwecks Diebstahlschutz entfernen.**

**Drücken Sie die <**0**>-Taste für 1 Sekunde zur Öffnung des Frontpanels. 1**

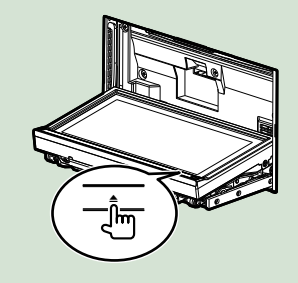

#### **HINWEIS**

• Sie können das Frontpanel so einstellen, dass es sich automatisch öffnet sobald die Zündung ausgeschaltet ist. Siehe *[Monitorwinkelsteuerung](#page-37-0)  [\(S.74\)](#page-37-0)*.

#### **Nehmen Sie das Panel ab wie in 2 den nachfolgenden Diagrammen dargestellt.**

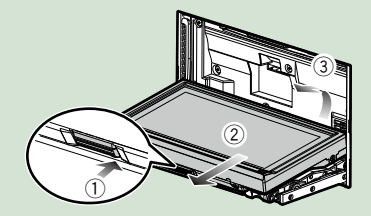

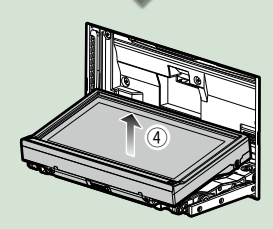

#### **HINWEIS**

• Die angebrachte Platte schließt sich automatisch 10 Sekunden nachdem das Frontpanel gelöst worden ist. Entfernen Sie das Panel das geschieht.

● **Nach der Abnahme: Legen Sie das Panel in den mitgelieferten Schutzbeutel.**

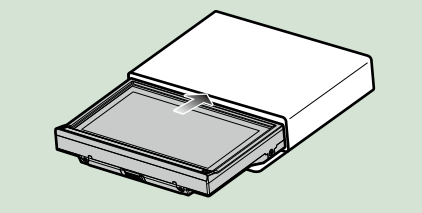

#### **HINWEIS**

- • Um einer Verschlechterung vorzubeugen, berühren Sie weder die Anschlüsse noch die Frontplatte des Gerätes mit Ihren Fingern.
- • Sind die Anschlüsse des Gerätes oder die Frontplatte verschmutzt, reinigen Sie sie mit einem weichen trockenen Tuch.

## **Frontpanel anbringen**

**Halten Sie das Panel sicher fest, damit es nicht versehentlich herunterfällt und setzen Sie es auf die angebrachte Platte, bis es fest sitzt. 1**

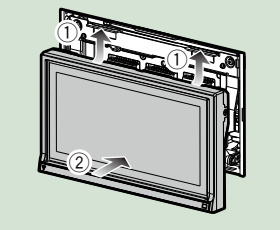

## **Bedienung mit dem Top-Menübildschirm**

**Die wichtigsten Funktionen lassen sich vom Top-Menübildschirm ausführen. Drücken Sie [Menu] auf irgendeinem Bildschirm. 1**

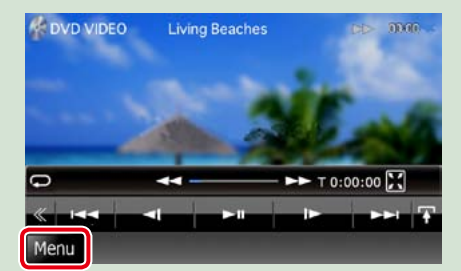

#### **HINWEIS**

• Wenn [Menu] während der Video-/ Bildwiedergabe nicht angezeigt wird, drücken Sie die Taste <MENU>.*(S.6)*

**Zeigt den Top-Menübildschirm an.**

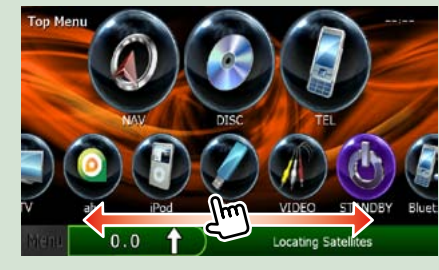

#### **HINWEIS**

• Sie können durch Rechts-/ Linksbewegung des Fingers auf dem Bildschirm ein verstecktes Icon auswählen.

#### **In diesem Bildschirm können Sie die folgenden Funktionen ausführen.**

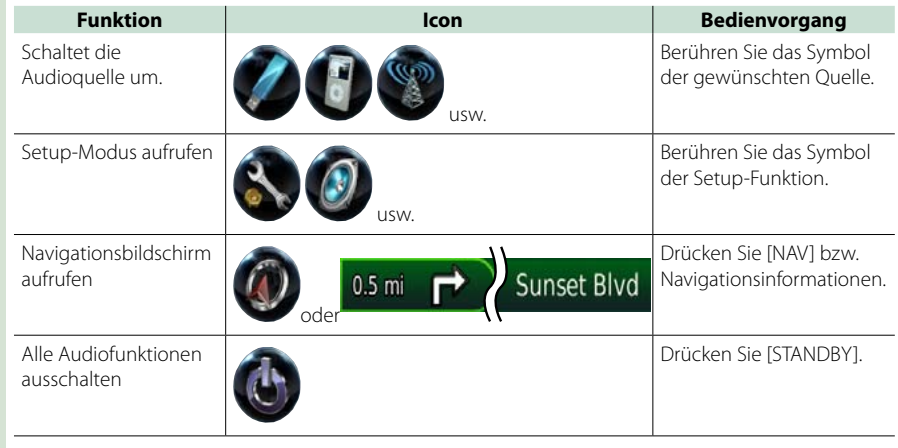

*Fortsetzung*

#### *Zurück zur Übersicht Grundfunktionen*

● **Top-Menübildschirm anpassen. Ziehen Sie das Icon, das Sie registrieren möchten, in die obere Zeile. Sie können bis zu drei Icons hochziehen.**

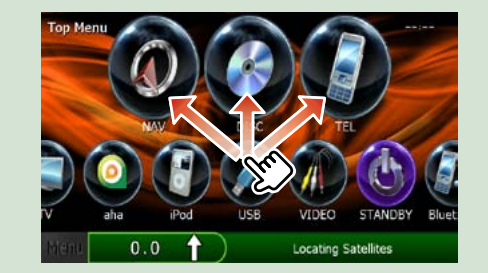

# **Gemeinsame Funktionen**

**Vorstellung der gemeinsamen Funktionen.**

#### **Allgemein**

**Es gibt eine Reihe von Funktionen, die von praktisch jedem Bildschirm aus aufgerufen werden können.**

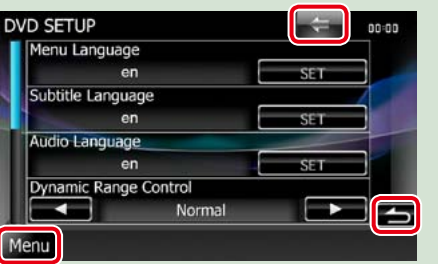

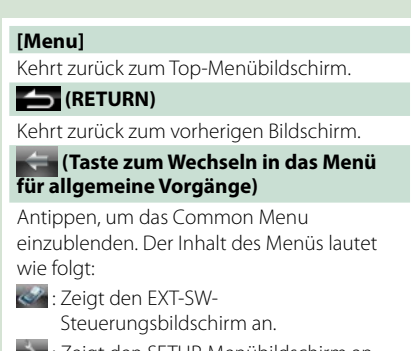

**Beigt den SETUP-Menübildschirm an.** 

- **D**: Zeigt den Audio-Control-Menübildschirm.
- **: Zeigt den Steuerungsbildschirm der** aktuellen Quelle an. Icon-Feature ändert sich je nach Quelle.
- **\*** : Schließt das Menü.

## **Bildschirm-Liste**

**Die meisten Bildschirm-Listen haben einige gemeinsame Funktionstasten.**

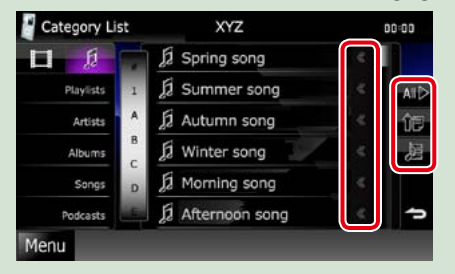

## **(Scroll)** Scrollt die Textanzeige. **usw.**

Touchkeys mit unterschiedlichen Funktionen werden hier angezeigt. Die angezeigten Tasten variieren je nach aktueller Audioquelle, Status etc. Weitere Beispiele zu den Funktionen einzelner Tasten finden Sie in der unteren Tabelle.

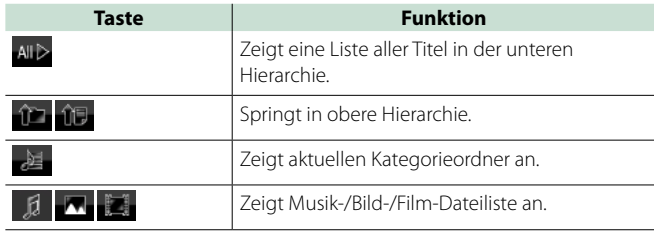

## **Flick-Scroll**

**Die meisten Bildschirm-Listen lassen sich mit einer Auf-/Ab- bzw. Rechts-/Linksbewegung des Fingers auf dem Bildschirm durchblättern.**

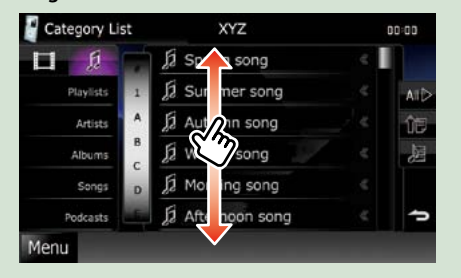

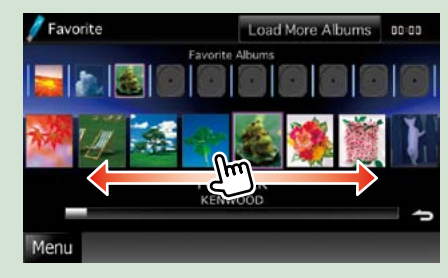

## **Navigationsfunktionen**

**Für Details zu der Navigationsfunktion: siehe Bedienungsanleitung für die Navigation.**

## **Navigationsbildschirm aufrufen**

**Drücken Sie die <NAV>-Taste. 1**

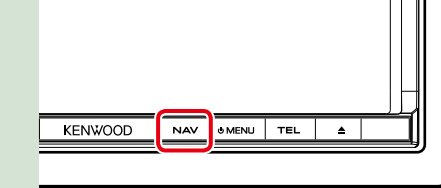

**Der Navigationsbildschirm wird angezeigt.**

## **Audio vom Navigationsbildschirm steuern**

**Sie können Audioquellen steuern, während der Navigationsbildschirm angezeigt wird. Des Weiteren können Sie Navigationsinformationen ansehen, während der Navigationsinformationen angezeigt wird.**

#### **Drücken Sie auf die Informationsleiste. 1**

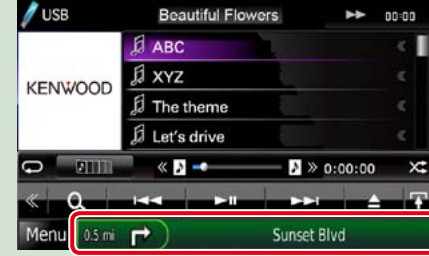

**Der Navigationsbildschirm mit Audio-Informationen wird angezeigt.**

## **Drücken Sie [ ] bzw. [ ] auf dem Navigationsbildschirm. 2**

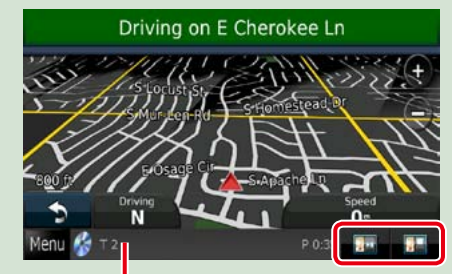

**Durch Berühren dieses Bereiches wird der Audiobildschirm angezeigt.**

**: Zeigt die Navigations- und Steuertasten der aktuellen Quelle an.**

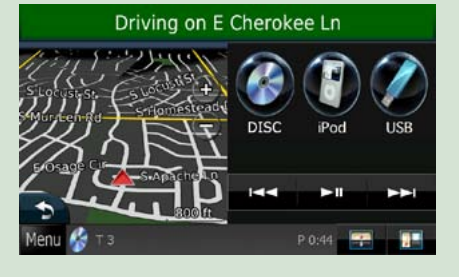

**: Zeigt sowohl die Navigation als auch die aktuelle Video-/Bild-Wiedergabe an.**

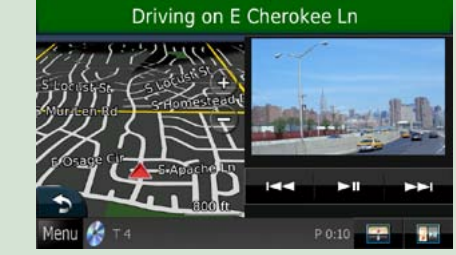

## **HINWEIS**

• Der Bildschirm schaltet zwischen dem Wiedergabebildschirm und dem Kamerabild um sobald der Sichtbereich berührt wird.

• Durch Drücken des Quell-Icons auf dem unteren Ende des Bildschirms wird der gesamte Audiobildschirm angezeigt.

● **Um zum kompletten Navigationsbildschirm zurückzukehren: Drücken Sie [ ].**

#### **HINWEIS**

• For Details zu den Steuertasten, siehe Anweisungen in jedem Abschnitt.

# **Funktionen für DVD/Video CD (VCD) <sup>5</sup> Unterfunktionsmenü**

## <span id="page-9-0"></span>**DVD/VCD-Grundfunktionen**

**Die wichtigsten Funktionen lassen sich vom Quellensteuerungsbildschirm und vom Wiedergabe-Bildschirm bedienen.**

#### **HINWEIS**

- • Stellen Sie den Modus-Wahlschalter der Fernbedienung auf DVD, bevor Sie den Betrieb beginnen, siehe *[Betriebsmodus umschalten \(S.93\)](#page-46-0)*.
- Der unten angegebene Screenshot gilt für eine DVD. Er kann von dem für VCD abweichen.

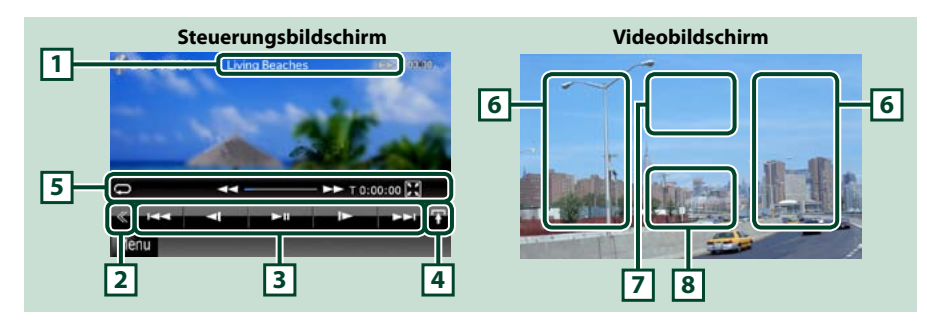

#### **1 Informationsanzeige**

Zeigt die folgenden Informationen an.

- • Title #, Chap #: DVD-Titel- und Kapitelnummeranzeige
- Track #/Scene #: VCD-Titel-/Szenennummeranzeige
- \*Scene # wird nur dann angezeigt, wenn PBC eingeschaltet ist.
- • 3,¡,¢, 7, etc.: aktuelle Wiedergabemodusanzeige Die Bedeutungen der einzelnen Icons lauten wie folgt;  $\blacktriangleright$  (Wiedergabe),  $\blacktriangleright$  (Vorspultaste),  $\blacktriangleleft$ (Rückspultaste),  $\blacktriangleright\blacktriangleright$ (Suchlauf vor),  $\blacktriangleright\blacktriangleleft$  (Suchlauf zurück),  $\blacksquare$  (Stopp),  $\blacksquare$ R (Fortsetzen),  $\blacksquare$  (pause),  $\blacksquare$

(Zeitlupe vor), <lequility (Zeitlupe zurück).

Drücken Sie in diesen Bereich, um den Disc-Namen einzublenden.

#### **2 Multifunktionstaste**

Drücken, um ins Multifunktionsmenü zu wechseln. Weitere Details zum Menü finden Sie unter *Multifunktionsmenü (S.20)*.

#### **3 Multifunktionsmenü**

Verschiedenen Funktionen können mithilfe von Tasten in diesem Bereich ausgeführt werden. Weitere Details zu den Tasten finden Sie unter *Multifunktionsmenü (S.20)*.

#### **4 Taste Umschaltungssteuerung**

Im DVD-/VCD-Betrieb nicht verfügbar.

- Die nachfolgenden Funktionen können mithilfe von Tasten in diesem Bereich ausgeführt werden.
	- Wiederholt den aktuellen Inhalt: Drücken Sie [ $\bigodot$ ]. Jedes Mal, wenn Sie die Taste berühren, schaltet

der Wiederholungsmodus in die folgende Reihenfolge um.

DVD: "Titel wiederholen" **A.** "Kapitel wiederholen" A. "Funktion

aus" VCD (PBC On): Wiederholt nicht

VCD (PBC off): "Titelwiederholung" . "Wiederholung aus"

#### • Blendet alle Tasten aus: Drücken Sie [ $\blacksquare$

• Schneller Vor- oder Rücklauf: Drücken Sie [<<] oder [▶▶]. Sobald Sie die Taste berühren, ändert sich die Geschwindigkeit; Standard, 2-fach, 3-fach.

#### • Bestätigt Wiedergabezeit: Siehe #:##:##.

DVD: Sie können die Zeitanzeige der Titel-Wiedergabezeit, Kapitel-Wiedergabezeit und verbleibender Titelzeit umschalten. Jedes Mal, wenn Sie antippen, schaltet die Anzeige in "T ##:##" um (Anzeige Titel-Wiedergabezeit), "C ##:##" (Anzeige Kapitel-Wiedergabezeit) und "R ##:##" (Anzeige verbleibende Titelzeit).

Es werden die Leiste zur Anzeige der aktuellen Position sowie die Zeitanzeige eingeblendet.

VCD (PBC off): Sie können die verbleibende Zeit der Disc auch bestätigen, indem Sie auf die Zeitanzeige drücken. Jedes Mal, wenn Sie antippen, schaltet die Anzeige in "P ##:##" um (Anzeige Wiedergabedauer) und "R ##:##" (verbleibende Disc-Zeit).

• Bestätigt die aktuelle Position: Siehe Leiste in der Mitte (nur bei DVD). Die Leiste erscheint nicht, wenn die Zeitanzeige die verbleibende Zeit anzeigt.

#### **6 Suchbereich**

Antippen, um vorigen/nächsten Inhalt zu suchen.

Wenn man von der Mitte der Anzeige nach links oder rechts navigiert, wird ein schneller Rück- oder Vorlauf durchgeführt. Sobald man die einzelnen Bereiche berührt, ändert sich die Geschwindigkeit; Standard, 2-fach, 3-fach. Um den schnellen Vor- oder Rücklauf anzuhalten, drücken Sie auf die Mitte der Anzeige.

#### **7 Menü-Anzeigebereich**

Dieser Bereich funktioniert unterschiedlich abhängig vom aktuellen Status.

- • Während DVD-Wiedergabe: Zeigt das DVD-Menü an. Während der Menüanzeige wird der Steuerbildschirm hervorgehoben.
- • Während VCD-Wiedergabe: Zeigt den Zoom-Steuerungsbildschirm an *(S.22)*.

#### **8 Tastenanzeigebereich**

Antippen, um den letzten Steuerungsbildschirm einzublenden.

#### **HINWEIS**

• Wenn Sie eine Fernbedienung benutzen, können Sie direkt zum gewünschten Bild springen, indem Sie die Kapitelnummer, Szenennummer, Wiedergabedauer, etc. eingeben *[\(S.93\)](#page-46-1)*.

## <span id="page-10-0"></span>*[DVD, VCD](#page-9-0)*

# **Multifunktionsmenü**

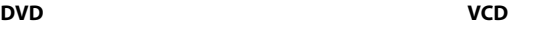

**Die Funktionen der einzelnen Tasten lauten wie folgt.**

#### **[**4**] [**¢**]**

Sucht vorigen/nächsten Inhalt.

## **[**38**]**

Wiedergabe oder Pause.

#### **[ ] oder [ ] (nur DVD)**

Wiedergabe im verlangsamten Vor- oder Rücklauf.

## **[**7**]**

Hält Wiedergabe an. Bei zweimaliger Berührung wird die Disc beim nächsten Abspielen von Anfang an wiedergegeben.

#### **[PBC] (nur VCD)**

PBC an- oder ausschalten.

## **[ SETUP]**

Antippen, um den SETUP-Menübildschirm einzublenden. Siehe *[Einstellungen vornehmen \(S.68\)](#page-34-0)*.

### **[ AUDIO]**

Antippen, um den Audiosteuerungsbildschirm einzublenden. Siehe *[Audio-Steuerung \(S.82\)](#page-41-0)*.

## **[ EXT SW]**

Antippen, um die Stromversorgung der externen Geräte zu steuern. Weitere Details finden Sie unter *[Steuerung für externes Gerät \(S.81\)](#page-40-0)*.

## **[ REAR ]**

Drücken, um den hinteren Lautsprecher stumm zu schalten.

## **DVD-Disc-Menü-Funktionen**

**Sie können einige Funktionen im DVD-VIDEO-Disc-Menü einstellen.**

#### **1** Drücken Sie während der Wiedergabe in den angezeigten Bereich.

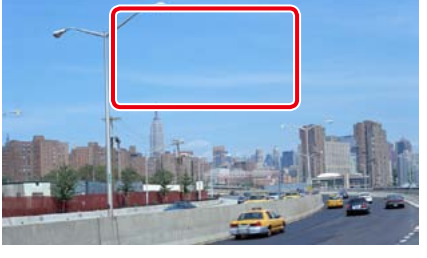

Der Menüsteuerungsbildschirm wird angezeigt.

**2** Führen Sie gewünschte Funktion wie folgt durch.

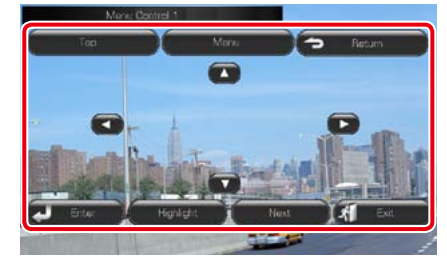

**Zeigt das Top-Menü an.** Drücken Sie [Top].\*

**Zeigt das Menü an.** Drücken Sie [Menu].\*

**Zeigt das vorherige Menü an.** Drücken Sie [Return].\*

**Eingabe des gewählten Elements** Drücken Sie [Enter].

**Ermöglicht direkten Bedienvorgang** Drücken Sie [Highlight], um Highlight-Steuerungsmodus aufzurufen*(S.21)*.

**Verschiebt den Cursor.**

Drücken Sie [▲], [▼], [◄], [▶].

**\* Je nach Disc funktionieren diese Tasten möglicherweise nicht.**

## **Highlight-Steuerung**

**Über die Highlight-Steuerung können Sie das DVD-Menü steuern, indem Sie die Menütaste direkt auf dem Bildschirm berühren.**

- **1** Drücken Sie [Highlight] auf dem Menüsteuerungsbildschirm.
- **2** Drücken Sie das gewünschte Element auf dem Bildschirm.

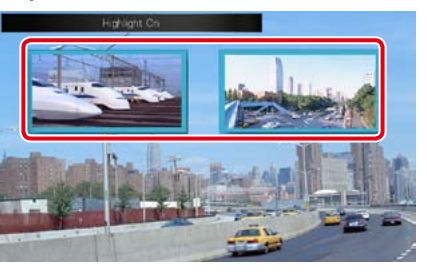

#### **HINWEIS**

• Die Highlight-Steuerung wird automatisch ausgeblendet, wenn Sie diese nicht über einen konstanten Zeitraum hinweg bedienen.

## **Einstellung DVD-Wiedergabe**

**Sie können den DVD-Wiedergabemodus auswählen.**

#### **1** Drücken Sie [Next] auf dem Menüsteuerungsbildschirm.

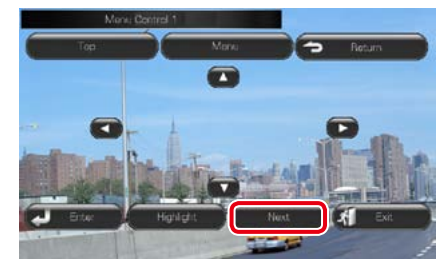

Der Bildschirm Menu Control 2 wird angezeigt.

*Fortsetzung*

<span id="page-11-0"></span>**2** Drücken Sie die Taste, die mit dem gewünschten Einstellungselement übereinstimmt.

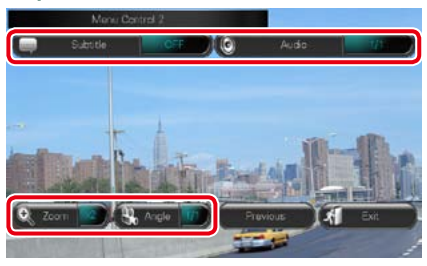

#### **Schaltet die Untertitelsprache um.**

Drücken Sie [Subtitle]. Jedes Mal, wenn sie diese Taste drücken, wird die Sprache umgeschaltet.

#### **Schaltet die Audiosprache um.**

Drücken Sie [Audio]. Jedes Mal, wenn sie diese Taste drücken, wird die Sprache umgeschaltet.

#### **Steuert das Zoomverhältnis**

Drücken Sie [Zoom]. Für Details zur Vorgehensweise, siehe *Schritt2 in Zoom-Steuerung für DVD und VCD (S.22)*.

#### **Schaltet den Bildwinkel um.**

Drücken Sie [Angle / Winkel]. Jedes Mal, wenn sie diese Taste drücken, wird der Bildwinkel umgeschaltet.

#### **Verlässt Menüsteuerung.**

Drücken Sie [Exit].

#### **Zeigt den Bildschirm Menu Control 1**

Drücken Sie [Previous].

## **Zoom-Steuerung für DVD und VCD**

**Sie können den Wiedergabe-Bildschirm für DVD und VCD vergrößern.**

**1** Für VCD drücken Sie während der Wiedergabe in den angegebenen Bereich.

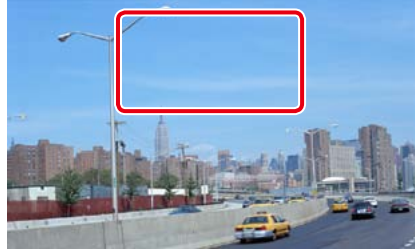

Der Bildschirm Zoom Control wird angezeigt.

#### **HINWEIS**

• Für DVD, sehen Sie bitte nach unter *Einstellung DVD-Wiedergabe (S.21)* für die Anzeige des Zoom-Steuerungsbildschirms.

#### **2** Führen Sie gewünschte Funktion wie folgt durch.

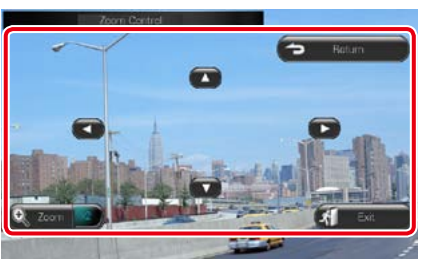

#### **Schaltet das Zoomverhältnis um**

Drücken Sie [Zoom].

Bei DVD wird das Zoomverhältnis in 4 Stufen verändert; Aus, 2-fach, 3-fach, 4-fach. Bei VCD wird das Zoomverhältnis in 2 Stufen verändert; Aus, 2-fach.

#### **Scrollt den Bildschirm**

Drücken Sie [▲], [▼], [◀], oder [▶], um den Bildschirm in die Richtung, die Sie berühren, zu navigieren.

#### **Verlässt Menüsteuerung.**

Drücken Sie [Exit].

#### **Zeigt das vorherige Menü an.\***

Drücken Sie [Return].

#### **\* Je nach Disc kann diese Funktion möglicherweise nicht ausgeführt werden.**

#### **HINWEIS**

• Beim Zoomen können Sie die Menütasten auf dem Bildschirm nicht direkt drücken.

## **DVD-Einstellungen**

**Sie können Ihre DVD-Wiedergabefunktionen einstellen.**

#### **HINWEIS**

- Jeder Vorgang in diesem Abschnitt kann im Top-Menübildschirm gestartet werden. Weitere Details finden Sie unter *Bedienung mit dem Top-Menübildschirm (S.13)*.
- **1** | Drücken Sie [ $\leq$ ] im Steuerbildschirm. Multifunktionsmenü wird angezeigt.
- **2** Drücken Sie [SETUP]. Der SETUP-Menübildschirm wird angezeigt.

#### **3** Drücken Sie [Source / Quelle].

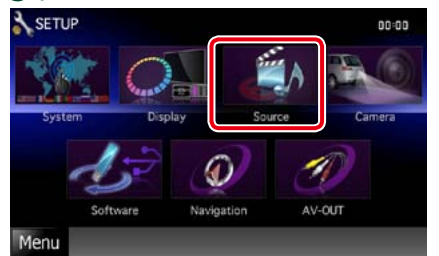

Der Source-SETUP-Menübildschirm wird angezeigt.

**4** Drücken Sie [DVD SETUP / Setup DVD] in der Liste.

Der DVD-SETUP-Bildschirm wird angezeigt.

#### **5** Jedes Element wie folgt einstellen.

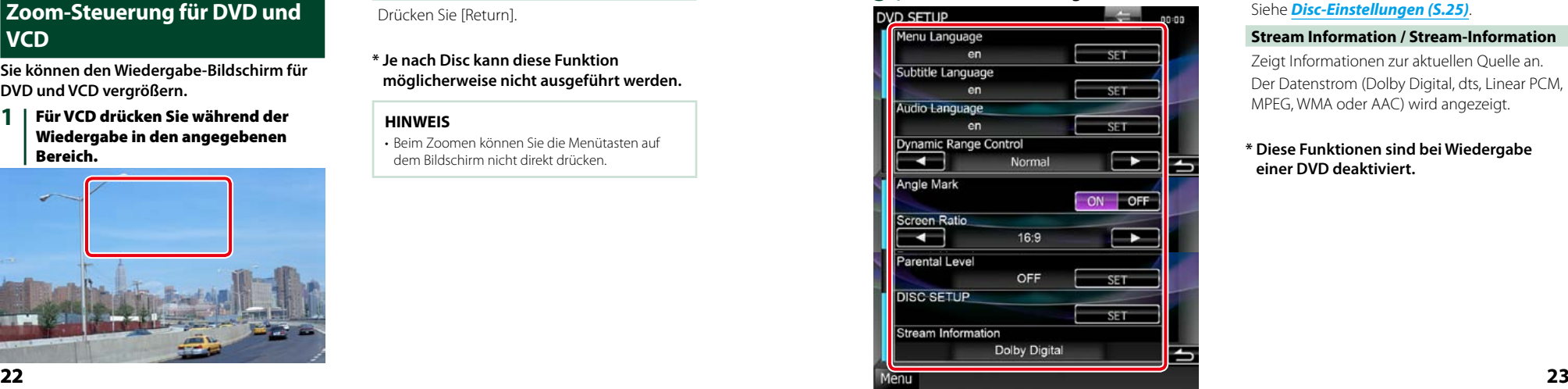

#### **Menu Language/ Menü-Sprache ; Subtitle Language/ Untertitel-Sprache ; Audio Language/ Audio-Sprache \***

Siehe *[Spracheinstellungen \(S.24\)](#page-12-0)*.

#### **Dynamic Range Control / Dynamik-Steuerung \***

Einstellung des Dynamikbereichs.

Wide/Breit: Der Dynamikbereich ist breit.

Normal: Der Dynamikbereich ist normal.

#### Dialog (Werkseinstellung):

Erhöht die Gesamtlautstärke im Vergleich zu anderen Modi. Diese Funktion ist nur wirksam, wenn Sie Dolby-Digital-Software verwenden.

#### **Angle Mark / Perspektiven**

Stellt die Anzeige aus einem bestimmten Blickwinkel ein.

ON (Werkseinstellung): Ein Angle Mark wird angezeigt.

OFF: Ein Angle Mark wird nicht angezeigt.

#### **Screen Ratio / Bildschirmverhältnis \***

#### Stellt das Bildschirmformat ein. 16:9 (Werkseinstellung): Anzeige im Breitbildformat.

- 4:3 LB: Zeigt Breitformat-Bilder im Letterbox-Format an (mit schwarzen Balken oben und unten im Bildschirm).
- 4:3 PS: Zeigt Breitformat-Bilder im Pan & Scan-Format an (Bilder werden links und rechts beschnitten).

#### **Parental Level / Kindersicherung \***

Siehe *[Parental level \(S.24\)](#page-12-1)*.

#### **Disc SETUP / Disk SETUP**

Siehe *Disc-Einstellungen (S.25)*.

#### **Stream Information / Stream-Information**

Zeigt Informationen zur aktuellen Quelle an. Der Datenstrom (Dolby Digital, dts, Linear PCM, MPEG, WMA oder AAC) wird angezeigt.

#### **\* Diese Funktionen sind bei Wiedergabe einer DVD deaktiviert.**

## <span id="page-12-0"></span>**Spracheinstellungen**

**Mit dieser Einstellung wählt man die Sprache, die im Menü, im Untertitel und für die Stimme verwendet wird. Sie können diese Funktionen nicht während der DVD-Wiedergabe einstellen.**

**1** Drücken Sie [SET] der gewünschten Funktion.

> [Menu Language / Menü-Sprache], [Subtitle Language / Untertitel-Sprache], [Audio Language / Audio-Sprache].

Der Bildschirm Language Set wird angezeigt.

#### 2 | Geben Sie die gewünschte Sprache ein und drücken Sie [Enter / Eingabe].

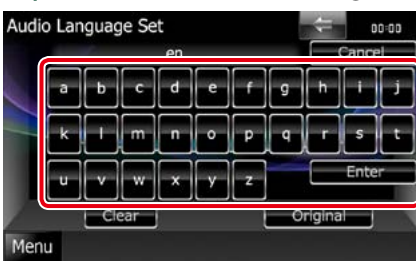

#### Stellt die Spracheinstellungen ein und wechselt zum DVD-SETUP-Bildschirm.

#### **HINWEIS**

- • Um die Einstellungen abzubrechen und zum vorigen Bildschirm zu gelangen, drücken Sie [Cancel / Abbr.].
- • Um den eingegebenen Code zu löschen, drücken Sie [Clear].
- • Um die DVD-Originalsprache als Audio-Sprache einzustellen, drücken Sie [Original].

## <span id="page-12-1"></span>**Parental level**

**Stellt den Kindersicherungsgrad ein. Sie können diese Funktion nicht während der DVD-Wiedergabe einstellen.**

**1** Drücken Sie [SET] auf [Parental Level / Kindersicherung].

Der Bildschirm Parental Pass wird angezeigt.

2 | Geben Sie den Parental Code ein und drücken Sie [Enter / Eingabe].

> Der Bildschirm Parental Level wird angezeigt.

#### **HINWEIS**

- • Um die Einstellungen abzubrechen und zum vorigen Bildschirm zu gelangen, drücken Sie [Cancel / Abbr.].
- • Um den eingegebenen Code zu löschen, drücken Sie [Clear].
- Der aktuelle Kindersicherungsgrad wird als [Level#] angezeigt.

#### 3 | Drücken Sie [<|| bzw. [> | zur Auswahl eines Kindersicherungsgrades.

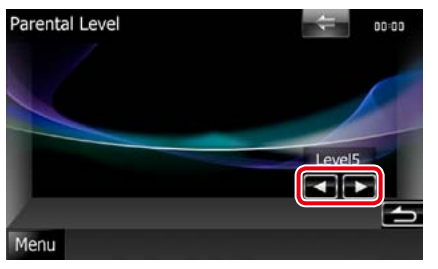

#### **HINWEIS**

- • Wenn eine Disc einen höheren Kindersicherungsgrad besitzt, müssen Sie die Codenummer eingeben.
- • Abhängig von einer eingelegten Disc variiert der Kindersicherungsgrad.
- Wenn eine Disc keine Kindersicherung besitzt, kann sie von jedem wiedergegeben werden, selbst wenn Sie die Kindersicherung eingestellt haben.

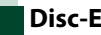

## **Disc-Einstellungen**

**Führt die Einstellungen zur Verwendung eines Disc-Datenträgers durch.**

#### **1** Drücken Sie [SET] auf [Disc SETUP / Disk SETUP].

Der DISC-SETUP-Bildschirm wird angezeigt.

**Option wie folgt auswählen.**

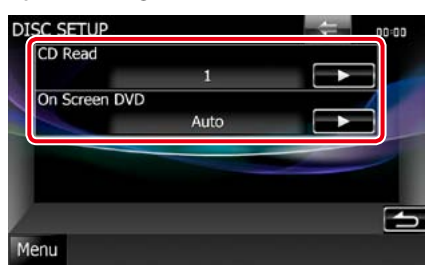

#### **CD Read/ CD einlesen**

Stellt den Lauf des Gerätes ein, wenn eine Musik-CD abgespielt wird.

1 (Werkseinstellung) : Erkennt automatisch eine Disc mit Audiodateien, eine DVD oder eine Musik-CD und spielt sie ab.

2: Erzwingt die Wiedergabe einer Disc als Musik-CD. Wählen Sie [2], falls Sie eine Musik-CD mit einem speziellen Format wiedergeben lassen wollen oder wenn Sie eine Disc in der Stellung [1] nicht wiedergeben lassen können.

#### **On Screen DVD**

Ermöglicht eine Bildschirmanzeige.

Auto : Die Information wird nach einer Aktualisierung 5 Sekunden lang angezeigt.

OFF (Werkseinstellung): Information wird nicht angezeigt.

#### **HINWEIS**

- [CD Read / CD einlesen] ist nicht verfügbar, wenn eine Disc im Gerät ist.
- In Position [2] können keine Audiodateien/VCD-Discs wiedergegeben werden. Manche Musik-CDs können Sie in der Position [2] nicht wiedergeben lassen.

## <span id="page-13-2"></span><span id="page-13-1"></span><span id="page-13-0"></span>**Musik/Video/Bild-Grundfunktionen**

**Die wichtigsten Funktionen lassen sich vom Quellensteuerungsbildschirm und vom Wiedergabe-Bildschirm bedienen.**

#### **HINWEIS**

- • Stellen Sie den Modus-Wahlschalter der Fernbedienung auf AUD, bevor Sie den Betrieb beginnen, siehe *[Betriebsmodus umschalten \(S.93\)](#page-46-0)*.
- • Zum Anschließen des iPods an dieses Gerät ist das optionale Zubehör KCA-iP202 erforderlich.

#### **Siehe nachfolgende Abschnitte für jeden Quellen-Bedienvorgang.**

- **• Musik-CD** *[\(S.26\)](#page-13-2)*
- **• Discs** *[\(S.26\)](#page-13-3)*

**• USB-Gerät** *[\(S.28\)](#page-14-0)* **• SD-Karte** *[\(S.28\)](#page-14-0)*

**• iPod** *[\(S.28\)](#page-14-0)*

#### <span id="page-13-3"></span>**Musik-CDs und Discs**

#### **HINWEIS**

- • Mit "Musik-CDs" sind in diesem Handbuch die üblichen CDs gemeint, auf denen Musiktitel gespeichert sein können.
- Mit "Discs" sind CDs/DVDs gemeint, auf denen Audio-, Video- oder Bilddateien gespeichert sein können.
- • Der unten angegebene Screenshot gilt für eine CD. Er kann von dem für Discs abweichen.

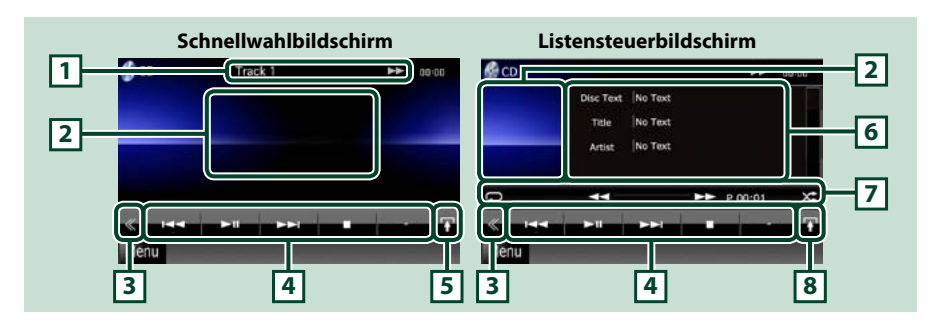

#### **1 Informationsanzeige**

Zeigt die folgenden Informationen an.

- • Titel #: Jedes Mal, wenn Sie diesen Bereich berühren, wechselt die Anzeige zwischen der aktuellen Titelnummer, Text, etc.
- $\rightarrow$ ,  $\rightarrow$ ,  $\rightarrow$ ,  $\rightarrow$ ,  $\equiv$ , etc.: aktuelle Wiedergabemodusanzeige
	- Die Bedeutungen der einzelnen Icons lauten wie folgt;  $\blacktriangleright$  (Wiedergabe),  $\blacktriangleright$ (Vorspultaste), << (Rückspultaste), ▶▶(Titelsprung vor), k< (Titelsprung zurück), (Stopp), R (Fortsetzen), II (Pause), (Zeitlupe vor), (Zeitlupe zurück).

#### **2 Film-Anzeigenbereich/Steuerung Umschaltungsbereich**

Drücken, um zwischen dem Schnellwahl- und dem Listensteuerbildschirm zu wechseln.

Drücken, um ins Multifunktionsmenü zu wechseln. Weitere Details zum Menü finden Sie unter *[Multifunktionsmenü \(S.30\)](#page-15-0)*.

#### **4 Multifunktionsmenü**

Verschiedenen Funktionen können mithilfe von Tasten in diesem Bereich ausgeführt werden. Weitere Details zum Menü finden Sie unter *[Multifunktionsmenü \(S.30\)](#page-15-0)*.

#### **5 Unterfunktionstaste**

Drücken für Anzeige "Unterfunktionsmenü" (7 in dieser Tabelle).

#### **6 Titelinformation**

Zeigt die Information zum aktuellen Titel an.

Bei Musik-CD und Disc können Sie zwischen der aktuellen Titelinformation und der aktuellen Ordnerliste wechseln, indem Sie die Listenumschalttaste drücken (8 in dieser Tabelle). Jedoch wird für Musik-CDs nur " No Information" (Keine Information) angezeigt.

#### **7 Unterfunktionsmenü**

Verschiedenen Funktionen können mithilfe von Tasten in diesem Bereich ausgeführt werden. Weitere Details zu den Tasten finden Sie unter *[Unterfunktionsmenü \(S.31\)](#page-15-1)*.

#### **8 Listenumschalttaste**

Drücken, um zwischen der Titelliste und der CD-TEXT-Anzeige (CD)/ID3 Tag-Information (nur Discs) zu wechseln.

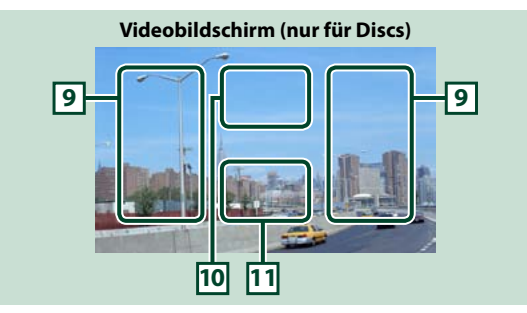

#### **9 Suche Dateibereich (nur für Discs)**

Drücken, um die nächste/vorherige Datei zu suchen.

Wenn man von der Mitte der Anzeige nach links oder rechts navigiert, wird ein schneller Rück- oder Vorlauf durchgeführt. Sobald man die einzelnen Bereiche berührt, ändert sich die Geschwindigkeit; Standard, 2-fach, 3-fach. Um den schnellen Vor- oder Rücklauf anzuhalten, drücken Sie auf die Mitte der Anzeige.

#### **10 Menüanzeigebereich (nur für Discs)**

Antippen, um das Disc-Menü einzublenden. Weitere Details finden Sie unter *[Film-Steuerung \(S.37\)](#page-18-1)*.

#### **11 Tastenanzeigebereich (nur für Discs)**

Antippen, um den letzten Steuerungsbildschirm einzublenden.

#### *Zurück zur Übersicht [CD, Disc, iPod, USB-Gerät, SD-Karte](#page-13-1)*

## <span id="page-14-0"></span>**USB-Gerät, SD-Karte und iPod**

#### **HINWEIS**

• Der unten angegebene Screenshot gilt für ein USB-Gerät. Er kann von dem für iPod und SD-Karte abweichen.

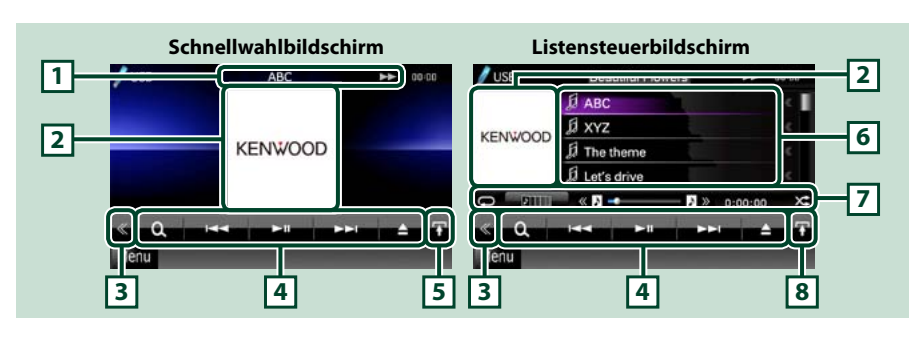

#### **1 Informationsanzeige**

Zeigt die folgenden Informationen an.

• Aktueller Dateiname: Jedes Mal, wenn Sie diesen Bereich berühren, wechselt die Anzeige zwischen der Dateinummer/Ordnernummer und dem Dateinamen.

• > >>, etc.: aktuelle Wiedergabemodusanzeige

Die Bedeutungen der einzelnen Icons lauten wie folgt;  $\blacktriangleright$  (Wiedergabe, Suchlauf), II (Pause),  $\blacktriangleright$  (manueller Suchlauf vor),  $\blacktriangleleft$  (manueller Suchlauf zurück).

#### **2 Album-Cover/Steuerung Umschaltungsbereich**

Zeigt die Bilddaten an, wenn diese für die aktuelle Datei verfügbar sind. Ist das Bild nicht verfügbar, so wird "No Photo" angezeigt.

Drücken, um zwischen dem Schnellwahl- und dem Listensteuerbildschirm zu wechseln.

#### **3 Multifunktionstaste**

Drücken, um ins Multifunktionsmenü zu wechseln. Weitere Details zum Menü finden Sie unter *[Multifunktionsmenü \(S.30\)](#page-15-0)*.

#### **4 Multifunktionsmenü**

Verschiedenen Funktionen können mithilfe von Tasten in diesem Bereich ausgeführt werden. Weitere Details zu den Tasten finden Sie unter *[Multifunktionsmenü \(S.30\)](#page-15-0)*.

#### **5 Unterfunktionstaste**

Drücken für Anzeige "Unterfunktionsmenü" (7 in dieser Tabelle).

#### **6 Inhaltsliste**

Zeigt die Liste und den Inhalt an. Der Inhalt der Liste variiert je nach Wiedergabestatus und -quelle.

#### **7 Unterfunktionsmenü**

Verschiedenen Funktionen können mithilfe von Tasten in diesem Bereich ausgeführt werden. Weitere Details zu den Tasten finden Sie unter *[Unterfunktionsmenü \(S.31\)](#page-15-1)*.

#### **8 Listenumschalttaste**

Drücken, um zwischen der Dateiliste und der aktuellen Datei-Information zu wechseln.

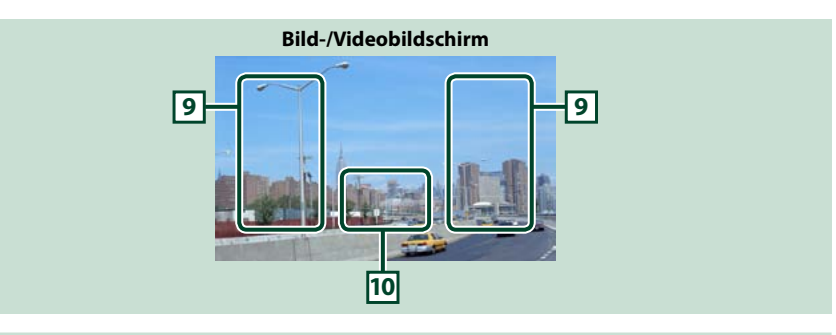

#### **9 Suche Dateibereich (nur Bild-/Videodatei)**

- • Antippen, um vorige/nächste Datei zu suchen.
- • Während einer Diashow im USB-Modus wird durch Berühren der einzelnen Bereiche nach der vorigen/nächsten Musikdatei gesucht.
- • Wenn man von der Mitte der Anzeige nach links oder rechts navigiert, wird ein schneller Rück- oder Vorlauf durchgeführt. Um den schnellen Vor- oder Rücklauf anzuhalten, drücken Sie auf die Mitte der Anzeige. Diese Funktion ist nicht verfügbar, wenn im aktuellen Ordner keine Musikdatei vorhanden ist.

#### **10 Tastenanzeigebereich (nur Bild-/Videodatei)**

Antippen, um den letzten Steuerungsbildschirm einzublenden.

#### *Zurück zur Übersicht [CD, Disc, iPod, USB-Gerät, SD-Karte](#page-13-1)*

<span id="page-15-0"></span>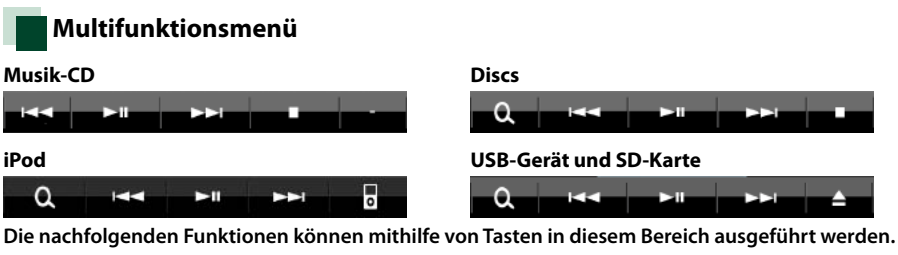

#### **[ ] (nur für Discs, iPod, USB-Gerät oder SD-Karte)**

Durchsucht Titel/Datei. Weitere Details zu den Suchfunktionen finden Sie unter *[Suchfunktionen](#page-16-1)  [\(S.32\)](#page-16-1)*.

#### **[**4**] [**¢**]**

Antippen, um vorige/nächste Datei zu suchen.

#### **[**3**] [**8**] (nur iPod) / [**38**]**

Wiedergabe oder Pause.

#### **[**7**] (nur für Musik-CDs und Discs)**

Hält Wiedergabe an.

#### **[**0**] (nur für iPod, USB-Gerät oder SD-Karte)**

Drücken Sie die Taste 1 Sekunde, um das Gerät zu trennen. Weitere Details finden Sie unter *Medien abspielen (S.10)*.

#### **[ ] (nur iPod)**

Drücken, um zyklisch zwischen dem Anwendungsmodus und dem Normalmodus zu wechseln. Anwendungsmodus: In diesem Modus gibt das Gerät die Klänge und Bilder der auf Ihrem iPod touch oder iPhone ausgeführten Anwendung aus.

Im Anwendungsmodus können Sie von diesem Gerät aus nur die Funktionen [>] (Wiedergabe), [II] (Pause), [144] (Suche nach unten) und [ $\blacktriangleright$ ] (Suche nach oben) steuern.

#### **[ ] [ ] (nur Discs, USB-Gerät und SD-Karte)**

Durchsucht vorigen/nächsten Ordner.

#### **[ ] (nur Bilddateien in USB-Gerät und SD-Karte)**

Während der Bild-Wiedergabe wird in die Bildanzeige umgeschaltet.

#### **[ SETUP]**

Antippen, um den SETUP-Menübildschirm einzublenden. Siehe *[Einstellungen vornehmen \(S.68\)](#page-34-0)*.

#### **[ AUDIO]**

Antippen, um den Audiosteuerungsbildschirm einzublenden. Siehe *[Audio-Steuerung \(S.82\)](#page-41-0)*.

#### **[ EXT SW]**

Antippen, um die Stromversorgung der externen Geräte zu steuern. Weitere Details finden Sie unter *[Steuerung für externes Gerät \(S.81\)](#page-40-0)*.

#### **[ REAR ]**

Drücken, um den hinteren Lautsprecher stumm zu schalten.

## <span id="page-15-1"></span>**Unterfunktionsmenü**

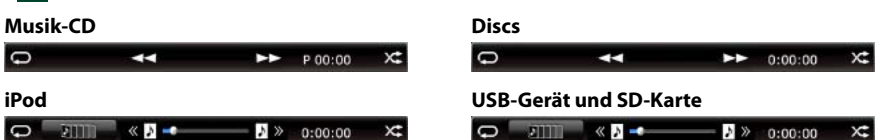

**Die nachfolgenden Funktionen können mithilfe von Tasten in diesem Bereich ausgeführt werden.**

#### **[ ]**

Wiederholt den aktuellen Titel/Ordner. Jedes Mal, wenn Sie die Taste berühren, schaltet der Wiederholungsmodus in die folgende Reihenfolge um.

CD, iPod: "Titelwiederholung" , "Wiederholung aus"

Discs, USB-Gerät, SD-Karte: "Dateiwiederholung" , "Ordnerwiederholung" , "Wiederholung aus"

#### **[ ] (nur für iPod, USB-Gerät oder SD-Karte)**

Sucht den Titel in der Album-Cover-Liste. Weitere Details zu den Suchfunktionen finden Sie unter *[Suche in Album-Cover \(nur USB-Gerät, SD-Karte und iPod\) \(S.35\)](#page-17-0)*.

#### **[ ] (nur während Videodatei-Wiedergabe)**

Blendet alle Tasten aus.

#### **[**1**] [**¡**] (nur für Musik-CDs und Discs)**

Schneller Vor- oder Rücklauf.

#### **[ ] [ ] (nur für iPod, USB-Gerät oder SD-Karte)**

Spielt das vorige oder nächste Album in *[Favoriten-Liste \(S.36\)](#page-18-2)*.

#### **#:##:## oder ##:##**

Bestätigt Wiedergabezeit

Während der Wiedergabe einer Musik-CD können Sie auch die verbleibende Zeit der Disc bestätigen, indem Sie auf die Zeitanzeige drücken.

Jedes Mal, wenn Sie antippen, schaltet die Anzeige in "P ##:##" um (Anzeige Titel-Wiedergabezeit) und "R ##:##" (verbleibende Disc-Zeit).

## **[ ]**

Spielt alle Titel im aktuellen Ordner/Disc oder in der aktuellen Wiedergabeliste des angeschlossenen iPods in zufälliger Reihenfolge ab.

Jedes Mal, wenn Sie die Taste berühren, schaltet der Zufallsmodus in die folgende Reihenfolge um.

CD: "Titel zufällig" x: "zufällig aus"

Discs, USB-Gerät, SD-Karte: "Datei zufällig" x : "zufällig aus"

 $i$ Pod: "track random"  $\lambda$ , "album random"  $\lambda$ , "random off"

#### **Statusleiste in der Mitte (nur für iPod, USB-Gerät oder SD-Karte)**

Bestätigt die aktuelle Position.

Während der Wiedergabe von USB-Gerät, SD-Karte und iPod können Sie den Kreis nach links oder rechts ziehen, um die Spielposition zu ändern.

## <span id="page-16-1"></span><span id="page-16-0"></span>**Suchfunktionen**

**Mithilfe der nachfolgenden Funktionen können Sie Musik, Video- oder Bilddateien suchen.**

#### **HINWEIS**

• Wenn Sie eine Fernbedienung benutzen können Sie direkt zum gewünschten Titel/Datei springen, indem Sie die Titel-/Ordner-/Dateinummer, Wiedergabedauer, etc. eingeben. Weitere Details finden Sie unter *[Direktsuchmodus \(S.93\)](#page-46-1)*.

## **Listensuchlauf**

**Sie können nach Titeln, Ordnern und Dateien suchen (nach Hierarchie).**

#### **1** Drücken Sie in den angezeigten Bereich.

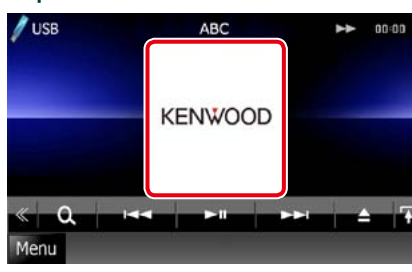

Der Listensteuerbildschirm wird angezeigt.

#### **2** Auswahl gewünschter Titel/Datei.

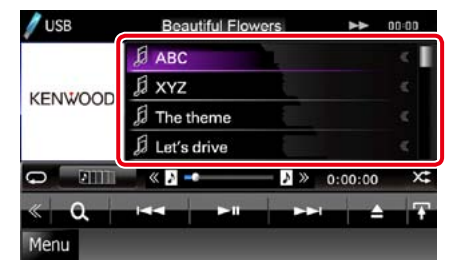

Startet Wiedergabe.

#### **HINWEIS**

- • Bei Discs können Sie zwischen Dateiliste und Ordnerliste wählen, dazu drücken Sie [ $\bigcirc$ ]
- • Bei Discs kann die Liste nicht bei Zufallswiedergabe und Stopp angezeigt werden.

## **Andere Suche**

**Wenn Sie die Liste eingrenzen wollen, gibt es andere Suchmöglichkeiten. Diese Funktion ist nicht verfügbar, wenn eine**

**Musik-CD die aktuelle Quelle ist.**

#### **1** | Drücken Sie [  $\odot$  ] im Steuerbildschirm.

Der Bildschirm Suchart wird angezeigt.

#### 2 | Drücken Sie auf die gewünschte Suche.

#### **USB-Gerät und SD-Karte**

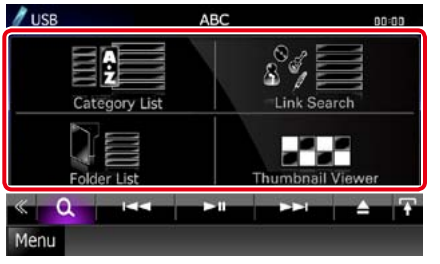

#### **iPod**

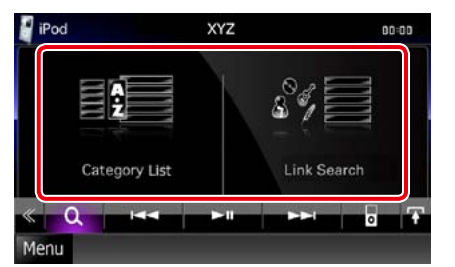

Die Liste wird gemäß Ihrer Auswahl sortiert angezeigt.

Siehe nachfolgende Abschnitte für jeden Bedienvorgang.

- **• [Category List / Kateg. Liste]: Sie können eine Datei suchen, indem Sie eine Kategorie wählen.***[\(S.33\)](#page-16-2)***.**
- **• [Link Search / Link-Suche]: Sie können den aktuellen Titel verwenden, um eine Datei desselben Interpreten/Albums/Genre/ Komponisten zu suchen** *[\(S.33\)](#page-16-3)***.**
- **• [Folder List / Ordnerliste]: Sie können eine Datei nach Hierarchie suchen.***[\(S.34\)](#page-17-1)***.**
- **• [Thumbnail Viewer / Symbolanzeige]: Sie können eine Bilddatei suchen.***[\(S.34\)](#page-17-2)***.**

## **HINWEIS**

• Bei Discs können Sie die Ordnerliste direkt anzeigen lassen, dazu drücken Sie [ $\bigcirc$ .

#### <span id="page-16-2"></span>*Kategorie-Suche (nur USB-Gerät, SD-Karte und iPod)*

**1** Wählen Sie die gewünschte Kategorie vom linken Bereich des Bildschirms aus.

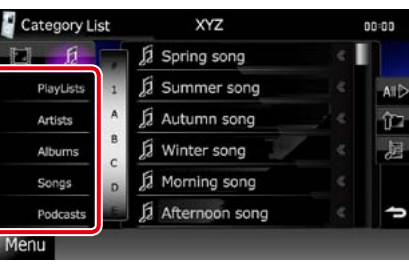

- **2** Die Liste ist nach gewählter Kategorie sortiert.
- **3** Drücken Sie auf die gewünschte Option.
	- Startet Wiedergabe.

#### **HINWEIS**

- • Um die Suche einzugrenzen können Sie einen Buchstaben aus der Alphabetliste in der Mitte der Anzeige auswählen.
- Zur Funktion der Bildschirm-Listen, siehe *Gemeinsame Funktionen (S.14)*.

#### <span id="page-16-3"></span>*Verknüpfungssuche (nur USB-Gerät, SD-Karte und iPod)*

**1** Wählen Sie die gewünschte Option vom linken Bereich des Bildschirms aus. Sie können Interpreten, Album, Genre und Komponisten auswählen (nach Hierarchie).

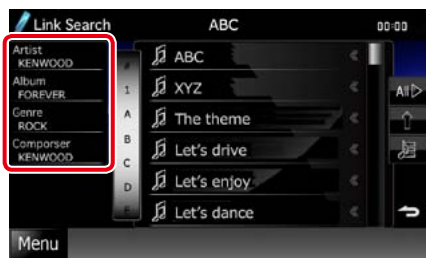

Die zur Ihrer Auswahl entsprechende Liste erscheint.

#### **HINWEIS**

- • Die Liste wird gemäß Ihrer Auswahl sortiert angezeigt.
- • Artist/Interpret: Zeigt die Albumliste des Interpreten an.
- • Album: Zeigt alle Lieder des aktuellen Albums an.
- • Genre: Zeigt die Interpretenliste an, in der die Interpreten eines Genres aufgeführt werden.
- • Composer/KOMPON.: Zeigt die Albumliste des Komponisten der aktuellen Datei an.
- **2** Antippen, um gewünschtes Element der Liste auszuwählen. Wiederholen Sie diesen Schritt bis Sie die gewünschte Datei gefunden haben.

#### **HINWEIS**

- • Um die Suche einzugrenzen können Sie einen Buchstaben aus der Alphabetliste in der Mitte der Anzeige auswählen.
- Zur Funktion der Bildschirm-Listen, siehe *Gemeinsame Funktionen (S.14)*.

#### *Zurück zur Übersicht [CD, Disc, iPod, USB-Gerät, SD-Karte](#page-13-1)*

<span id="page-17-1"></span>*Ordnersuche (nur USB-Gerät, SD-Karte und Discs)*

**1** Drücken Sie auf den gewünschten Ordner.

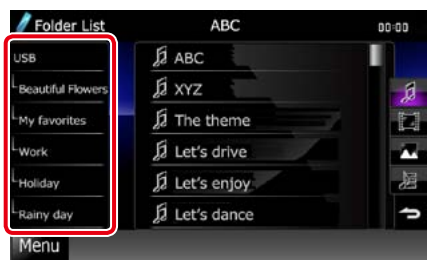

Ordnerinhalte werden im rechten Bereich des Bildschirms angezeigt.

2 | Gewünschtes Element der Liste drücken.

Startet Wiedergabe.

#### **HINWEIS**

• Zur Funktion der Bildschirm-Listen, siehe *Gemeinsame Funktionen (S.14)*.

<span id="page-17-2"></span>*Bildsuche (nur USB-Gerät und SD-Karte)*

**1** Drücken Sie auf das gewünschte Bild.

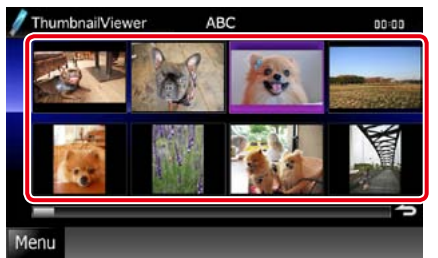

Das ausgewählte Bild wird als Vollbild angezeigt. Siehe Nummer 9-10 in *[USB-](#page-14-0)[Gerät, SD-Karte und iPod](#page-14-0)  [\(S.28\)](#page-14-0)* für Bedienvorgang beim Bildsteuerungsbildschirm.

## <span id="page-17-0"></span>**Suche in Album-Cover (nur USB-Gerät, SD-Karte und iPod)**

**Sie können Musikdateien suchen, indem Sie ein Album-Cover auswählen.**

**1** | Drücken Sie [ $\boxed{1}$ ]. Unterfunktionsmenü wird angezeigt.

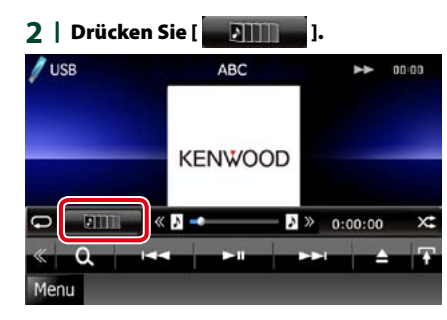

Bildschirm Favoriten wird angezeigt.

#### **3** Drücken Sie auf das gewünschte Album-Cover in der unteren Zeile.

![](_page_17_Picture_19.jpeg)

#### **HINWEIS**

• Die Taste im oberen Bildschirmbereich funktioniert je nach Status unterschiedlich.

Wenn [Load Albums / Alben laden] erscheint: Sie haben noch keine Album-Cover geladen. Drücken Sie die Taste, um das Laden zu beginnen.

#### Wenn [Load more Albums / mehr Alben laden] erscheint:

Einige Album-Cover sind nicht geladen. Drücken Sie die Taste, um alle Album-Cover zu laden. Wenn Sie die Taste drücken, hält das momentan wiedergegebene Lied eventuell an und möglicherweise beginnt die Wiedergabe eines anderen Liedes.

Wenn die Taste nicht verfügbar ist: Alle Album-Cover sind bereits geladen.

#### *Zurück zur Übersicht [CD, Disc, iPod, USB-Gerät, SD-Karte](#page-13-1)*

#### **4** | Drücken Sie [ ▶ ] auf dem ausgewählten Album-Cover.

Der erste Titel des Albums wird gespielt. Zusätzlich können Sie auf diesem Bildschirm Ihre eigene Wiedergabeliste erstellen. Weitere Details finden Sie unter *[Favoriten-Liste \(S.36\)](#page-18-2)*.

#### **HINWEIS**

- • Nachdem alle Titel des Albums wiedergegeben wurden, wird dasselbe Album erneut von Anfang an abgespielt.
- Die Alben ohne Foto werden nicht angezeigt.

<span id="page-18-2"></span><span id="page-18-0"></span>**Sie können eine eigene Wiedergabeliste von Ihren 10 beliebtesten Alben erstellen, indem Sie die Album-Cover auswählen.**

**1** Drücken Sie das gewünschte Album-Cover und ziehen Sie es von der unteren in die obere Zeile.

![](_page_18_Figure_4.jpeg)

Das gewählte Album wird unter der Favoritenliste gespeichert.

#### **HINWEIS**

- Das hinzugefügte Album wird rechtsaußen platziert.
- Sie können dasselbe Album nicht noch einmal in der Favoritenliste speichern.
- • Es können bis zu 10 Alben zu der Liste hinzugefügt werden.

**2** Wählen Sie das gewünschte Album-Cover in der Favoriten-Liste aus.

![](_page_18_Picture_11.jpeg)

Das ausgewählte Album wird wiedergegeben und der Steuerungsbildschirm wird angezeigt.

#### **HINWEIS**

- Die Favoriten-Liste wird nach rechts abgespielt und beginnt mit dem ausgewählten Album.
- • Um das Album aus der Favoriten-Liste zu löschen, drücken und ziehen Sie es gleichzeitig auf die untere Zeile.
- • Sie können die Wiedergabereihenfolge der Favoriten-Liste ändern, indem Sie das Album-Cover in die Liste ziehen.
- Der Modus Favorite wird in folgenden Situationen beendet.
- • Wiedergabe eines anderen Albums aus einer anderen Liste (Ordnerliste, Kategorieliste, etc.)
- • Lassen Sie ein weiteres Album abspielen, indem Sie in der unteren Zeile in der Bildschirm-Liste für Album-Covers eines der Cover-Grafiken antippen.
- Der Modus Favorites wird fortgesetzt nachdem ein Gerät getrennt/verbunden oder an-/ ausgeschaltet wurde. Die wiedergegebene Datei, der Code für die Wiedergabedauer, Inhalt der Favoriten-Liste, die Reihenfolge der Favoriten-Liste etc. wird fortgesetzt, wenn die Dateikonfiguration des Geräts nicht geändert wird.

## <span id="page-18-1"></span>**Film-Steuerung**

**Sie können die Film-Wiedergabe von einer Disc einstellen.**

**1** Drücken Sie im Wiedergabe-Bildschirm in den angegebenen Bereich.

![](_page_18_Picture_24.jpeg)

Der Bildschirm Movie Control wird angezeigt.

#### **2** Führen Sie gewünschte Funktion wie folgt durch.

![](_page_18_Picture_27.jpeg)

**Ändert Untertitelsprache** Drücken Sie [Subtitle].

**Ändert Audiosprache** Drücken Sie [Audio].

**Verlässt das Menü.** Drücken Sie [Exit].

## <span id="page-19-0"></span>**Aha-Funktionen**

**Sie können auf diesem Gerät über die auf dem iPhone oder auf Android installierte Anwendung Aha hören.**

**Um in den Aha-Modus zu wechseln, drücken Sie auf das [aha]-Icon im Top-Menübildschirm.**

#### **HINWEIS**

- • Installieren Sie die aktuelle Version der Aha-Anwendung auf dem iPhone oder auf Android. *[\(S.110\)](#page-55-0)* iPhone: Suchen Sie im Apple iTunes App Store nach "Aha", um die aktuelle Version zu suchen und zu installieren. Android: Suchen Sie im Android Market nach "Aha", um die aktuelle Version zu suchen und zu installieren.
- • Informationen zum Registrieren des Bluetooth-Gerätes (Android) finden Sie unter *[Registrieren des Bluetooth-](#page-27-1)[Gerätes \(S.55\)](#page-27-1)*.

![](_page_19_Figure_7.jpeg)

#### **1 Inhalts-Informationen**

Zeigt den Inhalt des aktuell abgespielten Radiosenders an.

#### **2 Unterfunktionsmenü**

Über die Tasten in diesem Bereich können verschiedene Funktionen ausgeführt werden. Weitere Details zu den Tasten finden Sie unter *[Unterfunktionsmenü \(S.39\)](#page-19-1)*.

#### **3 Multifunktionstaste**

Drücken, um ins Multifunktionsmenü zu wechseln. Weitere Details zum Menü finden Sie unter *[Multifunktionsmenü \(S.39\)](#page-19-2)*.

#### **4 Multifunktionsmenü**

Über die Tasten in diesem Bereich können verschiedene Funktionen ausgeführt werden. Weitere Details zu den Tasten finden Sie unter *[Multifunktionsmenü \(S.39\)](#page-19-2)*.

#### **5 Text-Informationen**

Zeigt die Informationen zum aktuell abgespielten Inhalt an.

#### **6 Listenumschalttaste**

Drücken, um zwischen der Inhaltsliste und den Text-Informationen des aktuellen Inhalts zu wechseln.

<span id="page-19-2"></span>![](_page_19_Picture_20.jpeg)

#### $\odot$ Đ G. ۸M.

**Die nachfolgenden Funktionen können mithilfe von Tasten in diesem Bereich ausgeführt werden.**

## **[ ]**

Setzt den Inhalt 15 Sekunden zurück.

#### $[\mathbf{G}]$

Setzt den Inhalt 30 Sekunden nach vorne.

#### **[ ]**

Setzt die empfangenen Standortinformationen am Ziel der Navigation. Siehe *[Navigieren](#page-20-0)* 

#### *[\(S.41\)](#page-20-0)*.  $| \circ \circ |$

Sendet die Standortinformationen an Facebook.

#### **[ ]**

Sendet ein Sprach-Memo. Siehe *[Sprach-](#page-20-1)[Memo \(S.41\)](#page-20-1)*.

#### **[ ]**

Sendet erneut über Twitter.

## **[ ]**

Wählt die empfangene Telefonnummer.

### $\left[ \mid \mathbf{0}^{\circ}/\mathbf{S} \mid \right]$

Zeigt einen Auswahlbildschirm zum Auswählen des Gerätes an, das für Aha verwendet werden soll. Siehe *[Geräteauswahl](#page-20-2)  [\(S.40\)](#page-20-2)*

#### **HINWEIS**

• Funktionen [SETUP], [AUDIO] und [EXT SW] wie beim iPod.

#### *Zurück zur Übersicht [CD, Disc, iPod, USB-Gerät, SD-Karte](#page-13-1)*

#### <span id="page-19-1"></span>**Unterfunktionsmenü**

#### $Q = 144$  $\blacktriangleright$ II  $\blacktriangleright$

**Die nachfolgenden Funktionen können mithilfe von Tasten in diesem Bereich ausgeführt werden.**

## **[ ]**

Sucht den Sender. Details zu den Suchfunktionen finden Sie unter *[Bildschirm](#page-20-3)  [für Senderliste \(S.40\)](#page-20-3)*.

#### **[**4**] [**¢**]**

Sucht vorherigen/nächsten Titel.

## **[**38**]**

Wiedergabe oder Pause.

#### **[ ]**

Drücken der Taste bewertet den aktuellen Inhalt mit "dislikes" (Gefällt mir nicht).

## **[ ]**

Drücken der Taste bewertet den aktuellen Inhalt mit "likes" (Gefällt mir).

## <span id="page-20-2"></span>**Geräteauswahl**

**Sie können einen Auswahlbildschirm zum Auswählen des Gerätes anzeigen lassen.**

#### **1** | Drücken Sie [  $\mathbf{0}^*/\mathbf{5}$  ] im Steuerbildschirm.

Der Geräteauswahl-Bildschirm wird angezeigt.

![](_page_20_Picture_5.jpeg)

#### **Geräteauswahl**

- Bluetooth: Verwendet das über Bluetooth angeschlossene Android-Smartphone für eine Aha-Verbindung.
- Wired: Verwendet das über das KCA-iP202 (optionales Zubehör) angeschlossene iPhone für eine Aha-Verbindung.

#### **HINWEIS**

• Wenn Sie [  $\circ$  / S ] drücken, ohne dass ein Gerät angeschlossen wurde, wird ein Popup-Bildschirm eingeblendet, in dem nur die Geräteauswahl möglich ist.

![](_page_20_Picture_11.jpeg)

- Ein über Bluetooth angeschlossenes iPhone kann nicht für eine Aha-Verbindung verwendet werden.
- • Wenn die Lautstärke von Aha, das über ein Bluetooth-Gerät empfangen wird, zu niedrig ist, erhöhen Sie sie an dem Bluetooth-Gerät.

## <span id="page-20-3"></span>**Bildschirm für Senderliste**

**In diesem Bildschirm können Sie die folgenden Funktionen ausführen.**

![](_page_20_Picture_16.jpeg)

#### **Wählt den Sender aus.**

Drücken Sie in der Liste auf den Sendernamen.

#### **HINWEIS**

• Sie können den iPod nicht als Quelle hinten auswählen, wenn Sie Aha als Hauptquelle in der Dualzonenfunktion auswählen.

<span id="page-20-1"></span>![](_page_20_Figure_21.jpeg)

![](_page_20_Picture_22.jpeg)

Bestätigt die aktuelle Position.

#### **[Start]**

Startet die Aufzeichnung des Sprach-Memos.

Cancel

#### **[Stop/Stopp]**

Stoppt die Aufzeichnung des Sprach-Memos.

#### **[Send/Senden]**

Sendet das aufgezeichnete Sprach-Memo.

#### **[Cancel/Abbr.]**

Bricht das Sprach-Memo ab und kehrt zum Steuerbildschirm zurück.

#### **HINWEIS**

- • Diese Funktion ist für ein iPhone (iOS 5 oder höher) verfügbar, das über das KCA-iP202 (optionales Zubehör) angeschlossen ist.
- • Diese Funktion ist nicht für ein Android-Gerät verfügbar, das über Bluetooth verbunden ist.

## <span id="page-20-0"></span>**Navigieren**

**Setzt die von Aha empfangenen Standortinformationen am Ziel der Navigation.**

#### **1** | Drücken Sie [ $\sqrt{2}$ ] im Steuerbildschirm.

![](_page_20_Picture_39.jpeg)

#### **[Save/Speichern]**

Speichert die Standortinformationen.

#### **[Go!]**

Setzt die Standortinformationen am Ziel der Navigation und beginnt mit der Navigation.

## <span id="page-21-0"></span>**USB/SD/iPod/DivX-Einstellungen**

**Sie können Einstellungen vornehmen, wenn Sie USB/SD/iPod/DivX verwenden.**

#### **HINWEIS**

• Jeder Bedienvorgang in diesem Abschnitt lässt sich vom Top-Menübildschirm aufrufen. Weitere Details finden Sie unter *Bedienung mit dem Top-Menübildschirm (S.13)*.

## 1 | Drücken Sie [ < ] im Steuerbildschirm.

Multifunktionsmenü wird angezeigt.

#### **2** Drücken Sie [SETUP].

Der SETUP-Menübildschirm wird angezeigt.

#### **3** Drücken Sie [Source / Quelle].

![](_page_21_Picture_10.jpeg)

Der Source-SETUP-Menübildschirm wird angezeigt.

#### 4 | Drücken Sie [USB], [SD], [iPod] oder [DivX] in der Liste.

Jeder SETUP-Menübildschirm wird angezeigt. Siehe nachfolgenden Abschnitt für jeweilige Einstellung.

- **•**  *[USB/SD-Setup \(S.42\)](#page-21-1)*
- **•**  *[iPod-Einstellungen \(S.43\)](#page-21-2)*
- **•**  *[DivX-Einstellungen \(S.43\)](#page-21-3)*

## <span id="page-21-1"></span>**USB/SD-Setup**

#### **HINWEIS**

• Der unten angegebene Screenshot gilt für ein USB-Gerät. Jedoch ähneln sich die Einstellungselemente der USB- und SD-Einstellungen.

#### **1** Jedes Element wie folgt einstellen.

![](_page_21_Picture_21.jpeg)

#### **Picture Display Time/ Dauer Bildanzeige**

Wählen Sie die Zeitdauer für die Anzeige einer JPEG-Bilddatei im Bildschirm aus. Wählen Sie aus [Short], [Middle], und [Long] (Werkseinstellung).

#### **On Screen USB ; On Screen SD/ SD auf Bildschirm**

Stellt ein, wie die Informationen des USB-Gerätes oder der SD-Karte angezeigt werden. Auto (Werkseinstellung): Die Information

wird nach einer Aktualisierung 5 Sekunden lang angezeigt.

OFF: Es werden keine Informationen angezeigt.

## <span id="page-21-2"></span>**iPod-Einstellungen**

**1** Jedes Element wie folgt einstellen.

![](_page_21_Picture_30.jpeg)

#### **AudioBook Speed/ Hörbuch Geschwindigkeit**

Stellt die Audiobuch-Wiedergabegeschwindigkeit ein. Wählen Sie aus [Slow / Langsam], [Normal]

(Werkseinstellung) und [Fast / Schnell].

#### **Wide Screen/ Breitbild \***

Schaltet die Breitbildanzeige. Einstellung [ON] oder [OFF] (Werkseinstellung).

#### **On Screen iPod**

Stellen Sie ein, wie die Informationen des iPods dargestellt werden sollen. Auto (Werkseinstellung): Die Information wird nach einer Aktualisierung 5 Sekunden lang angezeigt. OFF: Es werden keine Informationen angezeigt.

**\* Diese Einstellung ist nicht verfügbar, wenn ein iPod angeschlossen ist.**

## <span id="page-21-3"></span>**DivX-Einstellungen**

#### **1** Jedes Element wie folgt einstellen.

![](_page_21_Picture_40.jpeg)

#### **DivX(R) Registration Code**

Überprüft den Registrierungscode. Dieser Code ist bei der Erstellung von Discs mit DRM (Digital Rights Management) erforderlich.

#### **DivX(R) Deactivation**

Ein bereits gespeichertes Gerät wird im Register gelöscht. Nach Berühren der Taste wird eine Bestätigungsmeldung angezeigt. Befolgen Sie die Nachricht und schließen Sie den Vorgang ab.

#### **HINWEIS**

- [DivX(R) Registration Code] ist deaktiviert, wenn eine DVD abgespielt wird.
- Wenn eine DivX VOD-Datei gesteuert durch DRM heruntergeladen wird, registrieren Sie den Code, der auf dem Bildschirm eingeblendet wird. Anderenfalls kann die Datei möglicherweise nicht mit diesem Gerät abgespielt werden. Die verbleibende Anzeigeanzahl wird eingeblendet, wenn eine DivX VOD-Datei mit Wiedergabebeschränkungen abgespielt wird. Sobald die Wiedergabeanzahl 0 erreicht hat, wird ein Warnhinweis angezeigt und die Datei kann nicht abgespielt werden.

<span id="page-22-1"></span><span id="page-22-0"></span>**Radio- und TV-Funktionen**

## **Radio-Grundfunktionen**

**Die wichtigsten Funktionen lassen sich vom Quellensteuerungsbildschirm bedienen.**

#### **HINWEIS**

• Stellen Sie den Modus-Wahlschalter der Fernbedienung auf AUD, bevor Sie den Betrieb beginnen, siehe *[Betriebsmodus umschalten \(S.93\)](#page-46-0)*.

![](_page_22_Figure_7.jpeg)

#### **1 Zeigt den Panscan-/Sendernamen an**

Zeigt den Panscan-Namen an.

#### **2 Informationsanzeige/Steuerung Umschaltungsbereich**

Zeigt die folgenden Informationen an.

- • [FM1] usw.: Frequenzband-Anzeige
- MHz/kHz: Frequenz-Anzeige
- Preset #: Voreinstellungsnummer

Drücken, um zwischen dem Schnellwahl- und dem Listensteuerbildschirm zu wechseln.

#### **3 Multifunktionstaste**

Drücken, um ins Multifunktionsmenü zu wechseln. Weitere Details zum Menü finden Sie unter *[Multifunktionsmenü \(S.45\)](#page-22-2)*.

#### **4 Preset-Taste/Multifunktionsmenü**

Zum Abrufen des gespeicherten Senders oder Kanals. Wenn Sie die Taste 2 Sekunden lang gedrückt halten, wird der gerade empfangene Sender oder Kanal gespeichert.

Beim Umschalten können verschiedenen Funktionen mithilfe von Tasten in diesem Bereich ausgeführt werden.

Weitere Details zum Menü finden Sie unter *[Multifunktionsmenü \(S.45\)](#page-22-2)*.

#### **5 Unterfunktionstaste**

Drücken für Anzeige "Unterfunktionsmenü" (7 in dieser Tabelle).

#### **6 Liste mit Voreinstellungen**

Zeigt die Liste voreingestellter Sender bzw. Kanäle einschließlich zugehöriger Informationen an.

#### **7 Unterfunktionsmenü**

Die nachfolgenden Funktionen können mithilfe von Tasten in diesem Bereich ausgeführt werden.

- • Schaltet das Frequenzband um: Drücken Sie [AM] oder [FM].
- Zur Sendereinstellung: Drücken Sie [<<||E>]. Die Methode zum Umschalten der Frequenz kann geändert werden. Siehe *[Multifunktionsmenü \(S.45\)](#page-22-2)*.

Die Leiste in der Mitte (nur für Tuner) gibt die aktuelle Frequenz an.

#### **8 Listenumschalttaste**

Drücken, um zwischen der Preset-Liste und der Informationsliste zu wechseln. Im Tuner-Modus wird der Radio Text Plus angezeigt.

## <span id="page-22-2"></span>**Multifunktionsmenü**

![](_page_22_Picture_34.jpeg)

#### **Die Funktionen der einzelnen Tasten lauten wie folgt.**

## **[P1] - [P6]**

Wählen Sie den voreingestellten Sender aus. Wenn Sie die Taste 2 Sekunden lang drücken, wird der aktuelle Sender in den Voreinstellungen gespeichert.

## [ Q J

Zeigt die Liste voreingestellter Sender bzw. Kanäle an.

#### **[TI] (nur FM-Tuner)**

Schaltet den Verkehrsnachrichtenmodus ein. Weitere Details finden Sie unter *[Verkehrsinformationen](#page-25-1)  [\(S.51\)](#page-25-1)*.

## **[SEEK]**

Schaltet den Suchmodus in der folgenden Reihenfolge um. [AUTO1], [AUTO2], [MANUAL].

- AUTO1: Stellt automatisch einen Sender mit gutem Empfang ein.
- AUTO2: Stellt einen Sender nach dem anderen aus dem Speicher ein.
- MANUAL: Schaltet manuell zur nächsten Frequenz um.

#### **[AME]**

Wählt den Auto-Speichermodus. Weitere Details finden Sie unter *[Automatische](#page-24-1)  [Programmspeicherung \(S.49\)](#page-24-1)*.

#### **[PTY] (nur FM-Tuner)**

Sucht ein Programm mit der Einstellung Programmsparte. Weitere Details finden Sie unter *[Suchen](#page-25-2)  [nach Programmsparte \(S.50\)](#page-25-2)*.

#### **[MONO] (nur FM-Tuner)**

Schaltet auf Mono-Empfang.

#### **[LO.S] (nur FM-Tuner)**

Schaltet die lokale Suchfunktion ein oder aus.

## **[ SETUP]**

Antippen, um den SETUP-Menübildschirm einzublenden. Siehe *[Einstellungen vornehmen \(S.68\)](#page-34-0)*.

## **[ AUDIO]**

Antippen, um den Audiosteuerungsbildschirm einzublenden. Siehe *[Audio-Steuerung \(S.82\)](#page-41-0)*.

### **[ EXT SW]**

Antippen, um die Stromversorgung der externen Geräte zu steuern. Weitere Details finden Sie unter *[Steuerung für externes Gerät \(S.81\)](#page-40-0)*.

#### **[ REAR ]**

**44 45** Drücken, um den hinteren Lautsprecher stumm zu schalten.

## <span id="page-23-0"></span>**TV-Grundfunktionen**

**Die wichtigsten Funktionen lassen sich vom Quellensteuerungsbildschirm und vom TV-Bildschirm bedienen.**

#### **HINWEIS**

- • Stellen Sie den Modus-Wahlschalter der Fernbedienung auf TV-Modus, bevor Sie den Betrieb beginnen, siehe *[Betriebsmodus umschalten \(S.93\)](#page-46-0)*.
- Sie können nur TV-Geräte mit angeschlossenem TV-Tuner (optionales Zubehör) bedienen. Für analoges TV ist KTC-V301E erforderlich.
- Für digitales TV ist KTC-D500E oder KTC-D600E erforderlich.
- • Drücken Sie während der Wiedergabe die Taste <MENU>, damit der Quellensteuerungsbildschirm anzeigt wird.

![](_page_23_Figure_9.jpeg)

### **1 Informationsanzeige/Steuerung Umschaltungsbereich**

Zeigt die folgenden Informationen an.

- [TV1], [TV2] (nur analoges TV): Frequenzband-Anzeige
- Preset # (nur analoges TV): Voreinstellungsnummer
- Group (nur analoges TV): TV-Bereichsgruppe
- • #ch: Kanal-Anzeige

Durch das Drücken dieses Bereiches wird zwischen dem Schnellwahl- und dem Listensteuerbildschirm gewechselt.

#### **2 Multifunktionstaste**

Drücken, um ins Multifunktionsmenü zu wechseln. Weitere Details zum Menü finden Sie unter *[Multifunktionsmenü \(S.47\)](#page-23-1)*.

#### **3 Preset-Taste (nur analoges TV)/Multifunktionsmenü**

Zum Abrufen des gespeicherten Kanals. Wenn Sie die Taste 2 Sekunden lang gedrückt halten, wird der gerade empfangene Sender oder Kanal gespeichert.

Beim Umschalten können verschiedenen Funktionen mithilfe von Tasten in diesem Bereich ausgeführt werden.

Weitere Details zum Menü finden Sie unter *[Multifunktionsmenü \(S.47\)](#page-23-1)*.

## **4 Preset-Liste (nur analoges TV)**

Zeigt die Liste voreingestellter Kanäle.

#### **5 Unterfunktionsmenü**

Die nachfolgende Funktion kann mithilfe von Tasten in diesem Bereich ausgeführt werden.

- Blendet alle Tasten aus: Drücken Sie [ $\blacksquare$
- Zur Umschaltung des Kanals: Drücken Sie [144] [ $\blacktriangleright$ ].
- Schaltet das Frequenzband um: Drücken Sie [BAND].

![](_page_23_Picture_30.jpeg)

#### **6 Bereich Kanalumschaltung**

Drücken Sie die Taste, um den Kanal zu wechseln.

#### **7 Switching band area (analog TV) / Menu display area (digital TV)**

Bei analogem TV hier drücken, um das Frequenzband zu ändern. Bei digitalem TV hier drücken, um das Menü anzuzeigen.

#### **8 Tastenanzeigebereich**

Antippen, um den letzten Steuerungsbildschirm einzublenden.

## <span id="page-23-1"></span>**Multifunktionsmenü**

#### **Analoges TV Digitales TV**

**Die Funktionen der einzelnen Tasten lauten wie folgt.**

#### **[P1] - [P6] (nur analoges TV)**

Wählen Sie den voreingestellten Kanal aus. Wenn Sie die Taste 2 Sekunden lang drücken, wird der aktuelle Sender in den Voreinstellungen gespeichert.

## **[ ]**

Zeigt die Liste voreingestellter Kanäle.

#### **[**4**] [**¢**]**

Zur Umschaltung des Kanals.

#### **[BAND] (nur analoges TV)**

Drücken Sie die Taste, um das Frequenzband zu wechseln.

**CONSA ASSILE JAUL** 

#### <span id="page-24-0"></span>**[SEEK] (nur analoges TV)**

- Schaltet den Suchmodus in der folgenden Reihenfolge um. [AUTO1], [AUTO2], [MANUAL]. • AUTO1: Stellt automatisch einen Kanal mit gutem Empfang ein.
- AUTO2: Stellt einen Kanal nach dem anderen aus dem Speicher ein.
- • MANUAL: Schaltet manuell zum nächsten Kanal um.

#### **[AME] (nur analoges TV)**

Wählt den Auto-Speichermodus. Weitere Details finden Sie unter *[Automatische](#page-24-1)* 

## *[Programmspeicherung \(S.49\)](#page-24-1)*.

#### **[ SETUP]**

Antippen, um den SETUP-Menübildschirm einzublenden. Siehe *[Einstellungen vornehmen \(S.68\)](#page-34-0)*.

#### **[ AUDIO]**

Antippen, um den Audiosteuerungsbildschirm einzublenden. Siehe *[Audio-Steuerung \(S.82\)](#page-41-0)*.

## **[ EXT SW]**

Antippen, um die Stromversorgung der externen Geräte zu steuern. Weitere Details finden Sie unter *[Steuerung für externes Gerät \(S.81\)](#page-40-0)*.

#### **[ REAR ]**

Drücken, um den hinteren Lautsprecher stumm zu schalten.

## **Speicherfunktionen**

<span id="page-24-1"></span>![](_page_24_Picture_17.jpeg)

**Sie können Sender mit gutem Empfang automatisch im Senderspeicher speichern. Diesen Funktion gilt nur für Tuner und analoges TV.**

#### **HINWEIS**

- • Die automatische Speicherung endet, wenn 6 Sender oder alle zu empfangenden Sender gespeichert sind.
- Der Betrieb wird automatisch abgebrochen, wenn Sie nicht innerhalb von 10 Sekunden eine Bedienung durchführen:

### *TUNER*

## **1** | Drücken Sie [ $\boxed{\phantom{1}}$ ].

Unterfunktionsmenü wird angezeigt.

2 | Drücken Sie auf die gewünschte Frequenzbandtaste.

![](_page_24_Picture_26.jpeg)

- **3** | Drücken Sie [  $\leq$  ] im Steuerbildschirm. Das Multifunktionsmenü wird angezeigt.
- **4** Drücken Sie [AME] im Multifunktionsmenü.
- **5** | Drücken Sie [<<| bzw. [►►] im Unterfunktionsmenü.

Automatische Programmspeicherung startet.

## *TV*

**1** Drücken Sie während der Wiedergabe in den angezeigten Bereich, um das Frequenzband zu ändern, das Sie speichern möchten.

![](_page_24_Picture_33.jpeg)

#### **2** Drücken Sie in den angezeigten Bereich.

![](_page_24_Picture_35.jpeg)

Schnellwahlbildschirm wird angezeigt.

- **3** | Drücken Sie [ $\leq$ ] im Steuerbildschirm. Das Multifunktionsmenü wird angezeigt.
- **4** Drücken Sie [AME] im Multifunktionsmenü.
- **5** | Drücken Sie [k4<| bzw. [▶▶|] im Funktionsmenü.

Automatische Programmspeicherung startet.

## <span id="page-25-0"></span>**Manuelle Speicherung**

**Sie können den aktuell empfangenen Sender oder Kanal speichern.**

1 | Zu speichernden Sender bzw. Kanal wählen.

#### **HINWEIS**

- Für TV drücken Sie unten mittig in den Bildschirmbereich, wenn der Quellensteuerungsbildschirm nicht angezeigt wird.
- **2** Drücken Sie [P#] (#:1-6) worin Sie den Sender bzw. Kanal speichern wollen für 2 Sekunden, bis ein Piepton ertönt.

## **Funktionsauswahl**

#### **Vorauswahl**

**Sie können den gespeicherten Sender oder Kanal auflisten und auswählen.**

#### *Auswahl aus Multifunktionsmenü*

**1** Drücken Sie gewünschte Nummer in P1 bis P6.

> Das Gerät wird den gewählten Sender oder Kanal anwählen.

#### *Wählen Sie aus der Preset-Liste.*

**1** Drücken Sie in den angezeigten Bereich.

![](_page_25_Picture_15.jpeg)

Der Listensteuerbildschirm wird angezeigt.

**2** Wählen Sie einen Sender oder Kanal aus der Liste.

#### <span id="page-25-2"></span>**Suchen nach Programmsparte (nur FM-Tuner)**

**Wenn Sie FM hören, können Sie einen Sender mit einer spezifischen Programmsparte anwählen.**

## **1** Drücken Sie [ ] im

Steuerbildschirm. Das Multifunktionsmenü wird angezeigt.

## **2** Drücken Sie [PTY] im Multifunktionsmenü.

Der TUNER-PTY-Modus-Bildschirm wird angezeigt.

**3** Wählen Sie eine Programmsparte aus der Liste.

#### **4** Drücken Sie [Search / Suche].

![](_page_25_Figure_26.jpeg)

Sie können einen Sender aus der ausgewählten Programmsparte auswählen.

## <span id="page-25-1"></span>**Verkehrsinformationen (nur FM-Tuner)**

**Sie können die Verkehrsnachrichten automatisch hören und sehen, sobald die Verkehrsmeldung startet. Jedoch erfordert dieses Feature ein Radio Data System, das die TI-Information enthält.**

- **1** Drücken Sie [ ] im Steuerbildschirm. Das Multifunktionsmenü wird angezeigt.
- **2** Drücken Sie [TI] im Multifunktionsmenü. Verkehrsnachrichtenmodus ist eingestellt.

**Wenn die Verkehrsmeldung startet**

**Der Verkehrsmeldungsbildschirm wird automatisch angezeigt.**

![](_page_25_Picture_34.jpeg)

#### **HINWEIS**

- • Damit der Verkehrsmeldungsbildschirm automatisch angezeigt werden kann, muss die Verkehrsmeldungsfunktion eingeschaltet sein.
- • Die während des Empfangs von Verkehrsmeldungen eingestellte Lautstärke wird automatisch gespeichert. Das Gerät gibt die darauffolgende empfangene Verkehrsmeldungen automatisch in der gespeicherten Lautstärke wieder.

**Sie können Tuner-spezifische Parameter eingeben.**

## 1 | Drücken Sie [ $\leq 1$  im Steuerbildschirm.

Multifunktionsmenü wird angezeigt.

**2** Drücken Sie [SETUP] im Multifunktionsmenü. Der SETUP-Menübildschirm wird angezeigt.

#### **3** Drücken Sie [Source / Quelle].

![](_page_26_Picture_7.jpeg)

Der Source-SETUP-Menübildschirm wird angezeigt.

#### **4** | Drücken Sie [TUNER SETUP / Setup Tuner] in der Liste.

Der TUNER-SETUP-Bildschirm wird angezeigt.

#### **5** Jedes Element wie folgt einstellen.

![](_page_26_Picture_12.jpeg)

## **NEWS**

Stellt eine neue Unterbrechungszeit für Meldungen ein. Werkseinstellung ist "OFF".

## **AF**

Bei schlechtem Empfang eines bestimmten Radiosenders wird automatisch zu einem Sender umgeschaltet, der dasselbe Programm über dasselbe Radio-Data-System-Netzwerk sendet. Werkseinstellung ist "ON".

#### **Regional**

Stellt ein, ob bei Verwendung der "AF"- Funktion nur in der spezifischen Region auf die Station gewechselt werden soll. Werkseinstellung ist "ON".

#### **Auto TP Seek/ Auto TP-Suche**

Bei schlechtem Empfang eines Verkehrsinformationen-Senders wird automatisch nach einem Radiosender gesucht, der besser empfangen werden kann. Werkseinstellung ist "ON".

#### **Language Select/ Sprachauswahl**

Wählt eine Anzeigesprache für die PTY-Funktion aus.

## **TV-Einstellungen**

**Sie können die Fernsehsignal-Empfangsbereiche einstellen.**

#### **HINWEIS**

• Jeder Bedienvorgang in diesem Abschnitt lässt sich vom Top-Menübildschirm aufrufen. Weitere Details finden Sie unter *Bedienung mit dem Top-Menübildschirm (S.13)*.

- **1** Drücken Sie [ ] im Steuerbildschirm. Multifunktionsmenü wird angezeigt.
- **2** Drücken Sie [SETUP] im Multifunktionsmenü. Der SETUP-Menübildschirm wird

angezeigt.

#### **3** Drücken Sie [Source / Quelle].

![](_page_26_Picture_31.jpeg)

Der Source-SETUP-Menübildschirm wird angezeigt.

#### **4** Drücken Sie [TV SETUP / Setup TV] in der Liste.

Der TV-SETUP-Bildschirm wird angezeigt.

![](_page_26_Picture_35.jpeg)

#### **TV1 Area (TV1-Bereich)/ TV2 Area (TV2-Bereich)**

Stellt den Empfangsbereich TV1 oder TV2 ein. Drücken Sie [SET], und wählen Sie Region und Nummer aus.

![](_page_26_Picture_38.jpeg)

Diese Funktion ist nur verfügbar, wenn das optionale Zubehör KTC-V301E angeschlossen ist.

#### **On Screen TV**

Stellen Sie ein, wie die Informationen des TV dargestellt werden sollen.

#### Auto (Werkseinstellung):

Die Information wird nach einer Aktualisierung 5 Sekunden lang angezeigt.

OFF: Es werden keine Informationen angezeigt.

**Mit Bluetooth können zahlreiche Funktionen verwendet werden: etwa Audiodateien anhören, oder Anrufe ankommende/ abgehende Telefonate führen.**

> **Wissenswertes über Mobiltelefon und Bluetooth-Audioplayer**

**Dieses Gerät entspricht den folgenden Bluetooth-Spezifikationen:**

#### **Version**

Bluetooth-Ver. 3.0-zertifiziert

#### **Profil**

#### Mobiltelefon:

HFP (Hands Free Profile) OPP (Object Push Profile) PBAP (Phonebook Access Profile) SYNC (Synchronization Profile)

#### Audioplayer :

A2DP (Advanced Audio Distribution Profile) AVRCP (Audio/Video Remote Control Profile)

#### **HINWEIS**

• Angaben zu Mobiltelefonen mit überprüfter Kompatibilität finden Sie unter der folgenden URL:

#### *http://www.kenwood.com/cs/ce/bt/*.

- • Die Geräte mit Bluetooth-Unterstützung wurden gemäß den Vorschriften der Bluetooth SIG auf Konformität mit dem Bluetooth-Standard zertifiziert.
- Je nach Typ Ihres Mobiltelefons kann es trotzdem sein, dass diese Geräte nicht mit diesem kommunizieren können.

## **Registrieren und Verbinden eines Bluetooth-Gerätes**

**Bluetooth-Audioplayer bzw. Mobiltelefon müssen bei diesem Gerät registriert werden, um die Bluetooth-Funktion nutzen zu können.**

**Sie können bis zu 5 Bluetooth-Geräte registrieren.**

**1** Drücken Sie die <TEL>-Taste.

![](_page_27_Picture_21.jpeg)

Freisprech-Bildschirm wird angezeigt.

#### **2** Drücken Sie [BT SETUP].

![](_page_27_Picture_753.jpeg)

Der Bluetooth-SETUP-Bildschirm wird angezeigt.

Siehe nachfolgenden Abschnitt für jeweilige Einstellung.

- **• Registrieren des Bluetooth-Gerätes**  *[\(S.55\)](#page-27-1)*
- **• Verbinden des Bluetooth-Gerätes** *[\(S.56\)](#page-28-0)*

<span id="page-27-0"></span>![](_page_27_Picture_29.jpeg)

<span id="page-27-1"></span>**1** Drücken Sie [SET] auf [Regist New Device / Neues TEL registr]. Der Bildschirm Searched Device List wird angezeigt.

#### **HINWEIS**

- • Sind 5 Bluetooth-Geräte registriert, kann kein weiteres Gerät registriert werden. Löschen Sie eine nicht mehr verwendete Registrierung. Siehe *[Verbinden des Bluetooth-Gerätes \(S.56\)](#page-28-0)*.
- • Wenn ein Bluetooth-Gerät nicht über den normalen Registrierungsvorgang (Paarung) registriert werden kann, drücken Sie [SP DEV]. Weitere Details finden Sie unter *[Registrieren](#page-28-1)  [eines speziellen Bluetooth-Gerätes \(S.56\)](#page-28-1)*.

### 2 | Drücken Sie [PIN Code Set].

![](_page_27_Picture_35.jpeg)

Der PIN-Code-Set-Bildschirm wird angezeigt.

#### **HINWEIS**

• Lässt sich das Gerät in Schritt 1 nicht suchen, kann dies nachgeholt werden, dazu drücken Sie [Search / Suche] im oben dargestellten Bildschirm.

• Drücken Sie [Cancel / Abbr.] zum Abbruch der Suche nach dem Bluetooth-Gerät.

#### **3** PIN-Code eingeben, dann drücken Sie [Enter / Eingabe].

Der eingegebene Code wird erkannt und die Bildschirm-Liste für gesuchte Geräte wird wieder angezeigt.

#### **4** | Zu registrierendes Bluetooth-Gerät von der Liste auswählen.

Die Bildschirm-Liste für Anschluss-Geräte wird angezeigt.

## **HINWEIS**

- • Die Registrierung kann vom Bluetooth-Gerät aus vorgenommen werden. Hierzu ist die Eingabe eines PIN-Codes notwendig. Siehe *[Registrieren](#page-30-0)  [des PIN-Codes des Bluetooth-Gerätes \(S.61\)](#page-30-0)*.
- • Gelingt die Registrierung selbst mit Hilfe eines gültigen PIN-Codes nicht, versuchen Sie es mit *[Registrieren eines speziellen Bluetooth-](#page-28-1)[Gerätes \(S.56\)](#page-28-1)*.

<span id="page-28-0"></span>**1** Drücken Sie [SET] auf [Paired Device List / BT-Kopplungsliste]. Der Bildschirm Connection Device List

wird angezeigt.

#### **2** Drücken Sie den Namen des Gerätes, das Sie anschließen möchten.

![](_page_28_Picture_5.jpeg)

Bedeutet, dass es sich bei dem Gerät um ein Mobiltelefon handelt.

## دل

Bedeutet, dass es sich bei dem Gerät um ein Audioplayer bzw. Mobiltelefon mit Audioplayer handelt.

## $\bullet$

Bedeutet, dass das Gerät für Aha bereit ist.

#### **HINWEIS**

• Wird das Icon hervorgehoben, so bedeutet dies, dass das Gerät akzeptiert wurde.

## **3** Drücken Sie [TEL(HFP)], [Audio(A2DP)] oder [aha(SPP)]. [TEL(HFP)] steht für Mobiltelefon.

[Audio(A2DP)] steht für Audioplayer. [aha(SPP)] ist für Bluetooth-Geräte.

#### **HINWEIS**

- • Drücken Sie [Remove / Entfernen] zur Entfernung Registrierungsinformationen. Nach Berühren der Taste wird eine Bestätigungsmeldung angezeigt. Befolgen Sie die Nachricht und schließen Sie den Vorgang ab.
- • Zum Trennen des Gerätes führen Sie die oben genannte Vorgehensweise erneut durch.
- Ein Mobiltelefon kann nicht durch Drücken auf [TEL(HFP)] verbunden werden, wenn die Empfangsquelle Aha oder Bluetooth Audio ist.

#### <span id="page-28-1"></span>**Registrieren eines speziellen Bluetooth-Gerätes**

**Kann die Registrierung nicht auf normalem Wege durchgeführt werden, so gibt es eine weitere Methode.**

**1** Drücken Sie [SP DEV] im Bildschirm Searched Device List.

![](_page_28_Picture_946.jpeg)

Die Bildschirm-Liste für Spezialgeräte wird angezeigt.

#### **2** Wählen Sie den zu registrierenden Gerätenamen von der Liste.

![](_page_28_Picture_26.jpeg)

Der Bildschirm zur Bestätigung Special Device Select wird angezeigt.

#### **3** Bestätigen Sie den Gerätenamen und drücken Sie [Yes / Ja].

#### **HINWEIS**

- • Drücken Sie [No], so wird der Vorgang
- abgebrochen.
- • Geräte, die nicht in der Liste stehen, können nicht registriert werden.

## **Wiedergabe mit einem Bluetooth-Audiogerät**

## **Bluetooth-Grundfunktionen**

![](_page_28_Figure_35.jpeg)

#### **1 Informationsanzeige**

Zeigt den Namen der Trackinformation an. Ist die Information nicht verfügbar, so wird der Gerätename angezeigt.

#### **2 Multifunktionstaste**

Drücken, um ins Multifunktionsmenü zu wechseln.

#### **3 Multifunktionsmenü**

- Die Funktionen der einzelnen Tasten lauten wie folgt.
- [I<<] [ $\blacktriangleright$ ]: Sucht vorigen/nächsten Inhalt.\*
- $\cdot$  [ $\blacktriangleright$ ]: Wiedergabe.\*
- [II]: Pause.\*
- • [ AUDIO]: Antippen, um den Audiosteuerungsbildschirm einzublenden. Siehe *[Audio-Steuerung](#page-41-0)  [\(S.82\)](#page-41-0)*.
- • [ SETUP]: Antippen, um den SETUP-Menübildschirm einzublenden. Siehe *[Einstellungen](#page-34-0)  [vornehmen \(S.68\)](#page-34-0)*.
- • [ EXT SW] : Steuert die Stromversorgung der externen Geräte. Weitere Details finden Sie unter *[Steuerung für externes Gerät \(S.81\)](#page-40-0)*.
- [**II**]: Hält Wiedergabe an.
- [ REAR (x ]: Drücken, um den hinteren Lautsprecher stumm zu schalten.

#### **4 Steuerschaltbereich**

Drücken, um zwischen dem Schnellwahl- und dem Listensteuerbildschirm zu wechseln.

#### **5 Datei-Informationen**

Zeigt die Information zur aktuellen Datei an.

#### **\* Dieses Element erscheint nur dann, wenn ein Audioplayer mit AVRCP-Profil-Unterstützung angeschlossen ist.**

#### **HINWEIS**

- • Sollten die Bedienungstasten nicht angezeigt werden, nehmen Sie den Player für die Bedienung.
- • Je nachdem, welchen Typ Mobiltelefon bzw. Audioplayer sie einsetzen, lassen Audiodateien sich abspielen und steuern, ohne dass Textinformationen angezeigt werden.
- • Wenn die Lautstärke zu niedrig ist, erhöhen Sie sie an Ihrem Mobiltelefon oder Audio-Player.

## **Verwendung der Freisprecheinrichtung**

**Sie können die Telefonfunktionen nutzen, in dem Sie ein Bluetooth-Telefon an dieses Gerät anschließen.**

![](_page_29_Picture_3.jpeg)

**Möchten Sie auf Ihre Telefonbuchdaten zugreifen, so müssen diese zuvor vom Mobiltelefon auf das Gerät heruntergeladen werden.**

- **1** Benutzen Sie das Mobiltelefon, um Telefonbuchdaten an das Gerät zu senden.
- 2 | Benutzen Sie das Mobiltelefon, um die Freisprechverbindung zu starten.

#### **HINWEIS**

- Sollte das Herunterladen nicht automatisch erfolgen, obwohl Ihr Mobiltelefon das automatische Herunterladen des Telefonbuchs unterstützt, so befolgen Sie die oben aufgeführten Anweisungen, um das Telefonbuch manuell herunterzuladen.
- • Siehe Bedienungsanleitung des Mobiltelefons für Bedienvorgang.
- • Bis zu 600 Telefonnummern können für jedes registrierte Mobiltelefon hinterlegt werden.
- • Für jede Telefonnummer können bis zu 32 Ziffern zusammen mit bis zu 50 Zeichen für den Namen gespeichert werden. (50 ist die Anzahl der alphabetischen Zeichen. Je nach Art der eingegebenen Zeichen kann die einzugebende Anzahl variieren.)
- • Je nach Mobiltelefon-Typ können folgende Beschränkungen gelten;
- • Die Telefonbuchdaten können nicht normal heruntergeladen werden.
- • Die Zeichen im Telefonbuch sind verstümmelt.
- Bedienen Sie das Telefon, um das Herunterladen der Telefonbuchdaten abzubrechen.

## **Einen Anruf durchführen**

**1** Drücken Sie die <TEL>-Taste.

![](_page_29_Picture_19.jpeg)

Freisprech-Bildschirm wird angezeigt.

#### **2** Wählverfahren auswählen.

![](_page_29_Picture_1066.jpeg)

Siehe nachfolgende Tabelle für jeweilige Methode.

#### **Anruf durch Eingabe einer Telefonnummer**

1 Drücken Sie [Direct Number / Direktwahl].

2Geben Sie eine Telefonnummer mittels Zifferntasten ein.

3 Drücken Sie [ ].

#### **Anruf tätigen mittels Anruflisten**

- 1Drücken Sie [Incoming Calls / Angenommene], [Outgoing Calls / Gewählte], oder [Missed Calls / Verpasste].
- 2Wählen Sie die Telefonnummer von der Liste.

#### 3 Drücken Sie [1.1]

#### **Redial**

1Drücken Sie [Redial] zur Anzeige der zuvor gewählten Nummer. 2 Drücken Sie [1.1]

## **Anruf tätigen mittels Telefonbuch**

 Drücken Sie [Phonebook / Telefonbuch]. Wählen Sie den Namen von der Liste.\*1 \*2 Wählen Sie die Nummer von der Liste. 4<sup>1</sup> Drücken Sie [1.12]

#### **Anruf tätigen mittels Speichernummer**

1Drücken Sie [Preset #] zur Anwahl der entsprechenden Telefonnummer.

#### **\*1 Sie können die Liste durch Auswahl eines Buchstabens vorsortieren.**

![](_page_29_Picture_39.jpeg)

- **• Namen ohne den ausgewählten Buchstaben werden nicht angezeigt.**
- **• Bei der Suche wird statt nach Umlauten (z. B. "ü") nach normalen Buchstaben (z. B. "u") gesucht.**
- **\*2 Sie können die Liste so einstellen, dass sie nach Nachnamen bzw. Vornamen sortiert wird. Weitere Details finden Sie unter** *[Einstellen der Freisprecheinrichtung](#page-31-0)  [\(S.62\)](#page-31-0)***.**

#### **HINWEIS**

- Ist Ihr Fahrzeug in Bewegung, sind bestimmte Funktionen aus Sicherheitsgründen deaktiviert. Die mit den deaktivierten Funktionen verknüpften Tasten reagieren nicht auf Berührungen.
- • Die am Steuergerät angezeigten Symbole, wie z. B. Batterie und Antenne können sich von denen des Mobiltelefons unterscheiden.
- • Durch Einstellen des privaten Modus am Mobiltelefon kann die freihändige Bedienung deaktiviert werden.

#### *Zurück zur Übersicht Bluetooth-Funktionen*

## **Anruf annehmen** 1 | Drücken Sie [ **J** ] zur Annahme eines Telefonanrufes bzw. [ **1** ] zur Abweisung eines

![](_page_29_Picture_49.jpeg)

#### **HINWEIS**

• Wird das Kamerabild überwacht, wird dieser Bildschirm nicht angezeigt, auch wenn ein Anruf eingeht. Um diesen Bildschirm anzuzeigen, drücken Sie auf die <TEL>-Taste oder bringen Sie den Schalthebel des Fahrzeugs wieder in die Fahrerstellung.

#### *Zurück zur Übersicht Bluetooth-Funktionen*

#### **Hörerlautstärke einstellen**

Drücken Sie die <▼> bzw. <▲>-Taste.

![](_page_30_Picture_4.jpeg)

#### **Sprachausgabe umschalten**

Drücken Sie [ **[ ] and ]** zum Wechsel der Sprachausgabe zwischen Telefon und Lautsprecher.

#### **Wählton-Ausgabe**

Drücken Sie [DTMF] zur Anzeige des Ton-Eingabebildschirms.

Durch Berührung der entsprechenden Touchkeys auf dem Bildschirm können Sie Wahltöne festlegen.

#### *Wartender Anruf*

**Wenn Sie einen zweiten Anruf während eines Gesprächs erhalten, können Sie es den ersten Anruf halten, um den zweiten Anruf zu beantworten, ebenso können Sie zwischen dem zweiten Anruf und dem ersten Anruf hin- und herwechseln.**

**Neuen ankommenden Anruf annehmen**

Drücken Sie [ ]. Der erste Anruf wird gehalten.

#### **Umschalten zwischen aktuellem und gehaltenem Anruf**

Drücken Sie [ J ] erneut. Drücken Sie [ ], bei jedem Drücken wird zwischen den Gesprächspartnern umgeschaltet.

#### **Gegenwärtigen Anruf beenden.**

Drücken Sie [**].** Das Gerät schaltet auf das gehaltene Gespräch.

## **Bluetooth-Einstellungen**

**Sie können PIN-Codes registrieren, Geräte auswählen, die verbunden werden sollen, und Ausgabe-Einstellungen vornehmen.**

![](_page_30_Figure_20.jpeg)

Freisprech-Bildschirm wird angezeigt. **Drücken Sie [BT SETUP].**

![](_page_30_Picture_703.jpeg)

Der Bluetooth-SETUP-Bildschirm wird angezeigt. Siehe nachfolgenden Abschnitt für

jeweilige Einstellung.

- **• Registrieren des PIN-Codes** *[\(S.61\)](#page-30-0)*
- **• Anzuschließendes Gerät auswählen**  *[\(S.56\)](#page-28-0)*
- **• Ausgang einstellen** *[\(S.61\)](#page-30-1)*

<span id="page-30-0"></span>![](_page_30_Picture_28.jpeg)

**PIN-Code für Bluetooth-Gerät einstellen. Der Code wird abgerufen bei der Registrierung (Pairing-Vorgang), der vom Mobiltelefon oder vom Audioplayer aus vorgenommen werden kann.**

#### **1** Drücken Sie [SET] auf [Receiver PIN Code / PIN Code einstellen] im Bluetooth-SETUP-Bildschirm.

Der Empfänger-PIN-Code-Set-Bildschirm wird angezeigt.

2 | Geben Sie eine Code-Nummer ein und drücken Sie [Enter / Eingabe].

#### **HINWEIS**

- • Drücken Sie [Cancel / Abbr.] zum Abbruch der Registrierung.
- • Drücken Sie [Clear] zum Löschen der eingegebenen Nummer.

<span id="page-30-1"></span>![](_page_30_Picture_36.jpeg)

**Sie können die Lautsprecher so einstellen, dass die Ausgabe von Sprachsignal/ Klingelton/Bluetooth-Audio erfolgt.**

**1** Drücken Sie [Front Only / Vorne] oder [All / Alle] auf [Bluetooth HF/ Audio / Bluetooth Telefon / Audio] im Bluetooth-SETUP-Bildschirm.

#### **Front Only**

Ausgabe über die vorderen Lautsprecher.

#### **All**

Ausgabe über alle Lautsprecher.

## *Zurück zur Übersicht Bluetooth-Funktionen*

## **Freisprechsteuerung**

**Bei der Freisprechfunktion lassen sich eine Reihe von Einstellungen vornehmen.**

**1** Drücken Sie die <TEL>-Taste.

Freisprech-Bildschirm wird angezeigt.

#### **2** Drücken Sie den gewünschten Touchkey im Bildschirm Hands Free.

![](_page_30_Picture_704.jpeg)

Siehe nachfolgenden Abschnitt für jeweilige Einstellung.

- **• Freisprecheinrichtung einstellen** *[\(S.62\)](#page-31-0)*
- **• SMS einstellen** *[\(S.63\)](#page-31-1)*
- **• Telefonnummer speichern** *[\(S.65\)](#page-32-0)*

## <span id="page-31-0"></span>**Einstellen der Freisprecheinrichtung**

**1** Drücken Sie [TEL SETUP] im Freisprech-Bildschirm. Freisprech-Einstellungsbildschirm wird angezeigt.

![](_page_31_Picture_4.jpeg)

#### **Auto Response/ Automatische Antwort \*1**

Einstellung einer automatischen Antwortzeit zur Annahme einkommender Anrufe.

#### OFF (Werkseinstellung):

Die automatische Antwortfunktion ist nicht verfügbar.

0-99: Anruf-Klingeldauer (Sekunden) einstellen.

#### **Call Beep/ Piepton Anruf**

Wählen Sie, ob ein Piepton ankommende Anrufe ankündigen soll.

ON (Werkseinstellung): Piepton ertönt. OFF: Kein Piepton.

#### **SMS Receive Beep/ Piepton SMS-Empfang**

Wählen Sie, ob ein Piepton ankommende SMS ankündigen soll.

ON (Werkseinstellung): Piepton ertönt. OFF: Kein Piepton.

#### **Phone Information Use/ Telefoninformationen**

Einstellung zum Herunterladen des Telefonbuches für die Liste verpasster, abgehender, ankommender und Anrufe. ON (Werkseinstellung): Ja. OFF: Nein.

#### **SMS Use/ Gebrauch SMS**

Wählen Sie, ob die SMS-Funktion verwendet werden soll. ON (Werkseinstellung): SMS-Funktion aktiviert. OFF: SMS-Funktion deaktiviert.

#### **Sort Order/ Sortieren**

Stellen Sie ein, wie die Einträge im Mobiltelefon-Telefonbuch angeordnet werden sollen.

First/ Erste: Sortiert nach Vorname.

Last/ Letzte (Werkseinstellung): Sortiert nach Familienname.

#### **Echo Cancel Level/ Pegel Echo-Unterdrückung**

Hiermit kann die Stufe der Echo-Unterdrückung eingestellt werden. Die Vorgabe ist "0".

### **Microphone Level/ Mikrofonpegel**

Stellt die Empfindlichkeit des Telefon-Mikrofons ein. Werkseinstellung ist "20".

#### **Noise Reduction Level/ Pegel Geräuschunterdrückung**

Verringert die durch die Umgebung hervorgerufenen Geräusche ohne Ändern der Lautstärke des Mikrofons. Verwenden Sie diese Einstellung, falls die Stimme des Anrufers nicht deutlich zu verstehen ist. Die Vorgabe ist "0".

#### **[Restore / Standard]**

Setzt die eingegebenen Einstellungen auf die Werkseinstellungen zurück.

**\*1 Entweder die Wartezeit für automatische Rufannahme, die an diesem Gerät eingestellt wurde, oder die am Mobiltelefon eingestellte Wartezeit wird verwendet, je nachdem, welche von beiden die kürzere ist.**

![](_page_31_Picture_33.jpeg)

<span id="page-31-1"></span>**Sie können die SMS-Funktion verwenden.**

**1** Drücken Sie [SMS] im Freisprech-Bildschirm.

SMS-Auswahlbildschirm wird angezeigt.

#### **2** Wählen Sie die gewünschte Funktion von der Liste.

![](_page_31_Picture_828.jpeg)

**[Create Message / Nachricht erstellen]** Erstellt eine Mitteilung. Weitere Details finden Sie unter *[Erstellung](#page-32-1)  [einer neuen Mitteilung \(S.64\)](#page-32-1)*.

**[Received Message List / Empfangene SMS]**

Zeigt die Liste der empfangenen Mitteilungen an.

#### **[Sent Message List / Gesendete SMS]**

Zeigt die Liste der gesendeten Mitteilungen an.

#### **[Draft / Vorlage]**

Zeigt den letzten Mitteilungsentwurf an. Dieser Touchkey wird aktiv, wenn eine Nachricht nach dem Einschalten erstellt wurde.

#### **[Download]**

Empfängt Mitteilung.

#### *Bedienvorgänge in der Bildschirm-Liste für Mitteilungen.*

![](_page_31_Picture_50.jpeg)

### **Wählt die Nummer in der Mitteilung.**

Wählen Sie die gewünschte Mitteilung von der Mitteilungsliste.

#### **Displays message**

Drücken Sie [DISP] zur Anzeige der ausgewählten Mitteilung.

#### **Create a return message**

Drücken Sie [SMS].

#### *Zurück zur Übersicht Bluetooth-Funktionen*

#### <span id="page-32-1"></span>*Erstellung einer neuen Mitteilung*

**1** Drücken Sie [Create Message / Nachricht erstellen] im SMS-Auswahlbildschirm.

> Bildschirm zum Erstellen einer SMS-Mitteilung erscheint.

#### 2 | Drücken Sie [ **[ ]** oder [Direct Number / Direktwahl].

![](_page_32_Picture_5.jpeg)

#### **Wählen Sie aus dem Telefonbuch**

Drücken Sie [<sup>11</sup>

#### **Telefonnummer eingeben.**

Drücken Sie [Direct Number / Direktwahl].

#### **3** Drücken Sie [SET] auf [Message] im Bildschirm zum Erstellen einer SMS-Mitteilung.

Bildschirm zum Erstellen einer SMS-Mitteilung erscheint.

#### **4** Verwenden Sie die Touchkeys zur Eingabe einer Mitteilung und drücken Sie [SET].

![](_page_32_Picture_13.jpeg)

## **Verschiebt den Cursor.**

Verwenden Sie [<] [>].

#### **Schaltet die Tastaturbelegung um.**

Verwenden Sie [▲] [▼]. Das Layout wechselt in der folgenden Reihenfolge; Alphabet, Nummern, Landessprache.

## **Schaltet zwischen Groß- und Kleinbuchstaben um**

Drücken Sie [Shift].

### **Ändert das Layout der Tasten**

[abc]: Alphabetisches Layout. [qwe]: Qwerty-Layout. [ALT]<sup>.</sup> Tastenwechsel.

#### **Löscht das eingegebene Zeichen.**

Drücken Sie [Clear]. Zum Löschen aller eingegebenen Zeichen, drücken Sie [Clear] für 2 Sekunden.

#### **Eingabe eines Leerzeichens.**

Drücken Sie [Space / Leer] an der gewünschten Position.

**5** Drücken Sie [Send / Senden]. Die Mitteilung wird versendet.

#### **HINWEIS**

• [Delete / Löschen] wird erst angezeigt wenn ein Mitteilungsentwurf editiert wird. Drücken Sie [Delete / Löschen] zum Löschen der Mitteilung. Nach Drücken von [Delete / Löschen] wird eine Bestätigungsmeldung angezeigt. Befolgen Sie die Nachricht und schließen Sie den Vorgang ab.

#### *Verwendung von Templates*

**Mitteilungen lassen sich leicht erstellen durch Auswahl gewünschter Sätze aus einer Template-Liste.**

**1** Drücken Sie [Create Message / Nachricht erstellen] im SMS-Auswahlbildschirm.

Bildschirm zum Erstellen einer SMS-Mitteilung erscheint.

#### **2** Drücken Sie [Template / Vorlage].

![](_page_32_Picture_808.jpeg)

Die Bildschirm-Liste für Templates wird angezeigt.

**3** Drücken Sie auf das gewünschte Template.

![](_page_32_Picture_37.jpeg)

Das ausgewählte Template wird eingefügt.

<span id="page-32-0"></span>![](_page_32_Picture_39.jpeg)

**Sie können häufig verwendete Telefonnummern mit diesem Gerät registrieren.**

**1** Drücken Sie [Preset 1], [Preset 2], oder [Preset 3] für 2 Sekunden im Freisprech-Bildschirm.

#### **HINWEIS**

• Gibt es keine Speichernummer, wird durch Drücken dieses Touchkeys vorübergehend zu Schritt 2 gewechselt.

2 | Drücken Sie den Touchkey, und geben Sie die Nummer ein, die Sie registrieren möchten.

![](_page_32_Picture_45.jpeg)

Siehe nachfolgende Tabelle für Erläuterungen zu jeder Taste.

## **Speichern aus erhaltenen SMS-Nachrichten.** Drücken Sie [  $\sqrt{2}$ ] **Speichern aus gesendeten SMS-Nachrichten.** Drücken Sie [ **Speichern aus dem Telefonbuch** Drücken Sie [<sup>1</sup> **Registrierung von der Liste abgehender Anrufe.** Drücken Sie [<sup>1</sup>]. **Speichern aus Liste verpasster Anrufe.** Drücken Sie [ **]. 1**1 **Registrierung von der Liste verpasster Anrufe.** Drücken Sie [ **]. Telefonnummern eingeben**

Drücken Sie [Direct Number / Direktwahl].

#### **3** Drücken Sie [Memory / Speicher].

Die eingegebene Nummer wird der von Ihnen ausgewählten Speichernummer zugeordnet.

#### **HINWEIS**

• Drücken Sie [Delete / Löschen] zum Löschen der aktuell angezeigten Telefonnummer. Nach Drücken von [Delete / Löschen] wird eine Bestätigungsmeldung angezeigt. Befolgen Sie die Nachricht und schließen Sie den Vorgang ab.

# **Kamerasteuerung**

**Wenn ein CMOS-310/CMOS-300 (optionales Zubehör) verbunden ist, kann die Kamera über dieses Gerät gesteuert werden.**

## **Ansichtsmodus wechseln**

**Das Kamerasystem kann 5 unterschiedliche Ansichtsmodi anzeigen.**

**1** Drücken Sie die <AUD>-Taste für 1 Sekunde.

![](_page_33_Figure_7.jpeg)

Daraufhin wird der Bildschirm für die Kameraansicht angezeigt.

**2** Drücken Sie im Bildschirm der Kameraansicht in den angezeigten Bereich.

![](_page_33_Picture_10.jpeg)

Bei jedem Drücken in den angezeigten Bereich wird der Ansichtsmodus gewechselt.

## **Kamera wechseln**

**Sie können zwischen der Kamera nach vorn und der Rückspiegelkamera wechseln.**

![](_page_33_Picture_203.jpeg)

![](_page_33_Figure_15.jpeg)

Daraufhin wird der Bildschirm für die Kameraansicht angezeigt.

**2** Drücken Sie im Bildschirm der Kameraansicht in den angezeigten Bereich.

![](_page_33_Picture_18.jpeg)

Wechselt bei jedem Drücken in den angezeigten Bereich zwischen der Kamera nach vorn und der Rückspiegelkamera.

## <span id="page-34-0"></span>**Monitorbildschirm einstellen**

**Sie können die Bildqualität im iPod-Video, in einer Bilddatei, im Menübildschirm, etc. anpassen.**

**1** Drücken Sie die Taste, die in jedem Diagramm dargestellt wird, sobald der gewünschte Bildschirm angezeigt wird.

![](_page_34_Picture_5.jpeg)

Der Bildschirm für die Bildschirmsteuerung wird angezeigt.

#### **2** Jedes Element wie folgt anpassen.

![](_page_34_Picture_8.jpeg)

#### **Bright/Helligkeit ; Tint/Farbton ; Color/Farbe ; Contrast/Kontrast ; Black/Schwarz ; Sharpness/Schärfe**

Jedes Element wird angepasst.

#### **Dimmer**

Dimmer-Modus auswählen.

ON: Das Display und die Tasten werden abgeblendet.

OFF: Das Display und die Tasten werden nicht abgeblendet.

SYNC (Werkseinstellung): Die Dimmer-Funktion wird zusammen mit dem Lichtschalter des

Fahrzeugs ein- oder ausgeschaltet. NAV-SYNC: Die Dimmer-Funktion wird entsprechend der Tag/Nacht-Anzeigeeinstellung der Navigation

### ein- oder ausgeschaltet. **Mode/ Modus (nur Wiedergabebildschirm)**

Bildschirmmodus auswählen. Full/ VOLLBILD: Vollbildmodus

![](_page_34_Picture_19.jpeg)

Just/ JUSTIER: Bildanpassungsmodus

![](_page_34_Picture_21.jpeg)

Zoom: Vollbildmodus

![](_page_34_Picture_23.jpeg)

Normal: Normalbildmodus

![](_page_34_Picture_25.jpeg)

#### **HINWEIS**

• Die anzupassenden Elemente sind je nach Art der aktuellen Quelle unterschiedlich.

• Erst nach dem Anziehen der Feststellbremse sind Sie in der Lage, diese Funktion durchzuführen.

• Die Bildqualität kann für jede Quelle eingestellt werden.

#### **HINWEIS**

• Jeder Bedienvorgang in diesem Abschnitt lässt sich vom Multifunktionsmenü aufrufen.

#### **1** Drücken Sie [Menu] auf irgendeinem Bildschirm.

Zeigt den Top-Menübildschirm an.

- **2** Drücken Sie [SETUP].
- **3** Drücken Sie [System].

![](_page_34_Picture_37.jpeg)

Der Systembildschirm wird angezeigt. Siehe nachfolgenden Abschnitt für jeweilige Einstellung.

- **• Bedienoberfläche einstellen** *[\(S.70\)](#page-35-2)*
- **• Touchpanel einstellen** *[\(S.71\)](#page-35-3)*
- **• Sicherheit einstellen** *[\(S.72\)](#page-36-1)*
- **• Externen Schalter einstellen** *[\(S.73\)](#page-36-0)*
- **• Speicher einstellen** *[\(S.73\)](#page-36-2)*

#### *Zurück zur Übersicht Einstellungen vornehmen*

## <span id="page-35-2"></span>**Bedienoberfläche**

**Sie können die Parameter für die Benutzerschnittstelle einstellen.**

**1** Drücken Sie [User Interface / Einstellungen allgemein] in der Liste. Zeigt den Bedienoberflächenbildschirm an.

#### **2** Jedes Element wie folgt einstellen.

![](_page_35_Picture_779.jpeg)

#### **Beep**

Schaltet den Tastenquittungston ein oder aus. Werkseinstellung ist "ON".

#### <span id="page-35-1"></span>**Remote Sensor/ Fernb. Sensor \***

Wählt ein Fernbedienungssignal. Werkseinstellung ist "ON".

#### **Language/ Ansagen**

Wählen Sie die Sprache für den Steuerbildschirm und die Einstellungselemente aus. Siehe *[Spracheinstellungen \(S.71\)](#page-35-0)*.

#### **Text Scroll**

Ermöglicht die Anzeige von rollendem Text auf dem Quellensteuerungsbildschirm. Wählen Sie aus "Auto"/"Once" (Einmal)/"OFF".

#### Auto (Werkseinstellung):

- Scrollt die Textanzeige automatisch.
- Once/Einmal: Ermöglicht nach dem Aktualisieren den Text einmalig automatisch durchzublättern.

OFF: Scrollt die Textanzeige nicht automatisch.

**\* Ist "Remote Sensor" (Fernb. Sensor) deaktiviert, wird die TV-Fernbedienung nicht angenommen.**

![](_page_35_Picture_780.jpeg)

#### **Drawer Close/ Funktionsleiste ausblenden**

Stellt ein, ob das Common Menu *(S.14)* automatisch geschlossen wird oder nicht. Werkseinstellung ist "Auto".

#### **Animation**

Stellt ein, ob die Animation angezeigt werden soll. Werkseinstellung ist "ON".

#### **Secondary/ Fußzeile**

Stellt ein, ob die Navigationsinformationen im Audiobildschirm oder umgekehrt angezeigt werden. Werkseinstellung ist "ON".

## **Vehicle Information /**

**Fahrzeuginformationen**

Zeigt die Fahrzeuginformationen an. Für diese Funktion ist ein handelsüblicher Adapter notwendig. Weitere Details erhalten Sie bei Ihrem Kenwood-Händler.

#### <span id="page-35-0"></span>*Spracheinstellungen*

**1** Drücken Sie [SET] auf [Language / Ansagen] im Bedienoberflächenbildschirm.

> Der Bildschirm Language Setting wird angezeigt.

#### **2** Jedes Element wie folgt einstellen.

![](_page_35_Picture_33.jpeg)

#### **Select Mode/ Auswahl-Modus**

Wählt den Modus, um die Sprache auszuwählen.

Easy (Werkseinstellung): Wählt eine Sprache leicht aus.

Advanced/Erweitert: Ermöglicht die Sprache für entsprechende Elemente auszuwählen.

#### **Language Select/ Sprachauswahl**

Wählt eine Sprache aus.

#### **\* Wenn Sie für Select Mode [Advanced / Erweitert] auswählen, wird der folgende Bildschirm angezeigt.**

![](_page_35_Picture_41.jpeg)

GUI Language Select/ GUI Sprachauswahl: Wählt die Anzeigesprache für den

Steuerbildschirm, und so weiter, aus.

#### Navigation Language Select/ Navigation Sprachauswahl:

Wählt die Sprache für die Navigation aus.

## *Einstellungen vornehmen*

*Zurück zur Übersicht*

#### Text Language Select/ Auswahl Sprachanzeige:

Wählt die Sprache für den Tag-Text (Titelinformationen) aus.

#### **3** Drücken Sie [Enter / Eingabe].

#### **HINWEIS**

• Um die Spracheinstellungen abzubrechen, drücken Sie auf [Cancel / Abbr.].

## <span id="page-35-3"></span>**Touchpanel-Einstellung**

- **1** Drücken Sie [Touch / Touchpanel] im System-Menübildschirm. Bildschirm zur Anpassung des
- Touchpanels erscheint
- **2** Folgen Sie den Anweisungen auf dem Bildschirm und berühren Sie die Mitte von jedem **-Symbol.**

![](_page_35_Picture_56.jpeg)

#### **HINWEIS**

- • Um die Touchpanel-Einstellung abzubrechen, drücken Sie auf [Cancel / Abbr.].
- • Um zum anfänglichen Status zurückzukehren, drücken Sie auf [Reset].

### <span id="page-36-1"></span>**Sicherheitseinstellungen**

#### *Bedienvorgang*

**Sie können zum Schutz Ihres Empfangssystems gegen Diebstahl einen Sicherheitscode einstellen.**

#### **HINWEIS**

• Ist die Sicherheitscode-Funktion aktiviert, lässt sich der Code nicht ändern und die Funktion kann nicht freigegeben werden. Beachten Sie, dass Sie als Sicherheitscode eine beliebige 4-stellige Zahl Ihrer Wahl eingeben können.

#### **1** Drücken Sie [Security / Sicherheit] im System-Menübildschirm.

Der Sicherheitsbildschirm wird angezeigt.

#### 2 | Drücken Sie [ON] auf [SI].

![](_page_36_Picture_9.jpeg)

#### **HINWEIS**

• Ist "SI" aktiviert, blinkt der Sicherheitsindikator auf dem Subpanel, wenn das Zündschloss auf "Aus" steht und das Panel abgenommen wurde. Werkseinstellung ist "ON".

#### **3** Drücken Sie [SET] auf [Security Code Set / Sicherheitscode einstellen].

#### **HINWEIS**

• Wenn Sie die Code-Registrierung bereits abgeschlossen haben, wird [CLR] angezeigt.

- 4 | Geben Sie einen 4-stelligen Sicherheitscode ein und drücken Sie [Enter / Eingabe].
- **5** Geben Sie gleichen Code erneut ein und drücken Sie [Enter / Eingabe]. Der Sicherheitscode wurde registriert.

#### **HINWEIS**

- • Wenn Sie einen anderen Sicherheitscode eingeben, kehrt die Bildschirmanzeige zu Schritt 4 zurück (für die Eingabe des ersten Codes).
- Wenn Sie die <Reset>-Taste gedrückt haben oder wenn Sie den Receiver von der Batterie getrennt haben, geben Sie so wie in Schritt 4 den korrekten Sicherheitscode ein und Drücken Sie [Enter / Eingabe]. Sie können Ihren Empfänger verwenden.

<span id="page-36-0"></span>![](_page_36_Picture_20.jpeg)

## **Externen Schalter für**

**Stromversorgungsmodus einstellen.**

#### **1** Drücken Sie [EXT SW] im System-Menübildschirm.

Zeigt den EXT-SW-Bildschirm an.

#### **2** Jedes Element wie folgt einstellen.

![](_page_36_Picture_26.jpeg)

#### **SW-Name**

Stellt den Namen des externen Gerätes ein.

#### **Output Pattern/ Signalform**

Stellt das Ausgangsmodus für das Stromsignal unter "Pulse"/"Level" ein. Werkseinstellung ist "Pulse".

Sie können es so einstellen, dass jedes Mal, wenn der EXT-SW-Bildschirm berührt wird, die Ausgabe auf on/off steht. Siehe *[Steuerung für](#page-40-0)  [externes Gerät \(S.81\)](#page-40-0)*.

#### **Pulse Set/ Impulseinstellung**

Stellt die Ausgangszeit des Impulssignals ein. Ausgänge betragen 500ms, wenn "1" eingestellt ist.

Erhöht sich bei jedem Schritt um 200ms. Bis zu 100 Schritte können eingestellt werden.

#### **HINWEIS**

- • Erst nach dem Anziehen der Feststellbremse sind Sie in der Lage, einen Zeichen einzugeben.
- • "Pulse": Erstellt einen einzelnen Stromsignalimpuls.

![](_page_36_Picture_966.jpeg)

Signals fort.

![](_page_36_Picture_40.jpeg)

## <span id="page-36-2"></span>**Einstellungsspeicher**

**Die Einstellungen für Audiosteuerung, AV-IN-SETUP, Kamera und Audio-SETUP können gespeichert werden. Die gespeicherten Einstellungen können jederzeit wieder aufgerufen werden. Selbst wenn die Einstellungen beispielsweise aufgrund eines Austauschs der Batterie gelöscht wurden, können die Einstellungen wieder hergestellt werden.**

- **1** Drücken Sie [SETUP Memory / SETUP Speicher] im System-Menübildschirm. Der SETUP-Memory-Bildschirm wird angezeigt.
- 2 | Folgen Sie den Anweisungen auf dem Bildschirm.

![](_page_36_Picture_967.jpeg)

#### **[Lock / Sperren] / [Unlock / Freigabe] \***

Blockiert oder entsperrt die Einstellungen für AV-IN SETUP und Audio SETUP.

#### **Yes/ Ja**

Zum Speichern oder Abrufen von Einstellungen:

#### **No/ Nein**

Bricht die Funktion oder Speicherung ab. Der SETUP-Menübildschirm erscheint erneut.

**\* Ist [Lock / Sperren] ausgewählt, können Sie die Einstellungen für AV-IN SETUP und Audio SETUP nicht ändern. Zudem wird das gesperrte Schlüssel-Symbol unter jedem Einstellungs-Icon im SETUP-Menü angezeigt.**

*Fortsetzung*

#### *Zurück zur Übersicht Einstellungen vornehmen*

#### **3** Folgen Sie den Anweisungen auf dem Bildschirm.

![](_page_37_Picture_2.jpeg)

#### **Recall/ Aufrufen**

Zum Abrufen der gespeicherten Einstellungen.

#### **Memory/ Speicher**

Speichert die aktuellen Einstellungen.

#### **Clear**

Löscht die aktuell gespeicherten Einstellungen.

#### **Cancel/ Abbr.**

Bricht das Speichern/Abrufen der Einstellungen ab

## **Display-Einstellungen**

- **1** Drücken Sie [Menu] auf irgendeinem Bildschirm.
- **2** Drücken Sie [SETUP].

Der SETUP-Menübildschirm wird angezeigt.

#### **3** Drücken Sie [Display].

![](_page_37_Picture_16.jpeg)

- Der Anzeigebildschirm wird angezeigt. Siehe nachfolgenden Abschnitt für jeweilige Einstellung.
- **• Monitorwinkelsteuerung** *[\(S.74\)](#page-37-0)*
- **• Bedienfeld anpassen** *[\(S.75\)](#page-37-1)*
- **• Hintergrundbild ändern** *[\(S.76\)](#page-38-0)*

## <span id="page-37-0"></span>**Monitorwinkelsteuerung**

**Sie können die Position des Monitors einstellen.**

- **1** Drücken Sie [Angle / Winkel] im Display-Menübildschirm. Der Angle-SETUP-Bildschirm wird angezeigt.
- **2** Wählen Sie eine Zahl aus, die Ihrer gewünschten Winkeleinstellung entspricht.

![](_page_37_Picture_25.jpeg)

Die Vorgabe ist "0".

#### **HINWEIS**

- • Sie können den aktuellen Monitorwinkel als den Winkel speichern, der bei ausgeschalteter Stromversorgung eingestellt sein soll. Drücken Sie [Memory / Speicher] sobald der gewünschte Winkel ausgewählt ist. Wenn Sie das Frontpanel abnehmen, stellt sich der Wert allerdings auf "0" zurück.
- Das Frontpanel kann so eingestellt werden, dass es sich automatisch öffnet sobald die Zündung ausgeschaltet wird, damit es entfernt und somit vor Diebstahl gesichert werden kann. Drücken Sie [ON] auf [Auto Open / Automatisches Ausklappen].

#### <span id="page-37-1"></span>**Bedienfeld-Koordinate**

**Sie können die Beleuchtungsfarbe des Bildschirms und der Tasten einstellen. Die wählbaren Elemente variieren je nach Gerät .**

**1** Drücken Sie [Color / Farbe] im Display-Menübildschirm.

Der Farbbildschirm wird angezeigt.

**2** Drücken Sie [SET] auf [Panel Color Coordinate / Farbwahl].

![](_page_37_Picture_36.jpeg)

Bildschirm Bedienfeld-Koordinate erscheint.

#### **HINWEIS**

- Sie können [SET] oder [Initialize / Initialisieren] drücken, wenn die Option [Panel Color Scan] ausgeschaltet ist.
- • Drücken Sie [Initialize / Initialisieren] zum Zurücksetzen der Einstellungen auf Werkseinstellungen.

#### **3** Drücken Sie auf die gewünschte Farbe.

![](_page_37_Figure_42.jpeg)

*Fortsetzung*

- **1** Drücken Sie [Adjust / Ändern] im Bedienfeld-Koordinatenbildschirm. Der Bildschirm Panel Color RGB Coordinate erscheint.
- 2 | Benutzen Sie [◀] und [▶] zur Anpassung der einzelnen Farbwerte.

![](_page_38_Picture_4.jpeg)

**3** Drücken Sie 2 Sekunden lang die gewünschte Preset-Taste.

#### *Panel Color Scan /*

#### *Bildschirmfarbe scannen*

**Sie können das Panel Color so einstellen, dass es das Farbspektrum kontinuierlich durchsucht.**

**1** Drücken Sie [ON] auf [Panel Color Scan / Bildschirmfarbe scannen] im Farbbildschirm.

Panel Color Scan ist eingeschaltet.

## <span id="page-38-0"></span>**Hintergrundbild ändern**

**Sie können ein Bild vom angeschlossenen USB-Gerät laden und als Hintergrundbild verwenden.**

**Bevor diese Vorgehensweise durchgeführt werden kann, muss das Gerät mit dem zu ladenden Bild angeschlossen werden.**

**1** Drücken Sie [Background / Hintergrund] im Display-Menübildschirm.

> Der Bildschirm Background wird angezeigt.

#### **2** Drücken Sie [STANDBY].

![](_page_38_Picture_17.jpeg)

**3** Drücken Sie [Memory / Speicher] auf [User Background / Eigener Hintergrund].

> Der Bildschirm User Background File Select wird angezeigt.

**4** | Zu ladenden Bilder auswählen

![](_page_38_Picture_21.jpeg)

#### **5** Drücken Sie [Enter / Eingabe].

![](_page_38_Picture_23.jpeg)

Das ausgewählte Bild wird geladen und die Anzeige wechselt zurück zum Bildschirm Background.

#### **HINWEIS**

• Beim Drücken von [ ] erfolgt eine Linksdrehung.

 $\cdot$  Beim Drücken von [ $\bigcap$ ] erfolgt eine Rechtsdrehung.

**6** Drücken Sie [Change / Ändern] auf [Background Change / Hintergrund ändern] im Hintergrund-Bildschirm.

**7** Wählen Sie ein Bild für den Hintergrund aus und drücken Sie [Enter / Eingabe].

#### **HINWEIS**

• Siehe *[Abspielbare Medien und Dateien](#page-50-0)  [\(S.100\)](#page-50-0)* für Spezifikationen zu lesbaren Bildern.

• Wenn Sie im Bildschirm Background auf [Delete] / Löschen] drücken, wird das Hintergrundbild gelöscht. Nach Drücken von [Delete / Löschen] wird eine Bestätigungsmeldung angezeigt. Befolgen Sie die Nachricht und schließen Sie den Vorgang ab.

## **Navigationseinstellungen**

**Sie können Navigationsparameter einstellen.**

- **1** Drücken Sie [Menu] auf irgendeinem Bildschirm.
- **2** Drücken Sie [SETUP]. Der SETUP-Menübildschirm wird angezeigt.

#### **3** Drücken Sie [Navigation].

![](_page_38_Picture_38.jpeg)

Der Navigation-SETUP-Bildschirm wird angezeigt.

#### **4** Jedes Element wie folgt einstellen.

![](_page_38_Picture_41.jpeg)

#### **NAV Interrupt Speaker/ Navigationsansage**

Wählt Lautsprecher für die Sprachführung des Navigationssystems.

Front L/ Vorne L: Verwendet den Lautsprecher vorne links für die Sprachführung.

Front R/ Vorne R: Verwendet den Lautsprecher vorne rechts für die Sprachführung.

Front All/ Vorne Alle (Werkseinstellung): Gibt die Sprachführung über beide vorderen Lautsprecher aus.

#### **NAV Voice Volume/ Lautstärke Nav- Ansage**

Passt die Lautstärke für die Sprachführung des Navigationssystems an. Werkseinstellung ist "25".

#### **NAV Mute/ NAV-Stummschaltung**

Schaltet die Lautstärke der hinteren Lautsprecher stumm, wenn die Sprachführung des Navigationssystems zu hören ist. Werkseinstellung ist "ON".

## <span id="page-39-0"></span>**Kamera-Einstellungen**

**Sie können Kameraparameter einstellen.**

- **1** Drücken Sie [Menu] auf irgendeinem Bildschirm.
- **2** Drücken Sie [SETUP]. Der SETUP-Menübildschirm wird angezeigt.

#### **3** Drücken Sie [Camera].

![](_page_39_Picture_6.jpeg)

Der Camera-SETUP-Bildschirm wird angezeigt.

#### **4** Jedes Element wie folgt einstellen.

![](_page_39_Picture_686.jpeg)

#### **Rear Camera/ Rückfahrkamera \* 1**

Wählt den zu verwendenden Typ der Rückspiegelkamera aus.

CMOS-310 : Wenn die CMOS-310/CMOS-300- Serie mit der Einstellung ID 1 verbunden ist.

#### Other/Andere (Werkseinstellung)

: Wenn die andere Kamera verbunden ist.

#### **R-CAM Interruption/**

**Rückfahrkamera automatisch**

Stellt Methode für Wechsel der Anzeige ein. Die Einstellwerte sind ON und OFF.

ON : Wechselt zur Anzeige der Rückspiegelkamera, wenn der Rückwärtsgang eingelegt oder die Taste <AUD> 1 Sekunde lang gedrückt wird.

#### OFF (Werkseinstellung) :

Wechselt zur Anzeige der Rückspiegelkamera, wenn die Taste <AUD> 1 Sekunde lang gedrückt wird.

## **R-CAM Settings/**

**Rückfahrkamera-Einstellungen \* 2** Passt die CMOS-310/CMOS-300-Serie an, während Einstellung ID 1 festgelegt ist. Weitere Details finden Sie in der Bedienungsanleitung Ihrer Kamera.

#### **Front Camera/ Frontkamera \* 1**

Aktivieren Sie diese Einstellung, wenn die CMOS-310/CMOS-300-Serie mit der Einstellung ID 2 verbunden ist. Die Einstellwerte sind ON und OFF. Werkseinstellung ist "OFF".

#### **F-CAM Settings/ Frontkamera-Einstellungen \* 3**

Passt die CMOS-310/CMOS-300-Serie an, während Einstellung ID 2 festgelegt ist. Weitere Details finden Sie in der Bedienungsanleitung Ihrer Kamera.

- **\*1 Diese Einstellungen können nur dann eingestellt werden, wenn die Feststellbremse angezogen ist.**
- **\*2 Diese Einstellung kann nur dann festgelegt werden, wenn Sie die Feststellbremse aktiviert haben und die CMOS-310/CMOS-300-Serie ausgewählt ist.**
- **\*3 Diese Einstellung kann nur dann eingestellt werden, wenn Sie die Feststellbremse aktiviert haben und "Front Camera" (Frontkamera) auf [ON] steht.**

## **Software-Informationen**

**Überprüfen Sie die Software-Version dieses Gerätes.**

**1** Drücken Sie [Menu] auf irgendeinem Bildschirm.

#### **2** Drücken Sie [SETUP].

Der SETUP-Menübildschirm wird angezeigt.

#### **3** Drücken Sie [Software].

![](_page_39_Picture_36.jpeg)

Der Bildschirm Software Information wird angezeigt.

#### **4** Bestätigen Sie die Software-Version. Drücken Sie [Update / Aktualisierung] so oft wie nötig.

![](_page_39_Picture_39.jpeg)

#### **HINWEIS**

• Wie Sie die Software aktualisieren können, erfahren Sie im entsprechenden Bedienungshandbuch, das mit der Software mitgeliefert ist.

**Sie können die AV-Eingangsparameter einstellen.**

- **1** Drücken Sie [Menu] auf irgendeinem Bildschirm.
- **2** Drücken Sie [SETUP].

Der SETUP-Menübildschirm wird angezeigt.

#### **3** Drücken Sie [Source / Quelle].

![](_page_40_Picture_7.jpeg)

#### **4** Drücken Sie [AV-IN SETUP / Setup AV-IN] in der Liste. Der AV-IN-SETUP-Bildschirm wird

angezeigt.

#### **5** Jedes Element wie folgt einstellen.

![](_page_40_Picture_11.jpeg)

#### **iPod AV Interface Use/ iPod AV Interface-nutzen. \*1**

Stellt den Anschluss für den iPod ein. Die Einstellwerte sind iPod und AV-IN2. Werkseinstellung ist "iPod".

#### **AV-IN1 Name/AV-Eingang1 Name ; AV-IN2 Name \*2**

Sie können einen Namen einstellen, der bei Auswahl eines Systems angezeigt wird, das über den Anschluss AV INPUT angeschlossen wurde. Werkseinstellung ist "VIDEO".

- **\*1 Diese Option kann im STANDBY -Betrieb und auch bei nicht angeschlossenem iPod verwendet werden.**
- **\*2 [AV-IN2 name] kann eingestellt werden, wenn "AV-IN2" ausgewählt ist in [iPod AV Interface Use / iPod AV Interface-nutzen.].**

## **AV-Ausgang-Schnittstelleneinstellungen**

**Sie können eine AV-Quelle für die Ausgabe am AV OUTPUT-Anschluss auswählen. Die Werkseinstellung ist "VIDEO1".**

**1** Drücken Sie [Menu] auf irgendeinem Bildschirm.

#### **2** Drücken Sie [SETUP].

Der SETUP-Menübildschirm wird angezeigt.

#### **3** Drücken Sie [AV-OUT].

![](_page_40_Picture_24.jpeg)

Zeigt den Bildschirm AV-OUT-Schnittstelle an.

**4** | Drücken Sie [◀] bzw. [▶] zur Einstellung von [AV-OUT] auf VIDEO, DISC, TV , iPod oder OFF.

## <span id="page-40-0"></span>**Steuerung für externes Gerät**

*Zurück zur Übersicht Einstellungen vornehmen*

**Steuert die Stromversorgung der externen Geräte.**

#### **1** Drücken Sie [EXT SW] im

Quellensteuerungsbildschirm.

![](_page_40_Picture_31.jpeg)

Zeigt den Steuerungsbildschirm EXT SW an.

#### **HINWEIS**

• Wenn [EXT SW] nicht angezeigt wird, drücken<br>Sie [<br/> < [...]  $\overline{\mathbb{R}}$ 

#### 2 | Drücken Sie auf die gewünschte Umschalttaste.

Sie können die Stromversorgung für das externe Gerät ein- oder ausschalten.

#### **HINWEIS**

• Sie müssen eine handelsübliche Relais-Einheit anschließen, um diese Funktion nutzen zu können. Verbinden Sie die zu steuernden Geräte mit der Relais-Einheit.

• Siehe *[EXT-SW-Einstellungen \(S.73\)](#page-36-0)* für Spezifikation zur Ein- und Ausschaltung der Stromversorgung.

# <span id="page-41-0"></span>**Audio-Steuerung Tweeter**

#### **HINWEIS**

• Jeder Bedienvorgang in diesem Abschnitt lässt sich vom Multifunktionsmenü aufrufen.

**Sie können die unterschiedlichen Einstellungen wie Audio-Balance oder Subwoofer-Level einstellen.**

- **1** Drücken Sie [Menu] auf irgendeinem Bildschirm.
- **2** Drücken Sie [Audio].

Audiobildschirm wird angezeigt. Siehe nachfolgenden Abschnitt für jeweilige Einstellung.

- **• Audio-Einstellungen** *[\(S.82\)](#page-41-2)*
- **• Audio-Steuerung** *[\(S.85\)](#page-42-0)*
- **• Equalizer-Steuerung** *[\(S.86\)](#page-43-1)*
- **• Soundeffekt-Steuerung** *[\(S.87\)](#page-43-2)*
- **• Zonensteuerung durchführen** *[\(S.89\)](#page-44-0)*
- **• Hörposition einstellen***[\(S.90\)](#page-45-0)*

## <span id="page-41-2"></span>**Audio-Einstellungen**

**1** Drücken Sie [Audio SETUP].

![](_page_41_Picture_17.jpeg)

Der Audio SETUP-Bildschirm erscheint.

![](_page_41_Picture_19.jpeg)

Siehe nachfolgenden Abschnitt für jeweilige Einstellung.

- **• Lautsprecher einrichten***[\(S.82\)](#page-41-3)*
- **• Fahrzeugtyp einrichten** *[\(S.84\)](#page-42-1)*
- **• DSP-Auswahl** *[\(S.84\)](#page-42-2)*

## <span id="page-41-3"></span>**Lautsprechereinstellungen**

<span id="page-41-1"></span>**Hier können Sie Typ und Größe der Lautsprecher einstellen, um beste Klangeffekte zu erzielen. Wenn die Lautsprecherart und -größe eingestellt wurden, wird das Übergangsnetzwerk für die Lautsprecher automatisch eingestellt.**

**1** Berühren Sie [Speaker Select / Auswahl Lautsprecher] im Audio-SETUP-Bildschirm.

> Der Bildschirm Speaker Select wird angezeigt.

![](_page_41_Picture_28.jpeg)

2 | Berühren Sie den einzustellenden Lautsprecher, und stellen Sie jedes Element wie folgt ein.

![](_page_41_Picture_30.jpeg)

Sie können den Tweeter (Hochtöner) einstellen, wenn Sie die vorderen Lautsprecher auswählen.

None (Keine), Small (Klein), Middle (Mittel), Large (Groß)

#### **X'over**

Zeigt den Einstellungsbildschirm für die Übergangsfrequenzen der Lautsprecher an. Hier können Sie das Übergangsnetzwerk, das automatisch eingestellt wurde, als Sie den Lautsprechertyp ausgewählt haben, anpassen. Weitere Details finden Sie unter *[Übergangsnetzwerk einstellen \(S.83](#page-41-4) )*

#### **3** Wählen Sie eine Lautsprechergröße mit Hilfe von [ 2] und [ 3]. Die Lautsprechergröße ist je nach Lautsprechertyp und Gerät unterschiedlich.

#### **Front/ Vorne**

OEM, 8 cm, 10 cm, 12 cm, 13 cm, 16 cm, 17 cm, 18 cm, 4x6, 5x7, 6x8, 6x9, 7x10

#### **Rear/ Hinten**

Kein, OEM, 8 cm, 10 cm, 12 cm, 13 cm, 16 cm, 17 cm, 18 cm, 4x6, 5x7, 6x8, 6x9, 7x10

#### **Subwoofer**

Kein, 16 cm, 20 cm, 25 cm, 30 cm, 38 cm größer

#### **HINWEIS**

• Wählen Sie "None" (Keine) wenn keine Lautsprecher vorhanden sind.

#### <span id="page-41-4"></span>*Übergangsnetzwerk einstellen*

**Sie können eine Übergangsfrequenz für die Lautsprecher einstellen.**

- **1** Berühren Sie den Lautsprecher, um das Übergangsnetzwerk im Bildschirm für Lautsprecherauswahl einzustellen.
- **2** Drücken Sie [X'over]. Bildschirm Übergangsnetzwerk wird angezeigt.

#### **3** Jedes Element wie folgt einstellen.

![](_page_41_Picture_50.jpeg)

#### **TW (Tweeter)-Verstärkungsfaktor \* 1**

Passt den Tweeter-Pegel an. (Wenn im Bildschirm für die Lautsprecherauswahl die vorderen Lautsprecher gewählt sind)

#### **Gain/ Pegel**

Passt den Pegel der vorderen und hinteren Lautsprecher oder des Subwoofers an.

#### **Phase \* 2**

Stellt die Phase des Subwoofer-Ausgangs ein. Die Phase wird um 180 Grad umgekehrt, wenn sie auf "Reverse" (Umgekehrt) festgelegt wird. (Wenn im Bildschirm für die Lautsprecherauswahl Subwoofer gewählt ist)

#### **HPF FREQ**

Hochpassfilter-Einstellung. Wenn im Bildschirm für die Lautsprecherauswahl die vorderen oder hinteren Lautsprecher gewählt sind.)

#### **LPF FREQ**

Tiefpassfilter-Einstellung. (Wenn im Bildschirm für die Lautsprecherauswahl Subwoofer gewählt ist)

#### **Slope/ Steilheit \* 3**

Stellt eine Steigung im Übergangsnetzwerk ein.

- **\*1 Nur wenn "Tweeter" (Hochtöner) in den <Lautsprechereinstellungen> auf "Small" (Klein), "Middle" (Mittel), "Large" (Groß) festgelegt ist.**
- **\* 2 Nur wenn "Subwoofer" in den <Lautsprechereinstellungen> auf einen anderen Modus als "None" (Keine) festgelegt ist.**
- **\* 3 Nur wenn "LPF FREQ"/"HPF FREQ"unter <X'over> auf einen anderen Modus als "Through" (An) festgelegt ist.**

#### *Zurück zur Übersicht [Audio-Steuerung](#page-41-1)*

## <span id="page-42-1"></span>**Einstellung des Fahrzeugtyps**

**Sie können den Fahrzeugtyp und das Lautsprechernetz etc. einstellen.**

**1** Drücken Sie [Car Type / Pkw-Typ] auf dem Audio SETUP-Bildschirm.

Fahrzeugtyp-Bildschirm wird angezeigt.

**2** Wählen Sie Ihren Fahrzeugtyp aus der Liste.

![](_page_42_Figure_6.jpeg)

#### **HINWEIS**

• Nach Auswahl Ihres Fahrzeugtyps erfolgt die Anpassung der Verzögerungszeit automatisch (zur zeitlichen Anpassung der Tonwiedergabe für jeden Kanal), damit beste Surround-Effekte erzielt werden.

#### *Lautsprecherpositionseinstellungen*

- **1** Berühren Sie [Location / Position] auf dem Fahrzeugtyp-Bildschirm. Lautsprecher-Positionsbildschirm wird angezeigt.
- **2** Wählen Sie die Lautsprecherpositionen mit Hilfe von  $[\blacktriangleright]$ .

![](_page_42_Picture_12.jpeg)

#### **Vorderer Lautsprecher**

Wählen Sie aus "Door" (Tür)/"On Dash" (Im Armaturenbrett)/"Under Dash" (Unter Armaturenbrett) die Position aus.

#### **Hinterer Lautsprecher**

Wählen Sie aus "Door" (Tür)/"Rear Deck" (Ablage hinten), "2nd Row" (2. Reihe)/"3rd Row" (3. Reihe) die Position aus (Minivan, Minibus).

## <span id="page-42-2"></span>**DSP-Auswahl**

**Sie können wählen, ob Sie das DSP-System (digitaler Signalprozessor) verwenden möchten.**

**1** Drücken Sie [Bypass / Aus] oder [Through / An] auf [DSP Select / DSP Auswahl] im Audio SETUP-Bildschirm.

![](_page_42_Picture_20.jpeg)

**Bypass/ Aus**

DSP hat keine Auswirkung.

**Through/ An** DSP hat eine Auswirkung.

#### **HINWEIS**

• Wenn der Modus [Bypass / Aus] eingestellt ist, kann das DSP-System nicht eingestellt werden.

## <span id="page-42-0"></span>**Allgemeine Audio-Steuerung**

**1** Drücken Sie [Audio Control / Audio-Steuerung].

![](_page_42_Picture_28.jpeg)

#### **2** Jedes Element wie folgt einstellen.

![](_page_42_Picture_30.jpeg)

#### **Fader #/Balance #**

Einstellung der Lautstärke-Balance im berührten Bereich.

[2] und [3] stellen die Lautstärke-Balance rechts und links ein.

[5] und [∞] stellen die Lautstärke-Balance vorn und hinten ein.

#### **Volume Offset/ Lautstärke-Begrenzung \***

Feineinstellung der Lautstärke für die aktuelle Quelle. Sie können so die Lautstärkeunterschiede zwischen verschiedenen Quellen ausgleichen.

#### **Subwoofer Level/ Subwoofer-Pegel**

Regelt die Subwoofer-Lautstärke. Diese Einstellung ist nicht verfügbar, wenn der Subwoofer auf "None" gestellt ist. Siehe *[Lautsprechereinstellungen \(S.82\)](#page-41-3)*.

#### <span id="page-42-3"></span>**Bass Boost**

Einstellung der Bassanhebung unter "OFF"/"Le vel1"/"Level2"/"Level3".

**\* Wenn Sie zuerst die Lautstärke erhöht und danach mit "Volume Offset" (Lautstärke-Begrenzung) verringert haben, kann der Ton extrem laut sein, wenn Sie zu einer anderen Quelle umschalten.**

*Zurück zur Übersicht [Audio-Steuerung](#page-41-1)*

## <span id="page-43-1"></span>**Equalizer-Steuerung**

**Sie können den Equalizer durch Auswahl der optimierten Einstellung für jede Kategorie anpassen.**

#### **1** Drücken Sie [Equalizer].

![](_page_43_Picture_4.jpeg)

Equalizer-Bildschirm wird angezeigt.

#### *Steuerung der EQ-Kurven*

**2** Auswahl der EQ-Kurve aus [Natural], [Rock], [Pops], [Easy], [Top40], [Jazz], [Powerful], [iPod] und [User].

![](_page_43_Picture_8.jpeg)

**HINWEIS** • [iPod] ist nur mit iPod-Quelle möglich.

### <span id="page-43-0"></span>*Manuelle Steuerung des Equalizers*

**Diese Einstellung kann nicht durchgeführt werden, wenn auf dem Equalizer-Bildschirm [iPod] ausgewählt wurde.**

- **1** Drücken Sie [EQ] im Graphic-Equalizer-Bildschirm.
- 2 | Berühren Sie den Bildschirm und nehmen Sie die gewünschte Einstellung des Graphic-Equalizers vor.

![](_page_43_Figure_14.jpeg)

#### **Gain-Level (hellgrün gekennzeichneter Bereich)**

Stellen Sie den Gain-Level durch Berührung des jeweiligen Frequenzbalkens ein.

Durch Berührung von [◀], [▶], [▲] und [▼] kann der Level ebenfalls eingestellt werden. Verwenden Sie [2] und [3] zur Auswahl einer Frequenz und [5] und [∞] zur Einstellung des Levels.

#### **EQ INIT**

Zurücksetzen auf das Level, auf dem zuvor der Gain-Level eingestellt wurde.

## **Flat/ Flach**

Die Klangkurve wird flach.

#### **Bass EXT (Einstellungen für Bass-Erweiterung)**

Beim Einschalten wird eine Frequenz unter 62,5 Hz auf den Gain-Level 62,5 Hz eingestellt.

#### **Loudness**

Legt die Verstärkung der Tief- und Hochtöne fest. "OFF" (AUS), "Low" (Niedrig), "High" (Hoch)

#### **SW Level/ SW-Pegel**

Regelt die Subwoofer-Lautstärke. Diese Einstellung ist nicht verfügbar, wenn der Subwoofer auf "None" gestellt ist. Siehe *[Lautsprechereinstellungen \(S.82\)](#page-41-3)*.

## <span id="page-43-2"></span>**Soundeffekt**

**Sie können Soundeffekte einstellen.**

#### **1** Drücken Sie [Sound Effect].

![](_page_43_Picture_31.jpeg)

Der Bildschirm "Sound Effect" wird angezeigt.

![](_page_43_Picture_33.jpeg)

Siehe nachfolgenden Abschnitt für jeweilige Einstellung.

- **• Space-Enhancer einstellen***[\(S.87\)](#page-43-3)*
- **• Wiedergabe auf Schnellstraßen einstellen***[\(S.88\)](#page-44-1)*
- **• Höhe einstellen** *[\(S.88\)](#page-44-2)*
- **• Realizer oder Supreme einstellen***[\(S.88\)](#page-44-3)*

## <span id="page-43-3"></span>**Space-Enhancer**

**1** Drücken Sie im Bildschirm "Sound Effect" [Space Enhancer].

![](_page_43_Picture_41.jpeg)

Space-Enhancer-Bildschirm wird angezeigt.

#### **2** Drücken Sie [Small / Klein], [Large / Groß], oder [OFF].

Jeder Einstellwert zeigt die Ebenen der Klanglandschaften an.

#### **HINWEIS**

• Diese Einstellung ist mit der Quelle Tuner nicht verfügbar.

## <span id="page-44-1"></span>**Einstellung für die Wiedergabe auf Schnellstraßen**

**Sie können ein bestimmtes Spektrum von Tönen verstärken, die aufgrund von Reifen-Fahrbahn-Geräuschen schwer zu hören sind.**

#### **1** Drücken Sie im Bildschirm "Sound Effect" [Highway Sound].

Der Bildschirm für die Wiedergabe auf Schnellstraßen wird angezeigt.

![](_page_44_Picture_5.jpeg)

**2** Wählen Sie für die Verstärkung [High / Hoch], [Low / Niedrig] oder [OFF] aus.

## <span id="page-44-2"></span>**Höhe**

**Sie können die über die Lautsprecher zu hörende Klangposition erhöhen.**

#### **1** Drücken Sie im Bildschirm "Sound Effect" [Elevation / Erhöhung].

![](_page_44_Picture_10.jpeg)

Der Bildschirm für die Höhe wird angezeigt.

**2** Wählen Sie für die Höhe [High], [Low] oder [OFF] aus.

## <span id="page-44-3"></span>**Realizer und Supreme**

**Sie können den aufgrund der Audiokomprimierung verursachten Klangverlust wiederherstellen und einen realistischen Klang erzeugen.**

**1** Drücken Sie im Bildschirm "Sound Effect" in den Bildschirm.

![](_page_44_Picture_16.jpeg)

#### **Realizer**

Unter dem Realizer versteht man eine Klangverbesserung und die Verstärkung niedriger Frequenzen (Bass Boost). Wählen Sie aus den Einstellungen "OFF"/"Level 1"/"Level2"/"Level3" einen Pegel aus.

#### **Supreme**

Aktiviert/deaktiviert die Supreme-Funktion. Technologie zum Hochrechnen und Ergänzen des beim Codieren abgeschnittenen Hochfrequenzbereichs mit eigenem Algorithmus.

Diese Funktion kann für DVD-Medien, USB-, SD- und iPod-Quellen verwendet werden.

## <span id="page-44-0"></span>**Zonensteuerung**

**Sie können unterschiedliche Quellen für die vorderen und hinteren Positionen im Fahrzeug wählen.**

**1** Drücken Sie [Zone Control / Dual Zone].

![](_page_44_Picture_25.jpeg)

Der Bildschirm Zone Control wird angezeigt.

#### 2 | Drücken Sie [Dual Zone].

![](_page_44_Picture_28.jpeg)

#### **3** Jede Quelle wie folgt einstellen.

![](_page_44_Picture_30.jpeg)

#### *Zurück zur Übersicht [Audio-Steuerung](#page-41-1)*

#### **[**3**] (Front Source / Quelle vorne, Rear Source / Quelle hinten)**

Die jeweilige Audioquelle auswählen.

#### **[**∞**], [**5**] (Rear VOL. / VOL. hinten)**

Zur Einstellung der Lautstärke des hinteren Kanals

#### **[Single Zone / Einzelzone]**

Zum Ausschalten der Dualzonenfunktion berühren.

#### **HINWEIS**

- Wenn der Ton des hinteren Lautsprechers umgeschaltet wird, wird die vom AV OUTPUT-Anschluss ausgegebene Audioquelle auch auf dieselbe Quelle umgeschaltet.
- Ist die Dualzonenfunktion eingeschaltet, sind folgende Funktionen nicht verfügbar.
- Ausgabe von Subwoofer.
- • Subwoofer-Level/Bass Boost *[\(S.85\)](#page-42-3)*
- • Equalizer-Steuerung/Soundeffekt/Hörposition *(S.[86](#page-43-1), [87](#page-43-3), [90\)](#page-45-0)* • DSP Bypass-Steuerung/Lautsprechereinstellung/
- Fahrzeugtypeinstellung *(S[.84,](#page-42-2) [82](#page-41-3), [84](#page-42-1))*

## <span id="page-45-0"></span>**Hörposition**

**Die Klangeffekte können gemäß Ihrer Hörposition eingestellt werden.**

#### **1** Drücken Sie [Position].

![](_page_45_Picture_5.jpeg)

Positions-Bildschirm wird angezeigt.

**2** Wählen Sie die Hörposition aus [Front R / Vorne R], [Front L / Vorne L], [Front All / Vorne Alle] und [All / Alle] mithilfe von  $[4]$  und  $[3]$ .

![](_page_45_Picture_8.jpeg)

## **Position DTA-Steuerung**

**Sie können eine Feineinstellung Ihrer Hörposition vornehmen.**

- **1** Berühren Sie [Adjust / Ändern] auf dem Positionsbildschirm.
- **2** Wählen Sie durch Berührung des Lautsprecher-Icons die Lautsprecher aus, die eingestellt werden sollen.

![](_page_45_Figure_13.jpeg)

#### **3** DTA wie folgt einstellen.

![](_page_45_Picture_15.jpeg)

#### **[**2**], [**3**]**

Einstellungen der DTA-Positionen anpassen.

#### **Gain/ Pegel**

Drücken, um den Verstärkungsfaktor jedes Lautsprechers einzustellen.

#### **Initialize/ Initialisieren**

Initialisieren Sie die Einstellungswerte.

#### **HINWEIS**

- • Nehmen Sie eine Feineinstellung der Verzögerungszeit des hier festgelegten Lautsprecherausgangs vor, um eine geeignetere Umgebung für Ihr Fahrzeug zu erlangen.
- • Wenn Sie den Abstand vom Mittelpunkt der derzeit festgelegten Hörposition zu jedem Lautsprecher festlegen, wird die Verzögerungszeit automatisch berechnet und bestimmt.
- 1 Legen Sie den Mittelpunkt der derzeit festgelegten Hörposition als Bezugspunkt fest.
- 2 Messen Sie die Abstände vom Bezugspunkt bis zu den Lautsprechern.
- 3 Berechnen Sie die Differenzen zwischen dem Abstand des am weitesten entfernten Lautsprechers und den anderen Lautsprechern.
- 4 Geben Sie für die einzelnen Lautsprecher die in Schritt 3 berechneten Differenzen ein.
- 5 Passen Sie den Verstärkungsfaktor für die einzelnen Lautsprecher an. Ein Klangbild wird dem Lautsprecher mit erhöhtem Verstärkungsfaktor übermittelt.
- Beispiel: Wenn [Front All / Vorne Alle] als Hörposition ausgewählt wird

![](_page_45_Picture_31.jpeg)

# **Fernbedienung**

**Dieses Gerät kann mit Hilfe der Fernbedienung gesteuert werden.**

#### **AACHTUNG**

- **• Bewahren Sie die Fernbedienung an einem Ort auf, von dem aus sie beim Bremsen oder sonstigen Aktionen nicht herunterfallen kann. Es kann zu gefährlichen Situationen kommen, wenn die Fernbedienung herunterfällt und bei der Fahrt unter die Pedale gerät.**
- **• Legen Sie die Batterie nicht in der Nähe von Feuer oder im direkten Sonnenlicht ab. Ein Brand, eine Explosion oder Überhitzung können verursacht werden.**
- **• Laden Sie keine Batterien wieder auf, schließen Sie sie nicht kurz, brechen Sie sie nicht auf oder erhitzen Sie sie nicht und werfen Sie sie nicht in offenes Feuer. Dies kann zum Austreten der Batterieflüssigkeit führen. Wenn diese in Kontakt mit Ihren Augen oder Ihrer Kleidung gerät, sollten Sie diese sofort mit Wasser abspülen und einen Arzt aufsuchen.**
- **• Bewahren Sie Batterien außer Reichweite von Kindern auf. Falls ein Kind eine Batterie verschlucken sollte, suchen Sie sofort einen Arzt auf.**

## **Batterieeinsatz**

**Wenn die Fernbedienung nur aus kurzer Entfernung oder überhaupt nicht funktioniert, sind möglicherweise die Batterien erschöpft.**

**In solchen Fällen sind beide Batterien durch neue zu ersetzen.**

**1** ∣ Legen Sie zwei "AAA"/"R03"- Batterien so ein, dass die ⊕ und ⊖ -pole korrekt ausgerichtet sind. Beachten Sie die Abbildung im Gehäuse.

![](_page_46_Picture_13.jpeg)

## **Funktionen der Tasten auf der Fernbedienung**

## <span id="page-46-0"></span>**Betriebsmodus umschalten**

### <span id="page-46-1"></span>**Direktsuchmodus**

**Die von der Fernbedienung ausführbaren Funktionen hängen von der Position des Modus-Wahlschalters ab.**

![](_page_46_Picture_18.jpeg)

#### **AUD-Modus**

Schalten Sie in diesen Modus, wenn Sie eine ausgewählte Quelle oder eine Tuner-Quelle usw. steuern wollen.

#### **DVD-Modus**

Schalten Sie diesen Modus auf zum Abspielen von Discs einschließlich DVD, VCD, und CD.

#### **TV-Modus**

Wählen Sie diesen Modus zum Steuern von TV-Funktionen.

#### **NAV-Modus**

Wählen Sie diesen Modus zum Steuern der Navigationsfunktion.

#### **HINWEIS**

• Wählen Sie den Modus "AUD" zum Steuern externer Player.

**Mit Hilfe der Fernbedienung können Sie durch Eingabe der entsprechenden Nummer direkt auf die gewünschten Dateien, Titel etc. zugreifen.**

#### **HINWEIS**

• Bei USB-Geräten und iPods kann dieser Bedienvorgang nicht ausgeführt werden.

#### **1** Drücken Sie die <#BS>-Taste mehrfach, bis der gewünschte Inhalt wird angezeigt wird.

Die verfügbaren Inhalte variieren je nach Quelle.

#### **DVD**

Titelnummer/Kapitelnummer/Abspielzeit/ Elementnummer\*

\* Bei manchen Discs oder Szenen ist diese Funktion eventuell nicht verwendbar.

**VCD 1.X und VCD 2.X (PBC aus) Titelnummer** 

**VCD 2.X (PBC ein)**

Szenennummer/Nummer

**Music CD**

Titelnummer/Abspielzeit

#### **Audiodateien**

Ordnernummer/Dateinummer

**Radio**

Frequenzwert

- 2 | Geben Sie die Nummer des abzuspielenden Inhaltes mit Hilfe des Zifferntastenfeld ein.
- **3** Für DVD oder VCD drücken Sie die <ENTER>-Taste. Für Musik-CDs oder Audiodateien drücken Sie die <POSITION>-Taste. Für Radio drücken Sie die Taste << oder <>>.

Der eingegebene Inhalt wird abgespielt.

![](_page_47_Figure_1.jpeg)

![](_page_47_Picture_1308.jpeg)

![](_page_47_Picture_1309.jpeg)

# $\blacksquare$  Problembeseitigung

## **Probleme und Lösungen**

- **Falls Probleme auftreten, gehen Sie die folgende Tabelle durch.**
- **• Bestimmte Funktionen auf diesem Gerät können möglicherweise durch weitere Einstellungen auf dem Gerät deaktiviert werden.**
- **• Was nach einer Gerätestörung aussieht, könnte evtl. nur ein leichter Bedien- oder Verkabelungsfehler sein.**

## **Wissenswertes über Einstellungen**

![](_page_48_Picture_1240.jpeg)

## **Wissenswertes über Audiofunktionen**

![](_page_48_Picture_1241.jpeg)

![](_page_48_Picture_1242.jpeg)

## **Weitere**

![](_page_48_Picture_1243.jpeg)

## **Fehlermeldungen**

**Wenn Sie das Gerät nicht ordnungsgemäß bedienen, wird der Grund für den Fehler als Nachricht auf dem Display angezeigt.**

![](_page_48_Picture_1244.jpeg)

![](_page_49_Picture_1064.jpeg)

## <span id="page-49-0"></span>**Gerät zurücksetzen**

**Falls das Gerät bzw. das angeschlossene Gerät nicht richtig funktioniert, Gerät zurücksetzen.**

#### **1** Drücken Sie die <Reset>-Taste.

Das Gerät wird auf Werkseinstellungen zurückgesetzt.

![](_page_49_Picture_7.jpeg)

#### **HINWEIS**

- • Trennen Sie das USB-Gerät, bevor Sie die <Reset>-Taste drücken. Durch Drücken der <Reset>-Taste mit angeschlossenem USB-Gerät können die auf dem USB-Gerät gespeicherten Daten beschädigt werden. Für Informationen zum Trennen des USB-Geräts, siehe *Medien abspielen (S.10)*.
- • Wird das Gerät nach dem Reset wieder eingeschaltet, erscheint der Initial-SETUP-Bildschirm. Siehe *Grundeinstellungen (S.8)*.

# **Anhang**

## <span id="page-50-0"></span>**Abspielbare Medien und Dateien**

**Sie können verschiedene Arten von Medien und Dateien auf diesem Gerät abspielen.**

## **Liste der abspielbaren Discs**

![](_page_50_Picture_1210.jpeg)

O: Wiedergabe ist möglich.

 $\triangle$ : Wiedergabe ist teilweise möglich.

× : Wiedergabe ist nicht möglich.

#### **HINWEIS**

• Wenn Sie mit DRM geschützte Inhalte kaufen, überprüfen Sie den Registrierungscode in den *[DivX-Einstellungen](#page-21-3)  [\(S.43\)](#page-21-3)*. Jedes Mal, wenn eine Datei mit dem angezeigten Code abgespielt und kopiergeschützt wird, ändert sich der Code.

• DivX kann nur von DVD-Discs aus abgespielt werden.

## ■ Verwendung von DualDisc

Wenn Sie mit diesem Gerät eine "DualDisc" abspielen, kann die nicht abgespielte Oberfläche der Disc beim Einlegen oder Auswerfen zerkratzt werden. Da die Seite mit dem Music CD-Format nicht dem CD-Standard entspricht, kann es sein, dass keine Wiedergabe möglich ist.

(Eine "DualDisc" enthält auf einer Seite Signale nach dem DVD-Standard und auf der anderen Seite eine Music CD)

#### ■ Wissenswertes über Disc-Format

Die Disc sollte eine der folgenden Formate haben. • ISO 9660 Level 1/2

- • Joliet
- • Romeo

![](_page_50_Picture_20.jpeg)

**Die folgenden Audio-, Video-und Bilddateien werden unterstützt.**

#### ■ Audiodateien

• Lange Dateinamen

- AAC-LC (.m4a)
- $\cdot$  MP3 (.mp3)
- WMA (.wma)
- Linear PCM (WAVE) (.wav)
- \* Nur USB-Gerät mit Massenspeicher

#### **HINWEIS**

- • Wenn auf der gleichen Disc normale CD-Musik und Musik für andere Wiedergabesysteme aufgezeichnet wurden, kann zur Wiedergabe nur das Wiedergabesystem der ersten Sitzung verwendet werden.
- • Mit DRM gesicherte WMA- und AAC-Dateien können nicht abgespielt werden.
- • Auch wenn Audiodateien mit den oben genannten Standards übereinstimmen, kann es möglicherweise sein, dass sie nicht abgespielt werden - je nach Art oder Zustand des Datenträgers oder Geräts.
- • Auf der Webseite *www.kenwood.com/cs/ ce/audiofile/* finden Sie eine Anleitung zu

Audiodateien. In dieser Online-Anleitung finden Sie detaillierte Informationen und Anmerkungen, die nicht in der vorliegenden Bedienungsanleitung aufgeführt sind. Lesen Sie ebenso die Online-Anleitung.

#### ■ Videodateien

- • MPEG1 (.mpg, .mpeg, .m1v)
- • MPEG2 (.mpg, .mpeg, .m2v)
- DivX (.divx, .div, .avi) \* Nur DVD
- $\cdot$  H.264/MPFG-4 AVC (.mp4, .m4v) \* Nur USB-Gerät mit Massenspeicher
- $\cdot$  WMV 9 (.wmv, .m2ts) \* Nur USB-Gerät mit Massenspeicher

#### ■ Bilddateien

Nur Bilddateien im USB-Gerät können dargestellt werden.

- Die Dateien auf der Disc werden nicht unterstützt.
- JPEG (.jpg, .jpeg)
- PNG (.png)
- BMP (.bmp)

#### **HINWEIS**

• Nur BMP und PNG können als Hintergrundbild verwendet werden.

## ■ Abspielreihenfolge der Dateien

Im unten gezeigten Beispiel eines Verzeichnis-/ Dateibaums werden die Dateien in der Reihenfolge von 1 bis 10 abgespielt.

![](_page_50_Picture_51.jpeg)

## <span id="page-51-0"></span>**Anschließbare iPods/iPhones**

**Die nachfolgend aufgeführten Modelle können an dieses Gerät angeschlossen werden.**

**Sie können einen iPod/ein iPhone von diesem Gerät aus steuern, indem Sie den iPod/das iPhone (kommerzielles Produkt) über den Docking-Anschluss mit einem optionalen iPod-Anschlusskabel (KCA-iP202) anschließen. Die Bezeichnung "iPod" in dieser Bedienungsanleitung meint einen iPod/ein iPhone, der/das über ein KCA-iP202 (optionales Zubehör) angeschlossen ist.**

#### Made for

- iPod nano (6th generation)
- iPod nano (5th generation)
- iPod nano (4th generation)
- iPod nano (3rd generation)
- iPod with video
- • iPod classic
- iPod touch (4th generation)
- iPod touch (3rd generation)
- iPod touch (2nd generation)
- iPod touch (1st generation)
- iPhone 4S
- $\cdot$  iPhone 4
- iPhone 3GS
- iPhone 3G
- • iPhone

#### **HINWEIS**

• Konformitätsinformation bezüglich iPod/iPhone-Software finden Sie unter:

#### *www.kenwood.com/cs/ce/ipod/*.

- Wenn Sie Ihren iPod/Ihr iPhone mit einem optionalen iPod-Anschlusskabel (KCA-iP202) an dieses Gerät anschließen, können Sie Ihren iPod/ Ihr iPhone mit Strom versorgen und aufladen, während Sie Musik abspielen. Dazu muss dieses Gerät jedoch eingeschaltet sein.
- • Starten Sie die Wiedergabe nach Anschluss des iPods, wird zuerst die Musik wiedergegeben, die vom iPod abgespielt wurde. In diesem Fall wird "Reading" ohne Angabe eines Ordnernamens, usw. angezeigt. Wenn der Suchpunkt geändert wird, wird ein korrekter Titel, usw. angezeigt.
- Wenn der iPod an dieses Gerät angeschlossen wird, wird "KENWOOD" oder √" "⊠" auf dem iPod eingeblendet, um anzuzeigen, dass Sie den iPod nicht bedienen können.

## **Verwendbare USB-Geräte**

**Sie können ein USB-Gerät mit Massenspeicher mit diesem Gerät verwenden.**

**In diesem Handbuch wird der Begriff "USB-Gerät" für Flash-Speicher und digitale Audio-Player mit Massenspeicher verwendet.**

■ Wissenswertes über das Dateisystem Eines der nachfolgenden Dateisysteme sollte verwendet werden.  $\cdot$  FAT16

 $-EAT32$ 

#### **HINWEIS**

- • Wird das USB-Gerät an dieses Gerät angeschlossen, kann es durch das USB-Kabel aufgeladen werden.
- • Bringen Sie das USB-Gerät an einer Stelle an, die einer sicheren Fahrweise nicht hinderlich ist.
- • Sie können kein USB-Gerät über einen USB-Hub und einen Mehrfach-Kartenleser anschließen.
- Erstellen Sie Sicherheitskopien der Audiodateien, die in diesem Gerät verwendet werden. Je nach Betriebsbedingungen des USB-Geräts kann es sein, dass diese Dateien gelöscht werden. Für Schäden durch gelöschte Speicherdaten wird keine Haftung übernommen.
- • Im Lieferumfang dieses Geräts ist kein USB-Gerät enthalten. Sie müssen ein handelsübliches USB-Gerät kaufen.
- Für den Anschluss des USB-Geräts wird die Verwendung eines CA-U1EX (Option) empfohlen. (Der maximale Versorgungsstrom des CA-U1EX ist jedoch 500mA.) Wird ein anderes Kabel als ein USB-kompatibles verwendet, kann die Wiedergabe nicht garantiert werden.

## **Verwendbare SD-Karte**

**Dieses Gerät ermöglicht die Wiedergabe von SD/SDHC-Speicherkarten, die dem SD- bzw. SDHC-Standard entsprechen.**

**Für dem Einsatz von miniSD-, miniSDHC-, microSD- und microSDHC-Karten wird ein spezieller Adapter benötigt.**

**Die MultiMedia-Karte (MMC) kann nicht verwendet werden.**

## **Anzeigesymbole der Statusleiste**

**Unten ist eine Liste mit Anzeigesymbolen der Statusleiste am Bildschirm aufgeführt. Aktueller Status des Geräts wird in der Leiste angezeigt.**

![](_page_51_Picture_46.jpeg)

#### ■ Allgemein

#### **ATT**

Der Dämpfer ist eingeschaltet.

#### **DUAL**

Die Dualzonenfunktion ist aktiviert.

#### **TEL**

Zeigt den Verbindungsstatus der Bluetooth-Freisprecheinrichtung an. • weiß: Verbunden.

- orange: Nicht verbunden.
- **LOUD**

Die Loudness-Funktion ist aktiviert.

#### ■ DVD/CD

#### **FO-REP**

Die Ordner-Wiederholungsfunktion ist aktiviert. **IN**

#### Eine Disc ist eingelegt.

• weiß: Eine Disc ist im Gerät eingelegt. • orange: Fehler im Disc-Player.

#### **VIDEO**

Identifiziert eine Videodatei. **MUSIC**

Identifiziert eine Musikdatei.

#### **RDM**

Die Zufallswiedergabe-Funktion ist aktiviert.

## **REP**

Die Wiederholungsfunktion ist aktiviert. **C-REP**

Die Kapitel-Wiederholungsfunktion ist aktiviert.

#### **T-REP**

Die Titel-Wiederholungsfunktion ist aktiviert.

## ■ VCD

## **1chLL/2chLL**

Identifiziert den linken Audioausgang des Kanals 1 bzw. 2.

#### **1chLR/2chLR**

Identifiziert den Mono-Audioausgang des Kanals 1 bzw. 2.

## **1chRR/2chRR**

Identifiziert den rechten Audioausgang des Kanals 1 bzw. 2.

#### **1chST/2chST**

Identifiziert den Stereo-Audioausgang des Kanals 1 bzw. 2. **LL**

## Identifiziert den linken Audioausgang.

**LR** Identifiziert den monauralen Audioausgang.

#### **RR**

Identifiziert den rechten Audioausgang. **STEREO**

Identifiziert den Stereo-Audioausgang.

**PBC** Die PBC-Funktion ist aktiviert.

#### **SVCD**

Identifiziert eine Super-Video-CD.

**VER1** Die VCD-Version ist 1.

## **VER2**

Die VCD-Version ist 2.

**REP** Die Wiederholungsfunktion ist aktiviert.

#### *Anhang*

## ■ USB **FO-REP**

Die Ordner-Wiederholungsfunktion ist aktiviert. **VIDEO**

## Identifiziert eine Videodatei.

**MUSIC**

#### Identifiziert eine Musikdatei.

**PICTURE**

#### Identifiziert eine Bilddatei.

**RDM**

Die Zufallswiedergabe-Funktion ist aktiviert.

#### **REP**

Die Wiederholungsfunktion ist aktiviert.

#### **PLST**

Der Wiedergabeliste-Modus ist jetzt ausgewählt.

#### ■ iPod

**MUSIC** Identifiziert eine Musikdatei.

**VIDEO**

Identifiziert eine Videodatei.

#### **RDM**

Die Zufallswiedergabe-Funktion ist aktiviert. **A-RDM**

Die Album-Zufallswiedergabe-Funktion ist aktiviert.

### **REP**

Die Wiederholungsfunktion ist aktiviert.

## ■ TUNER

**AUTO1**

Suchmodus ist eingestellt auf AUTO1.

## **AUTO2**

Suchmodus ist eingestellt auf AUTO2.

## **MONO**

Die erzwungene Mono-Funktion ist aktiviert.

#### **AF** Die AF-Suchfunktion ist aktiviert.

**EON**

Die Radio-Data-System-Station sendet EON.

## **Lo.S**

Die lokale Suchfunktion ist aktiviert.

## **NEWS**

Eine Unterbrechung für Nachrichtendurchsagen findet statt.

#### **RDS**

Zeigt den Status des Radio-Data-System-Senders an, wenn die AF-Funktion aktiviert ist. • weiß: Radio-Data-System wird empfangen.

• orange: Radio-Data-System wird nicht empfangen.

#### **MANUAL**

Suchmodus ist eingestellt auf MANUAL.

## **ST**

Ein Stereo-Radiosignal wird empfangen.

## **TI**

Zeigt dem Empfangsstatus von Verkehrsdurchsagen an.

- weiß: TP wird empfangen.
- orange: TP wird nicht empfangen.

## ■ TV

**AUTO1**

Suchmodus ist eingestellt auf AUTO1.

### **AUTO2**

Suchmodus ist eingestellt auf AUTO2.

#### **MANUAL**

Suchmodus ist eingestellt auf MANUAL.

## <span id="page-52-0"></span>**Weltweite Regionencodes**

**Die DVD-Player sind mit einem Regionencode versehen, der dem Vertriebsbereich entspricht, wie in der nachfolgenden Karte dargestellt.**

![](_page_52_Figure_60.jpeg)

# ■ Kennzeichnungen auf DVDs

![](_page_52_Picture_62.jpeg)

Steht für einen Regionalcode. Die Discs mit dieser Kennzeichnung können in jedem DVD-Player abgespielt werden.

![](_page_52_Picture_64.jpeg)

Steht für die Anzahl der enthaltenen Tonspuren. Ein Film kann bis zu 8 Tonspuren enthalten. Sie können eine bevorzugte Sprache wählen.

![](_page_52_Picture_66.jpeg)

Steht für die Anzahl der enthaltenen Untertitelspuren. Ein Film kann bis zu 32 Untertitelspuren enthalten.

![](_page_52_Figure_68.jpeg)

Wenn eine DVD Szenen enthält, die aus verschiedenen Blickwinkeln aufgenommen wurden, können Sie einen bevorzugten Blickwinkel wählen.

![](_page_52_Picture_70.jpeg)

Steht für den verwendeten Bildschirmtyp. Das linke Kennzeichen steht für ein Bild im Breitformat (16:9), das auf einem Standard-Fernsehgerät (4:3) mit schwarzen Rändern oben und unten angezeigt wird (Letterbox).

### ■ Kennzeichen zur Steuerung des Betriebs

Bei dieser DVD können möglicherweise bestimmte Funktionen dieses Gerät eingeschränkt werden, je nachdem, an welchem Standort die DVD abgespielt wird. In diesem Fall erscheinen folgende Kennzeichen auf dem Bildschirm. Weitere Informationen finden Sie in der Anleitung zur Disc.

![](_page_52_Picture_74.jpeg)

![](_page_52_Picture_75.jpeg)

#### ■ Discs mit eingeschränkter Nutzungsdauer

Lassen Sie Discs mit eingeschränkter Nutzungsdauer nicht in diesem Gerät. Wenn Sie eine bereits abgelaufene Disc laden, können Sie diese möglicherweise nicht aus dem Gerät auswerfen.

## **DVD-Sprachcodes Technische Daten**

![](_page_53_Picture_1204.jpeg)

![](_page_53_Picture_1205.jpeg)

## **Code Sprache** rn Kirundi nisch ru Russisch wanda sa Sanskrit kroatisch alesisch kisch nisch  $\overline{\text{anisch}}$ isch ch st Sesotho nesisch disch sw Suaheli sch hikisch h disch ti Tigrinja enisch tl Tagalog isch  $ch$ ts Tsonga  $\overline{\mathsf{ch}}$ isch isch mesisch vo Volapük sisch

## ■ Monitor

**Bildaröße** : Breite 6,95 Zoll (Diagonale) : 156,6 mm (B) x 81,6 mm (H)

Anzeigesystem : Transparentes TN LCD-Panel

Laufwerkssystem : TFT aktives Matrixsystem

Pixelanzahl : 1.152.000 (800H x 480V x RGB)

Effektive Pixel : 99,99 %

Pixelanordnung : RGB streifenförmige Anordnung

Hintergrundbeleuchtung

: LED

## ■ DVD-Player

D/A-Wandler  $.24$  Rit

Audio-Decoder : Linear PCM/Dolby Digital/dts/MP3/WMA/AAC

#### Video-Decoder : MPEG1/ MPEG2/DivX

Tonhöhenschwankung

: unterhalb der Messgrenze

#### Frequenzgang

• 96 kHz: 20 – 20.000 Hz

• 48 kHz: 20 - 20.000 Hz • 44,1 kHz: 20 – 20.000 Hz Gesamtklirrfaktor : 0,008 % (1 kHz)

Rauschabstand (dB) : 100 dB (DVD-Video 96 kHz)

*Zurück zur Übersicht*

*Anhang*

Dynamikbereich : 100 dB (DVD-Video 96 kHz)

Disc-Format : DVD-Video/VIDEO-CD/CD-DA

Abtastfrequenz : 44,1/48/96 kHz

Quantifizierende Bitrate : 16/20/24 Bit

#### ■ USB-Schnittstelle

USB-Standard : USB 2.0 High-Speed

Dateisystem : FAT 16/32

Maximale Leistung des Netzteils : DC 5 V  $\pm$  1 A

D/A-Wandler : 24 Bit

Video-Decoder : MPEG1/MPEG2/MPEG4/WMV/H.264

Audio-Decoder : MP3/WMA/AAC/WAV

#### ■ SD

kompatibles Dateisystem : FAT 12/16/32

Kapazität : max. 32GB

Datenübertragungsrate : max. 12 Mbps

Audio-Decoder : MP3/WMA/AAC/WAV

Video-Decoder : MPEG1/MPEG2/MPEG4/WMV/H.264

#### *Anhang*

#### ■ Bluetooth

**Technologie** 

: Bluetooth Ver. 3.0-zertifiziert

#### Frequenz

: 2,402 – 2,480 GHz

#### Ausgangsleistung

: +4dBm (MAX), 0dBm (DURCHSCHN.), Leistungsklasse 2

#### Maximaler Kommunikationsbereich

: Sichtlinie ca. 10 m (32,8 ft)

#### Profil

- HFP (Hands Free Profile)
- • SPP (Serial Port Profile)
- HSP (Headset Profile)
- • A2DP (Advanced Audio Distribution Profile) • AVRCP (Audio/Video Remote Control Profile)
- • OPP (Object Push Profile)
- PBAP (Phonebook Access Profile)
- • Multi-Profil-Support

#### ■ DSP-Abschnitt

#### Graphic-Equalizer

Frequenzband: 13 Frequenzbänder Frequenz (BAND1 – 13) : 62,5/100/160/250/400/630/1k/1,6 k/2,5 k/4 k/6,3 k/ 10 k/16 k Hz

#### Verstärkungsfaktor

: -9/-8/-7/-6/-5/-4/-3/-2/-1/0/1/2/3/4/5/6/7/8/9 dB

#### X'over

Vorderer/hinterer Hochpassfilter Frequenz: Through, 30/ 40/ 50/ 60/ 70/ 80/ 90/ 100/ 120/ 150 / 180/ 220/ 250 Hz

#### Flankensteilheit: -6/-12/-18/-24 dB/Oct. Subwoofer-Tiefpassfilter

Frequenz: 30/ 40/ 50/ 60/ 70/ 80/ 90/ 100/ 120/ 150/ 180/ 220/ 250 Hz, Through Flankensteilheit: -6/-12/-18/-24 dB/Oct.

#### Position

Vorne / Hinten / Subwoofer-Verzögerung : 0–6,1 m (0,02-m-Schritt) Verstärkungsfaktor : –8–0 dB

#### Subwoofer-Level

 $: -50 - +10$  dB

#### ■ FM-Tuner

Frequenzbereich (50 kHz) : 87,5 MHz – 108,0 MHz Empfindlichkeit (S/N : 26 dB) : 0,9 μV/75 Ω Empfindlichkeitsschwelle (Signal-Rauschabstand: 46 dB) : 2,0 μV/75 Ω Frequenzgang (±3,0 dB)  $\cdot$  30 Hz – 15 kHz Rauschabstand (dB) : 65 dB (Mono) Trennschärfe (± 400 kHz)  $\cdot$  > 80 dB

Stereotrennung : 35 dB (1 kHz)

#### ■ AM-Tuner

#### Frequenzbereich (9 kHz)

LW : 153 – 279 kHz<br>MW : 531 – 1611 kHz  $.531 - 1611$  kHz

#### Empfindlichkeit

 $MW$  : 25μV<br>IW  $:45uV$  $:45uV$ 

#### ■ Video

Farbsystem des externen Videoeingangs : NTSC/PAL Externer Videoeingabepegel (RCA/Mini-Buchse) : 1 Vp-p /75 Ω Maximaler externer Audioeingabepegel (RCA/Mini-Buchse) : 2 V/25 kΩ Videoausgangspegel (RCA-Stecker) : 1 Vp-p /75 Ω Audioausgangspegel (RCA-Stecker) : 1,2 V/10 kΩ

#### ■ Audio

Maximale Ausgangsleistung (vorne & hinten) : 50 W x 4 volle Bandbreitenleistung (vorne & hinten) (PWR DIN45324, +B=14,4V) : 30 W x 4 Vorverstärkungspegel (V) : 4 V/10 kΩ Vorverstärkungsimpedanz : ≤600 Ω Lautsprecherimpedanz  $: 4 - 80$ 

#### ■ Externer SW

Maximale Leistung des Netzteils : 500 mA

#### ■ Navigation

Receiver : Hochempfindlicher GPS-Receiver

**Empfangsfrequenz** : 1575,42 MHz (C/A-Code)

#### Datenerfassungszeiten

Kalt: 35 Sekunden (Typ) (durchschnittlich bei einem stationären Receiver und bei klarem Himmel)

Aktualisierungsrate

: 1/Sekunde, kontinuierlich

Genauigkeit Position: < 6 Meter (typisch) Schnelligkeit: 0,1 m/s RMS

Positionsmethode

: GPS

#### Antenne

: Externe GPS-Antenne

*Zurück zur Übersicht*

*Anhang*

## ■ Allgemein

Betriebsspannung : 14,4 V (10,5 – 16 V zulässig)

#### Maximaler Stromverbrauch

: 15 A Einbaumaße ( $B \times H \times T$ )

: 182 x 112 x 163 mm Betriebstemperaturbereich

: -10 °C – +60 °C

Gewicht : 2,6 kg

#### **HINWEIS**

• Obgleich die Anzahl der effektiven Pixel für das Flüssigkristall-Panel mit 99,99 % oder mehr angegeben wird, ist es möglich, dass 0,01 % der Pixel nicht oder falsch aufleuchten.

#### **Die technischenDaten können ohne Vorankündigung geändert werden.**

## **Wissenswertes über dieses Gerät**

#### ■ Urheberrechte

- • Die Wortmarke Bluetooth und die Logos sind Eigentum von Bluetooth SIG, Inc. und jede Verwendung dieser Marken durch die JVC Kenwood Corporation erfolgt unter Lizenz. Andere Warenzeichen und Handelsmarken sind Eigentum der jeweiligen Inhaber.
- The "AAC" logo is a trademark of Dolby Laboratories.
- "Made for iPod" and "Made for iPhone" mean that an electronic accessory has been designed to connect specifically to iPod or iPhone, respectively, and has been certified by the developer to meet Apple performance standards. Apple is not responsible for the operation of this device or its compliance with safety and regulatory standards. Please note that the use of this accessory with iPod, iPhone, or iPad may affect wireless performance.
- iPhone, iPod, iPod classic, iPod nano, and iPod touch are trademarks of Apple Inc., registered in the U.S. and other countries.
- iTunes is a trademark of Apple Inc.
- $\n *D*\n *C*\n is a trademark of DVD Format/Loqo$ Licensing Corporation registered in the U.S., Japan and other countries.
- This item incorporates copy protection technology that is protected by U.S. patents and other intellectual property rights of Rovi Corporation. Reverse engineering and disassembly are prohibited.
- Hergestellt unter Lizenz von Dolby Laboratories. "Dolby" und das Doppel-D-Symbol sind Warenzeichen von Dolby Laboratories.
- Hergestellt unter Lizenz unter U.S.- Patent-Nr. 5,956,674; 5,974,380; 6,487,535 & anderer weltweiter und U.S.-Patente, die bereits erteilt wurden oder derzeit angemeldet sind. DTS, das Symbol und DTS zusammen mit dem Symbol sind eingetragene Warenzeichen und DTS-2.0-Kanal ist ein Warenzeichen von DTS, Inc. Produkt enthält Software. © DTS, Inc. All Rights Reserved.
- Adobe, Acrobat und Reader sind entweder Adobe, Acrobat and Reader are either registered trademarks or trademarks of Adobe Systems Incorporated in the United States and/or other countries.
- SDHC Logo is a trademark of SD-3C, LLC.

• INFORMATIONEN ZU DivX-VIDEO: DivX® ist ein digitales Videoformat, das von DivX, Inc. entwickelt wurde, einer Tochtergesellschaft von Rovi Corporation. Dies ist ein offizielles DivX®-zertifiziertes Gerät, das DivX-Videos abspielt. Besuchen Sie www.divx.com für weitere Informationen und Software-Tools zur Konvertierung Ihrer Dateien in DivX-Videos.

- INFORMATIONEN ZU DivX VIDEO-ON-DEMAND: Dieses DivX-Certified®-Gerät muss registriert werden, um gekaufte DivX-VOD-Movies (Video-on-Demand-Filme) abspielen zu können. Sie erhalten Ihren Freischaltcode, indem Sie den DivX VOD-Abschnitt im Setup-Menü Ihres Gerätes aufrufen. Besuchen Sie www.vod.divx.com für weitere Informationen zur Durchführung Ihrer Registrierung.
- DivX®, DivX Certified® and associated logos are trademarks of Rovi Corporation or its subsidiaries and are used under license.

#### <span id="page-55-0"></span>• **Anforderungen für Aha™:**

- Die Anforderungen für die Wiedergabe von Aha™ sind wie folgt:
- • Laden Sie die Aha-Anwendung vom iTunes App Store oder Android Marketplace herunter.
- • Melden Sie sich in der Anwendung auf Ihrem Gerät an und erstellen Sie ein kostenloses Konto bei Aha. • Internetverbindung über 3G, EDGE oder WiFi.

#### **iPhone oder iPod touch**

- • Verwenden Sie ein Apple iPhone oder einen iPod touch mit iOS4 oder höher.
- Suchen Sie im Apple iTunes App Store nach "Aha". um die neueste Version der Aha™-Anwendung zu finden und auf Ihrem Gerät zu installieren.
- iPhone/ iPod touch an dieses Gerät mit einem KCAiP202 angeschlossen.

#### **Android™**

- • Verwenden Sie Android OS 2.2 oder höher.
- • Laden Sie die Aha™-Anwendung aus dem Android Marketplace auf Ihr Smartphone herunter.
- Bluetooth muss integriert sein und die folgenden Profile müssen unterstützt werden.
- SPP (Serial Port Profile)
- A2DP (Advanced Audio Distribution Profile) **HINWEIS**
- • Da Aha™ der Dienst eines Drittanbieters ist, können
- die technischen Daten ohne vorherige Ankündigung geändert werden. Daher kann die Kompatibilität eingeschränkt sein bzw. können einige oder alle Dienste nicht mehr verfügbar sein.
- • Einige der Aha™-Funktionen können nicht über dieses Gerät bedient werden.

#### ■ Die Kennzeichnung von Geräten mit Laser

# **CLASS 1 LASER PRODUCT**

Das Etikett ist am Chassis/Gehäuse angebracht und besagt, dass sich die Komponente Laserstrahlen bedient, die als Laserstrahlen der Klasse 1 klassifiziert wurden. Dies weist darauf hin, dass sich das Gerät Laserstrahlen bedient, die einer schwächeren Klasse angehören. Das bedeutet, dass durch den sehr schwachen Laserstrahl keine Gefahr durch gefährliche Strahlungen außerhalb des Geräts besteht.

![](_page_55_Picture_38.jpeg)

Geräten und Batterien (anzuwenden in den Ländern der Europäischen Union und anderen europäischen Ländern mit einem separaten Sammelsystem für solche Geräte)

Das Symbol (durchgestrichene Mülltonne) auf dem Produkt oder seiner Verpackung weist darauf hin, dass dieses Produkt nicht als normaler<br>Haushaltsabfall behandelt werden darf, sondern an Haushaltsabfall behandelt werden darf, sondern an einer Annahmestelle für das Recycling von elektrischen und elektronischen Geräten und batterien abgegeben werden muss.

Durch Ihren Beitrag zur korrekten Entsorgung dieses Produktes schützen Sie die Umwelt und die Gesundheit Ihrer Mitmenschen.

Unsachgemässe oder falsche Entsorgung gefährden Umwelt und Gesundheit.

Weitere Informationen über das Recycling dieses Produktes erhalten Sie von Ihrer Gemeinde oder den kommunalen Entsorgungsbetrieben.

Achtung: Das Zeichen "Pb" unter dem Symbol fur Batterien zeigt an, dass diese Batterie Blei enthalt.

![](_page_55_Picture_45.jpeg)

Dieses Produkt wird weder vom Hersteller eines Fahrzeugs während der Produktion noch von einem professionellen Importeur eines Fahrzeugs in einen EU-Mitgliedsstaat eingebaut.

## *Zurück zur Übersicht*

#### *Anhang*

![](_page_56_Picture_3.jpeg)

#### **Konformitätserklärung in Bezug auf die EMC-Vorschrift 2004/108/EG Konformitätserklärung in Bezug auf die R&TTE-Vorschrift 1999/5/EC Hersteller:**

JVC KENWOOD Corporation

3-12, Moriyacho, Kanagawa-ku, Yokohama-shi, Kanagawa 221-0022, JAPAN

## **EU-Vertreter:**

Kenwood Electronics Europe BV Amsterdamseweg 37, 1422 AC UITHOORN, Niederlande

#### **English**

Hereby, Kenwood declares that this unit DNX9210BT is in compliance with the essential requirements and other relevant provisions of Directive 1999/5/FC

#### **Français**

Par la présente Kenwood déclare que l'appareil DNX9210BT est conforme aux exigences essentielles et aux autres dispositions pertinentes de la directive 1999/5/CE.

Par la présente, Kenwood déclare que ce DNX9210BT est conforme aux exigences essentielles et aux autres dispositions de la directive 1999/5/CE qui lui sont applicables.

#### **Deutsch**

Hiermit erklärt Kenwood, dass sich dieser DNX9210BT in Übereinstimmung mit den grundlegenden Anforderungen und den anderen relevanten Vorschriften der Richtlinie 1999/5/EG befindet. (BMWi)

Hiermit erklärt Kenwood die Übereinstimmung des Gerätes DNX9210BT mit den grundlegenden Anforderungen und den anderen relevanten Festlegungen der Richitlinie 1999/5/EG. (Wien)

#### **Nederlands**

Hierbij verklaart Kenwood dat het toestel DNX9210BT in overeenstemming is met de essentiële eisen en de andere relevante bepalingen van richtlijn 1999/5/EG.

Bij deze verklaat Kenwood dat deze DNX9210BT voldoet aan de essentiële eisen en aan de overige relevante bepalingen van Richtlijn 1999/5/EC.

#### **Italiano**

Con la presente Kenwood dichiara che questo DNX9210BT è conforme ai requisiti essenziali ed alle altre disposizioni pertinenti stabilite dalla direttiva 1999/5/CE.

#### **Español**

Por medio de la presente Kenwood declara que el DNX9210BT cumple con los requisitos esenciales y cualesquiera otras disposiciones aplicables o exigibles de la Directiva 1999/5/CE.

#### **Português**

Kenwood declara que este DNX9210BT está conforme com os requisitos essenciais e outras disposições da Directiva 1999/5/CE.

#### **Polska**

Kenwood niniejszym oświadcza, że DNX9210BT spełnia zasadnicze wymogi oraz inne istotne postanowienia dyrektywy 1999/5/EC.

#### **Český**

Kenwood timto prohlasuje, ze DNX9210BT je ve shode se zakladnimi pozadavky a s dalsimi prislusnymi ustanoveni Narizeni vlady c. 426/2000 Sb.

#### **Magyar**

Alulírott, Kenwood, kijelenti, hogy a jelen DNX9210BT megfelel az 1999/5/EC irányelvben meghatározott alapvető követelményeknek és egyéb vonatkozó előírásoknak.

#### **Svenska**

Härmed intygar Kenwood att denna DNX9210BT stär l överensstämelse med de väsentliga egenskapskrav och övriga relevanta bestämmelser som framgår av direktiv 1999/5/EG.

#### **Suomi**

Kenwood vakuuttaa täten että DNX9210BT tyyppinen laite on direktiivin 1999/5/EY oleellisten vaatimusten ja sitä koskevien direktiivin muiden ehtojen mukainen.

#### **Slovensko**

S tem Kenwood izjavlja, da je ta DNX9210BT v skladu z osnovnimi zahtevami in ostalimi ustreznimi predpisi Direktive 1999/5/EC.

#### **Slovensky**

Spoločnosť Kenwood týmto vyhlasuje, že DNX9210BT spĺňa zákldné požiadavky a dalšie prislušné ustanovenia Direktlvy 1999/5/EC.

#### **Dansk**

Undertegnede Kenwood erklærer harved, at følgende udstyr DNX9210BT overholder de væsentlige krav og øvrige relevante krav i direktiv 1999/5/EF.

#### **Ελληνικά**

ΜΕ ΤΗΝ ΠΑΡΟΥΣΑ Kenwood ΔΗΛΩΝΕΙ ΟΤΙ DNX9210BT ΣΥΜΜΟΡΦΩΝΕΤΑΙ ΠΡΟΣ ΤΙΣ ΟΥΣΙΩΔΕΙΣ ΑΠΑΙΤΗΣΕΙΣ ΚΑΙ ΤΙΣ ΛΟΙΠΕΣ ΣΧΕΤΙΚΕΣ ΔΙΑΤΑΞΕΙΣ ΤΗΣ ΟΔΗΓΙΑΣ 1999/5/EK.

#### **Eesti**

Sellega kinnitab Kenwood, et see DNX9210BT vastab direktiivi 1999/5/ EC põhilistele nõudmistele ja muudele asjakohastele määrustele.

#### **Latviešu**

Ar šo, Kenwood, apstiprina, ka DNX9210BT atbilst Direktīvas 1999/5/EK galvenajām prasībām un citiem tās nosacījumiem.

#### **Lietuviškai**

Šiuo, Kenwood, pareiškia, kad šis DNX9210BT atitinka pagrindinius Direktyvos 1999/5/EB reikalavimus ir kitas svarbias nuostatas.

#### **Malti**

Hawnhekk, Kenwood, jiddikjara li dan DNX9210BT jikkonforma mal-ħtiġijiet essenzjali u ma provvedimenti oħrajn relevanti li hemm fid-Dirrettiva 1999/5/EC.

#### **Українська**

Компанія Kenwood заявляє, що цей виріб DNX9210BT відповідає ключовим вимогам та іншим пов'язаним положенням Директиви 1999/5/EC.

![](_page_57_Picture_0.jpeg)

# **KENWOOD**